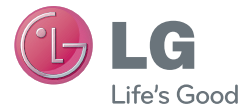

#### WERSJA POLSKA ENGLISH

# **Instrukcja obsługi User Guide**

# MFL67862725 (1.0)

**MFL67862725 (1.0) www.lg.com**

**UWAGA!** Pamiętaj, że telefon LG-P710 często wykorzystuje połączenia danych. Wykup u swojego Operatora stosowny pakiet danych, by uniknąć dodatkowych opłat za połączenia.

#### WERS IA POLSKA

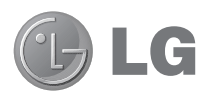

# Instrukcja obsługi

- Zrzuty ekranu i ilustracje mogą różnić się od rzeczywistego wyglądu telefonu.
- Niektóre informacie zawarte w tej instrukcji mogą nie dotyczyć zakupionego telefonu, w zależności od zainstalowanego oprogramowania i wybranego operatora sieci. Wszystkie informacje zawarte w niniejszym dokumencie mogą ulec zmianie bez powiadomienia.
- Ze względu na konieczność używania dotykowej klawiatury ekranowej ten telefon nie jest odpowiedni dla osób niedowidzących.
- Copyright ©2013 LG Electronics, Inc. Wszelkie prawa zastrzeżone. Nazwa LG i logo LG to zastrzeżone znaki towarowe firmy LG Group i jej jednostek powiązanych. Wszystkie pozostałe znaki towarowe należą do odpowiednich właścicieli.
- Google™, Google Maps™, Gmail™, YouTube™, Google Talk™ Play Store™ są znakami towarowymi firmy Google. Inc.

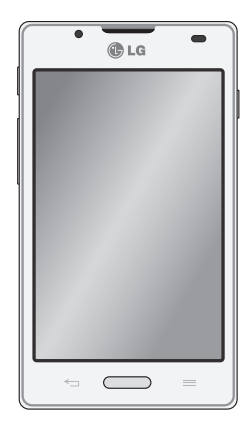

# Spis treści

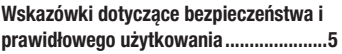

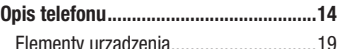

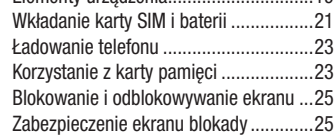

#### **[Ekran główny ..........................................27](#page-28-0)**

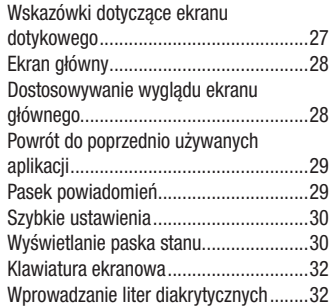

#### **[Konfiguracja konta Google .....................33](#page-34-0)**

**[Podłączanie do sieci i urządzeń .............34](#page-35-0)**

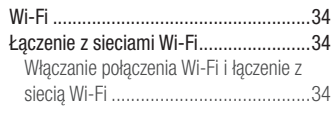

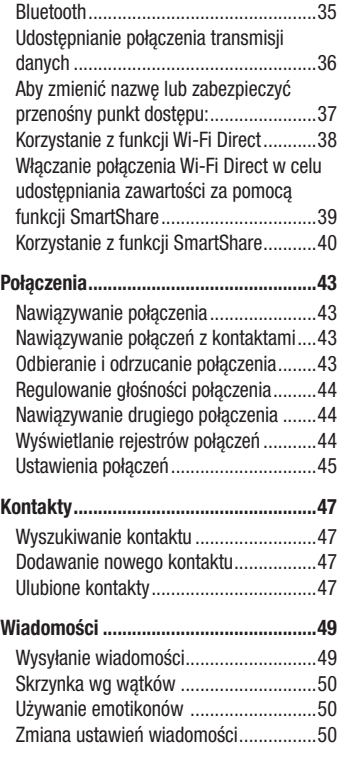

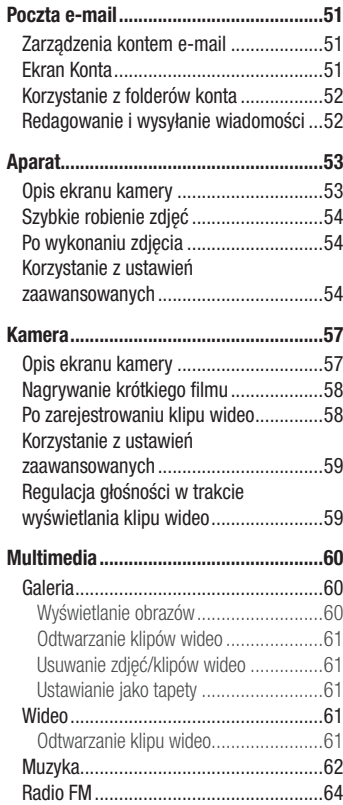

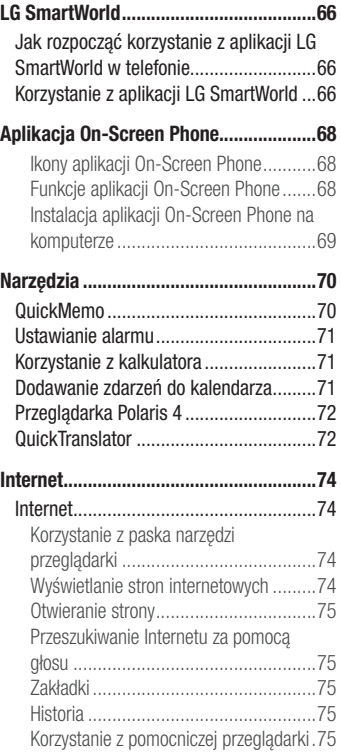

# Spis treści

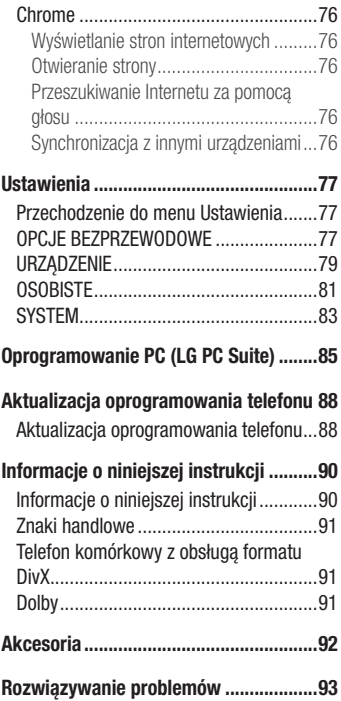

# <span id="page-6-0"></span>Wskazówki dotyczące bezpieczeństwa i prawidłowego użytkowania

Prosimy zapoznać się z poniższymi wskazówkami. Ich nieprzestrzeganie może stanowić zagrożenie lub być niezgodne z prawem.

#### Narażenie na wpływ fal radiowych

Informacje dotyczące oddziaływania fal radiowych oraz współczynnika SAR (ang. Specific Absorption Rate).

Telefon komórkowy LG-P710 zaprojektowano w sposób zapewniający zgodność z obowiązującymi wymaganiami bezpieczeństwa związanymi z oddziaływaniem fal radiowych. Wymagania te oparto na wskazaniach naukowych, określających marginesy bezpieczeństwa zapewniające ochronę wszystkich osób, bez względu na ich wiek i stan zdrowia.

- We wskazaniach dotyczących dozwolonego poziomu oddziaływania fal radiowych używa się jednostki zwanej współczynnikiem SAR (ang. Specific Absorption Rate). Testy mierzące wartość SAR są przeprowadzane z użyciem standardowych metod, gdy telefon emituje najwyższą udokumentowaną dla niego moc promieniowania we wszystkich wykorzystywanych zakresach częstotliwości.
- Mimo iż poszczególne modele telefonów LG mogą różnić się wartością współczynnika SAR, wszystkie zaprojektowano tak, by spełniały odpowiednie wytyczne dotyczące oddziaływania fal radiowych.
- Graniczna wartość współczynnika SAR zalecana przez organizacie International Commission on Non-Ionizing Radiation Protection (ICNIRP) to 2 W/kg (wartość uśredniona dla 10 g masy ciała).
- Najwyższa wartość współczynnika SAR uzyskana podczas badań tego modelu telefonu wynosi 0,662 W/kg (10 g) dla telefonu trzymanego przy uchu oraz 0,567 W/kg (10 g) dla telefonu noszonego blisko ciała.
- To urządzenie jest zgodne z wytycznymi dotyczącymi narażenia na wpływ fal radiowych pod warunkiem użytkowania w normalnej pozycji przy uchu lub co najmniej 1,5 cm od ciała. Etui, zaczepy do paska i uchwyty używane do noszenia telefonu nie powinny zawierać elementów metalowych, a ponadto powinny zapewniać

#### Wskazówki dotyczące bezpieczeństwa i prawidłowego użytkowania

odległość telefonu od ciała równą co najmniej 1,5 cm. W celu wysłania plików danych lub wiadomości urządzenie wymaga odpowiedniej jakości połączenia z siecią. W niektórych przypadkach przesyłanie plików danych lub wiadomości może być opóźnione aż do momentu uzyskania takiego połączenia. Aż do zakończenia transmisji należy zapewnić odległość od ciała podaną w powyższych instrukcjach.

#### Czyszczenie i konserwacja produktu

#### A OSTRZEŻENIE

Korzystaj tylko z baterii, ładowarek i akcesoriów dodatkowych, które zostały zatwierdzone do użytku z danym modelem telefonu. Użycie jakichkolwiek innych urządzeń dodatkowych grozi unieważnieniem wszelkich homologacji i gwarancji na telefon. Może też być niebezpieczne.

- Nie rozkładaj telefonu na części. Jeśli wymagana jest naprawa, oddaj telefon do specjalistycznego punktu serwisowego.
- Naprawy gwarancyjne mogą obejmować wymiane części na nowe lub naprawione oferujące parametry i funkcje odpowiadające wymienianym częściom. Decyzja o wyborze konkretnego rozwiązania należy do firmy LG.
- Zachowaj odpowiednią odległość pomiędzy telefonem a urządzeniami elektrycznymi, takimi jak telewizory, odbiorniki radiowe i komputery.
- t Zachowaj odpowiednią odległość pomiędzy telefonem a źródłami ciepła, takimi jak kaloryfery czy kuchenki.
- Nie upuszczaj telefonu.
- Nie narażaj urządzenia na mechaniczne wibracie lub wstrząsy.
- Wyłączaj telefon w miejscach, w których nakazują to specjalne przepisy. Telefonu nie wolno na przykład używać w szpitalach, gdyż może on zakłócać pracę wrażliwego na promieniowanie radiowe sprzętu medycznego.
- W trakcie ładowania nie należy dotykać telefonu mokrymi rękoma. Może to spowodować porażenie prądem elektrycznym lub poważne uszkodzenie telefonu.
- Nie ładuj telefonu w pobliżu materiałów łatwopalnych, ponieważ telefon może się rozgrzać i spowodować zagrożenie pożarem.
- t Zewnętrzną część urządzenia należy czyścić suchą szmatką (nie należy korzystać z rozpuszczalników, takich jak benzen, rozcieńczalnik czy alkohol).
- Nie kładź ładowanego telefonu na materiałowych powierzchniach.
- Telefon należy ładować w pomieszczeniu o dobrej wentylacji.
- Nie narażaj urządzenia na nadmierne działanie dymu lub kurzu.
- Nie przechowuj telefonu w pobliżu kart kredytowych lub innych kart z paskiem magnetycznym, gdyż może on uszkodzić informacje zapisane na paskach magnetycznych.
- Nie dotykaj ekranu ostrym przedmiotem. Może to spowodować uszkodzenie telefonu.
- Unikai kontaktu telefonu z cieczami lub wilgocia.
- Ostrożnie korzystaj z akcesoriów, takich jak słuchawki. Nie dotykaj anteny bez potrzeby.
- W przypadku wyszczerbienia lub pęknięcia wyświetlacza nie należy korzystać z urządzenia, dotykać wyświetlacza ani próbować usunąć go lub naprawić. Uszkodzenia szklanego wyświetlacza powstałe w wyniku nieprawidłowego użytkowania nie są objęte gwarancją.
- Telefon jest urządzeniem elektronicznym, które podczas normalnej pracy emituje ciepło. Przy braku odpowiedniej wentylacji bardzo długi, bezpośredni kontakt ze skórą może spowodować podrażnienie lub lekkie oparzenia skóry. W związku z tym, dotykając telefonu w czasie jego pracy lub tuż po, należy zachować ostrożność.
- . Jeśli do wnętrza telefonu dostanie się płyn, należy natychmiast odłączyć go od zasilania i pozostawić do całkowitego wyschnięcia. Nie należy przyspieszać procesu suszenia urządzenia za pomocą zewnętrznych źródeł ciepła takich, jak piekarnik, kuchenka mikrofalowa lub suszarka do włosów.
- Płyn, który dostał się do wnętrza telefonu, zmienia kolor etykiety produktu w środku urządzenia. Uszkodzenia urządzenia będące skutkiem narażenia go na kontakt z wodą nie podlegają gwarancji.

# Prawidłowe korzystanie z telefonu

#### **Urządzenia elektroniczne**

W przypadku wszystkich telefonów mogą występować zakłócenia, które negatywnie wpływają na ich wydajność.

- t Nie używaj telefonu komórkowego w pobliżu sprzętu medycznego bez zgody personelu placówki. Nie umieszczaj telefonu w pobliżu rozrusznika serca, np. w kieszeni na piersi.
- Telefony komórkowe mogą zakłócać prace niektórych aparatów słuchowych.
- Telefony komórkowe mogą powodować niewielkie zakłócenia pracy odbiorników telewizyjnych i radiowych, komputerów itp.

# Bezpieczeństwo na drodze

Zapoznaj się z lokalnymi przepisami dotyczącymi korzystania z telefonów komórkowych podczas kierowania pojazdem.

- Podczas prowadzenia pojazdu nie trzymaj telefonu w ręce.
- Należy skupić się na prowadzeniu pojazdu.
- Jeśli wymagają tego warunki panujące na drodze, przed wykonywaniem lub odebraniem połączenia należy zjechać na pobocze i zaparkować pojazd.
- Fale radiowe mogą negatywnie wpływać na prace niektórych systemów elektronicznych w pojeździe, np. odtwarzaczy samochodowych i systemów bezpieczeństwa.
- Jeśli pojazd jest wyposażony w poduszkę powietrzną, nie należy jej blokować przez zainstalowane na stałe lub przenośnie urządzenia bezprzewodowe. Może to spowodować awarię poduszki powietrznej, a tym samym poważne obrażenia ciała wywołane nieprawidłowym działaniem.
- Słuchając muzyki na zewnątrz pomieszczeń, ustawiaj głośność na umiarkowanym poziomie, aby słyszeć dźwięki z otoczenia. Jest to szczególnie istotne w pobliżu dróg.

#### Zapobieganie uszkodzeniu słuchu

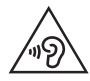

Aby zapobiec ryzyku uszkodzenia słuchu, nie należy ustawiać wysokiego poziomu głośności przez długi okres czasu.

Uszkodzenie słuchu może nastapić w wyniku długotrwałego oddziaływania dźwięku o znacznym natężeniu. Dlatego też zaleca się, aby podczas włączania lub wyłączania telefonu nie trzymać go przy uchu. Ponadto zaleca się ustawienie głośności rozmów i muzyki na umiarkowanym poziomie.

• Podczas korzystania ze słuchawek należy zmniejszyć głośność, jeśli nie słyszy się osób rozmawiających w pobliżu lub jeśli osoba siedząca obok słyszy muzykę ze słuchawek.

UWAGA: Nadmierne natężenie dźwięku w słuchawkach dousznych oraz nagłownych może spowodować uszkodzenie słuchu

#### Szklane elementy

Niektóre elementy telefonu są wykonane ze szkła. Szkło może ulec stłuczeniu w przypadku upuszczenia telefonu na twardą powierzchnię lub uderzenia ze znaczną siłą. W takim wypadku nie dotykaj go ani nie próbuj go samodzielnie usunąć. Nie korzystaj z telefonu do momentu wymiany szklanego elementu przez autoryzowane centrum serwisowe.

#### Miejsca robót strzelniczych

Nie korzystaj z telefonu podczas trwania prac z użyciem materiałów wybuchowych. Stosuj się do ograniczeń i postępuj zgodnie z wszelkimi przepisami.

#### Miejsca zagrożone wybuchem

- Nie korzystaj z telefonu na staciach benzynowych.
- Nie korzystaj z urządzenia w pobliżu zbiorników paliwa lub substancji chemicznych.
- Nie przewoź ani nie przechowuj łatwopalnych gazów, cieczy lub materiałów wybuchowych w schowku samochodowym, w którym znajduje się telefon komórkowy lub akcesoria.

#### W samolocie

Urządzenia bezprzewodowe mogą powodować zakłócenia w samolocie.

- Przed wejściem na pokład samolotu wyłącz telefon komórkowy.
- Nie wolno korzystać z urządzenie na pokładzie samolotu bez zgody załogi.

# **Dzieci**

Przechowuj telefon w bezpiecznym miejscu, niedostępnym dla małych dzieci. Telefon zawiera drobne części, które w przypadku włożenia do ust stwarzają niebezpieczeństwo połknięcia.

#### Połączenia alarmowe

Funkcja połączeń alarmowych może nie być dostępna w niektórych sieciach telefonii komórkowej. Z tego względu w przypadku konieczności wezwania pomocy nie należy polegać wyłącznie na telefonie. Szczegółowe informacje można uzyskać u lokalnego operatora sieci.

## Informacje o baterii

- Bateria nie musi być całkowicie rozładowana przed rozpoczeciem ładowania. W przeciwieństwie do innych baterii nie istnieje efekt pamięci, który mógłby spowodować mniejszą wydajność baterii.
- Używaj wyłącznie baterii i ładowarek firmy LG. Ładowarki firmy LG zostały zaprojektowane tak, aby maksymalnie wydłużyć czas eksploatacji baterii.
- t Nie rozkładaj baterii na części ani nie wywołuj zwarcia.
- Utrzymui metalowe styki baterii w czystości.
- Baterie należy wymienić, jeśli nie działa w sposób zadowalający. Baterie można ładować wielokrotnie, zanim konieczna będzie jej wymiana.
- Jeśli bateria nie była używana przez dłuższy czas, naładuj ją, aby maksymalnie zwiększyć jej przydatność.
- Nie przechowuj ładowarki w miejscach nasłonecznionych ani nie korzystaj z niej w warunkach wysokiej wilgotności, np. w łazience.
- Nie zostawiai baterii w gorących lub zimnych miejscach, ponieważ może to spowodować spadek jej wydajności.
- Wymiana baterii na baterię nieprawidłowego typu stwarza ryzyko eksplozji.
- Utylizacia zużytych baterii powinna odbywać się zgodnie z instrukcja producenta. Jeżeli to możliwe, należy ją poddać recyklingowi. Nie wolno wyrzucać baterii razem ze zwykłymi odpadami.
- W razie konieczności wymiany baterii zanieś telefon do lokalnego punktu serwisowego LG Electronics lub sprzedawcy w celu uzyskania pomocy.
- Należy zawsze odłączać ładowarke od gniazdka zasilania po naładowaniu akumulatora telefonu, aby uniknąć kosztów związanych z dodatkowym zużyciem energii.
- Rzeczywisty czas pracy baterii zależy od konfiguracji sieci, ustawień urządzenia, sposobu korzystania z urządzenia, baterii i warunków otoczenia.
- Aby uniknąć zarysowania, trzymaj baterię z dala od ostrych przedmiotów i zwierząt. Zarysowanie baterii grozi pożarem.

#### Wskazówki dotyczące bezpieczeństwa i prawidłowego użytkowania

#### OŚWIADCZENIE O ZGODNOŚCI

Firma LG Electronics niniejszym oświadcza, że produkt LG-P710 spełnia wszystkie niezbędne wymagania oraz inne stosowne wytyczne dyrektywy 1999/5/WE. Kopię Oświadczenia o zgodności można znaleźć pod adresem <http://www.lg.com/global/support/cedoc/RetrieveProductCeDOC.jsp>

#### Temperatura otoczenia

Maks.: +50°C (rozładowywanie), +45°C (ładowanie) Min  $\cdot$  -10°C

#### Uwaga: Oprogramowanie typu Open Source

Odpowiedni kod źródłowy udostępniany na warunkach licencji GPL, LGPL, MPL i innych licencji open source można uzyskać za pośrednictwem strony <http://opensource.lge.com/>

Wszelkie odpowiednie licencje, informacje o wyłączeniu odpowiedzialności i inne informacje są dostępne do pobrania wraz z kodem źródłowym.

#### Kontakt z biurem w sprawie zgodności tego produktu z przepisami:

LG Electronics Inc. EU Representative, Krijgsman 1, 1186 DM Amstelveen, The Netherlands

t **Waga telefonu z baterią:** 118g

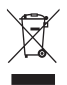

#### **Postępowanie ze zużytym urządzeniem**

- **1** Jeżeli produkt jest oznaczony symbolem przekreślonego kosza na odpady, oznacza to, że podlega on dyrektywie 2002/96/EC.
- **2** Zgodnie z tą dyrektywą zabrania się wyrzucania zużytych urządzeń elektrycznych i elektronicznych razem ze zwykłymi odpadami miejskimi. Sprzęt taki winien być przekazany do punktów zbiórki odpadów wyznaczonych przez władze lokalne.
- **3** Odpowiednie postepowanie ze zużytym sprzętem zapobiega potencialnym negatywnym konsekwencjom dla środowiska naturalnego i ludzkiego zdrowia.
- **4** Szczegółowe informacje dotyczące sposobu postępowania ze zużytym sprzętem można uzyskać we właściwym urzędzie miejskim, przedsiębiorstwie utylizacji odpadów lub sklepie, w którym został nabyty produkt.

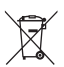

#### **Postępowanie ze zużytymi bateriami/akumulatorami**

- **1** Jeżeli baterie/akumulatory produktu są oznaczone symbolem przekreślonego kosza na odpady, oznacza to, że są one objęte dyrektywą 2006/66/EC.
- **2** Jeśli w skład baterii wchodzi powyżej 0,0005% rtęci, 0,002% kadmu lub 0,004% ołowiu, symbol ten może występować wraz z oznaczeniami symboli chemicznych rtęci (Hg), kadmu (Cd) lub ołowiu (Pb).
- **3** Zabrania się wyrzucania zużytych baterii/akumulatorów razem ze zwykłymi odpadami komunalnymi. Powinny one zostać przekazane do punktów zbiórki odpadów wyznaczonych przez władze lokalne.
- **4** Odpowiednie postępowanie ze zużytymi bateriami/akumulatorami zapobiega potencjalnym negatywnym konsekwencjom dla środowiska naturalnego i zdrowia ludzi i zwierząt.
- **5** Szczegółowe informacje dotyczące sposobu postępowania ze zużytymi bateriami/akumulatorami można uzyskać we właściwym urzędzie miejskim, przedsiębiorstwie utylizacji odpadów lub sklepie, w którym został nabyty produkt.

#### <span id="page-15-0"></span>Ważne informacje, z którymi należy się zapoznać przez rozpoczęciem korzystania z telefonu

Przed zaniesieniem telefonu do serwisu lub wykonaniem telefonu do przedstawiciela centrum serwisowego należy sprawdzić, czy problem występujący z telefonem nie został opisany w tej części instrukcji obsługi.

#### 1. Pamięć telefonu

Gdy dostępna pamięć w telefonie spadnie poniżej 10% całkowitej pamięci, telefon nie będzie mógł odbierać nowych wiadomości. Należy przejrzeć pamięć telefonu i usunąć część danych, takich jak aplikacje lub wiadomości, aby zwolnić pamięć.

#### **Odinstalowywanie aplikacji:**

- **1** Dotknij kolejno  $\blacksquare$  > karty **Aplikacie** > Ustawienia > wybierz z kategorii URZĄDZENIE pozycję **Aplikacje**.
- **2** Po wyświetleniu wszystkich aplikacji przewiń i wybierz aplikację, która ma zostać odinstalowana.
- **3** Dotknij opcję **Odinstaluj**.

#### 2. Optymalizacja czasu eksploatacji baterii

Można wydłużyć czas eksploatacji baterii pomiędzy ładowaniami poprzez wyłączanie funkcji, które nie muszą cały czas być uruchomione w tle. Istnieje możliwość monitorowania zużycia baterii przez aplikacje i zasoby systemowe.

#### **Wydłużanie czasu eksploatacji baterii telefonu:**

- · Jeśli nie korzystasz z komunikacji radiowej, wyłącz ją. Jeśli nie korzystasz z sieci Wi-Fi, połączenia Bluetooth lub funkcji GPS, wyłącz je.
- Zmniejsz jasność ekranu i ustaw krótszy czas dla wygaszania ekranu.
- t Wyłącz funkcję automatycznej synchronizacji dla poczty Gmail, Kalendarza, Kontaktów i innych aplikacji.
- Niektóre pobrane aplikacje mogą skracać czas pracy baterii.

#### **Sprawdzanie poziomu naładowania baterii:**

**Example 2 botknij kolejno ikony**  $\frac{1}{\sqrt{m}}$  **> karty Aplikacje > Ustawienia > Informacje o telefonie** w kategorii SYSTEM **> Bateria.**

Stan baterii (Ładowanie, Nie ładuje) oraz poziom naładowania baterii (w postaci wartości procentowej naładowania) są wyświetlane na górze ekranu.

#### **Monitorowanie i kontrola zużycia baterii:**

• Dotknij kolejno ikony **+ > karty Aplikacie > Ustawienia > Informacie o telefonie** w kategorii SYSTEM **> Bateria > Użycie baterii.**

Czas działania telefonu zasilanego baterią jest wyświetlany na ekranie. Ta funkcja informuje, ile czasu minęło od momentu ostatniego odłączenia od źródła zasilania. W przypadku gdy telefon jest aktualnie podłączony do źródła zasilania, wyświetlana jest informacja, przez jaki czas telefon był zasilany baterią ostatnim razem. Na ekranie wyświetlana jest też lista aplikacji lub usług, które wpływają na zużycie baterii, w kolejności od największego do najmniejszego poziomu poboru mocy.

#### 3. Korzystanie z folderów

W jednym folderze można umieścić kilka ikon aplikacji. Na ekranie głównym upuść jedną ikonę aplikacji na inną, aby je połączyć.

#### 4. Przed instalacją aplikacji i sytemu operacyjnego typu open source

# $\Lambda$  OSTRZEŻENIE

Zainstalowanie w telefonie innego systemu operacyjnego niż zainstalowany przez producenta może spowodować nieprawidłowe działanie telefonu. Ponadto w takim przypadku przestaje obowiązywać gwarancja telefonu.

# $\triangle$  OSTRZEŻENIE

Aby chronić telefon i zawarte w nim dane, aplikacje należy pobierać wyłącznie z zaufanych źródeł, takich jak serwis Sklep Play™. Nieprawidłowo zainstalowane aplikacje w telefonie mogą powodować nieprawidłowe działanie telefonu lub występowanie poważnych błędów. Aplikacje takie należy odinstalować wraz z powiązanymi danymi i ustawieniami.

#### 5. Korzystanie z funkcji twardego resetu (przywracanie ustawień fabrycznych)

W razie potrzeby przywrócenia telefonu do pierwotnego stanu należy skorzystać z funkcji twardego resetu, aby ponownie uruchomić telefon.

- **1** Po wyłączeniu telefonu naciśnij i przytrzymaj **klawisz zmniejszania głośności, Klawisz szybkiego dostępu i klawisz zasilania**.
- **2** Zwolnij **klawisz zasilania**, gdy na ekranie zostanie wyświetlone logo LG.
- **3** Zwolnij **klawisz zmniejszania głośności i Klawisz szybkiego dostępu**, gdy logo LG zniknie. Po chwili na ekranie zostanie wyświetlony robot Android, po czym rozpocznie się proces przywracania ustawień.

Zaczekaj co najmniej minutę na przywrócenie ustawień fabrycznych telefonu. Po jego zakończeniu będzie można ponowne włączyć telefon.

# $\bigwedge$  OSTRZEŻENIE

Po przeprowadzeniu twardego resetu wszystkie dane, aplikacje i licencje DRM zapisane przez użytkownika zostaną usunięte. Zalecamy wykonanie kopii zapasowej ważnych danych przed przeprowadzeniem twardego resetu.

#### 6. Otwieranie i przełączanie aplikacji

Dzięki systemowi Android korzystanie z wielozadaniowości jest proste, ponieważ jednocześnie w telefonie może być uruchomionych wiele aplikacji. Nie ma potrzeby zamykać jednej aplikacji przed otwarciem innej. Użytkownik może używać i przełączać się między kilkoma otwartymi aplikacjami. System Android zarządza wszystkimi aplikacjami, w razie potrzeby uruchamiając je i zamykając, dzięki czemu bezczynne aplikacje nie zużywają niepotrzebnie baterii.

#### **Zatrzymywanie aplikacji:**

- **1** Dotknij kolejno ikony > karty **Aplikacje > Ustawienia > Aplikacje** w kategorii URZĄDZENIE **> URUCHOMIONE.**
- **2** Przewiń do odpowiedniej aplikacji i dotknij jej. Aby zakończyć jej działanie, dotknij opcji **Stop**.

#### 7. Trzymanie telefonu w pozycji pionowej

Telefon należy trzymać pionowo, tak jak zwykły telefon. Telefon LG-P710 jest wyposażony w antenę wewnętrzną. Należy uważać, aby nie zadrapać ani nie uszkodzić tylnej części telefonu, ponieważ może to mieć negatywny wpływ na działanie telefonu. Podczas wykonywania/odbierania połączeń lub wysyłania/odbierania danych należy unikać trzymania dolnej części telefonu, gdzie umieszczona jest antena. Może to wpływać na jakość połaczenia.

#### 8. W razie zawieszenia się telefonu

#### **Gdy telefon przestanie reagować na polecenia użytkownika:**

Wyjmij baterię, włóż ją ponownie i włącz telefon.

**LUB**

Naciśnij i przytrzymaj przez 10 sekund klawisz **zasilania/blokowania**, aby wyłączyć telefon.

Jeśli telefon nadal nie będzie działać, skontaktuj się z centrum serwisowym.

#### <span id="page-20-0"></span>Elementy urządzenia

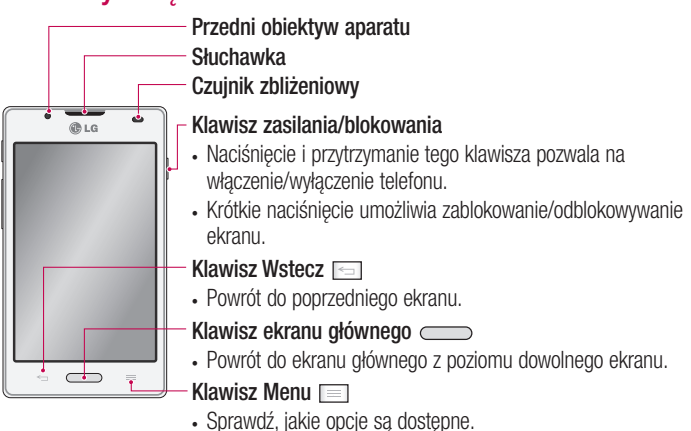

#### UWAGA: Czujnik zbliżeniowy

Czujnik zbliżeniowy mierzy odległość telefonu od najbliższego obiektu, dzięki czemu po nawiązaniu lub odebraniu połączenia automatycznie wyłącza podświetlenie ekranu i blokuje ekran dotykowy, gdy telefon jest trzymany blisko ucha. Wydłuża to czas eksploatacji baterii i zapobiega przypadkowej aktywacji ekranu dotykowego podczas połączeń.

# OSTRZEŻENIE

Umieszczanie na telefonie ciężkich przedmiotów lub siadanie na nim może spowodować uszkodzenie ekranu LCD i uniemożliwić jego prawidłowe działanie. Nie należy zakrywać czujnika zbliżeniowego ekranu LCD folią ochronną. Może to zakłócić działanie czujnika.

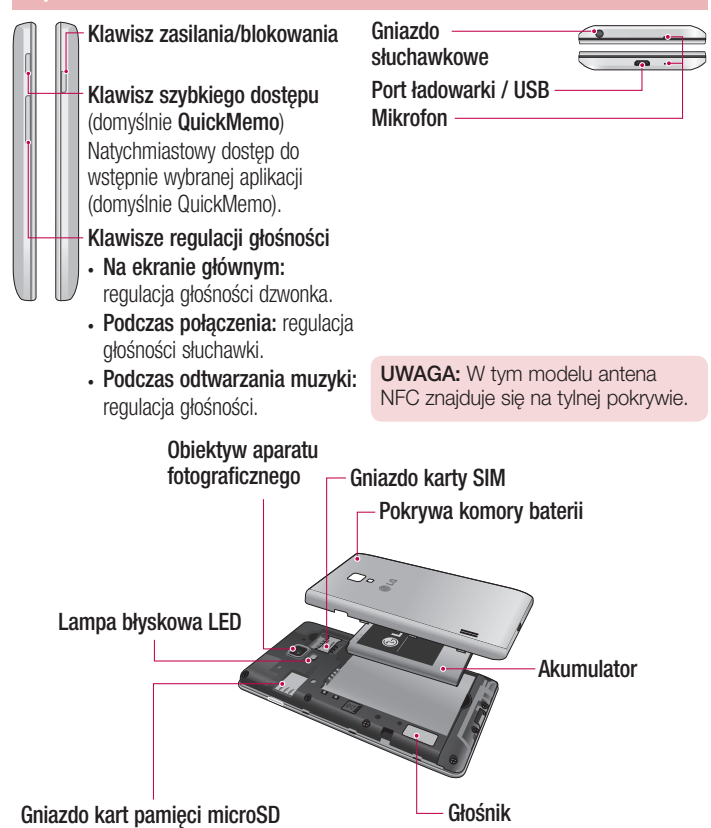

#### <span id="page-22-0"></span>Wkładanie karty SIM i baterii

Przed rozpoczęciem użytkowania telefonu należy go skonfigurować. Aby włożyć kartę SIM i baterię:

**1** Aby zdjąć pokrywę komory baterii, najpierw mocno chwyć telefon jedną ręką. Paznokciem kciuka drugiej ręki podnieś pokrywę komory baterii w sposób przedstawiony na ilustracji.

UWAGA: W celu podniesienia pokrywy paznokieć kciuka należy wsunąć do otworu portu USB.

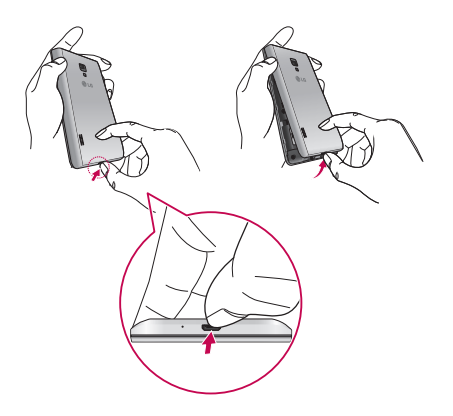

**2** Włóż kartę SIM do gniazda. Miejsce styku karty (w kolorze złotym) musi być zwrócone w dół.

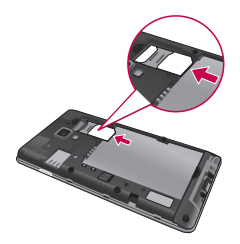

**3** Włóż baterię na miejsce, wyrównując złote styki telefonu i baterii (1) i dociskając ją, aż znajdzie się na swoim miejscu (usłyszysz kliknięcie) (2).

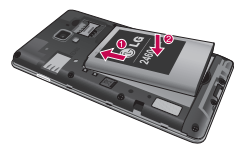

**4** Wyrównaj pokrywę komory baterii z komorą baterii i dociśnij każdy z sześciu punków w sposób przedstawiony na rysunku (usłyszysz kliknięcie).

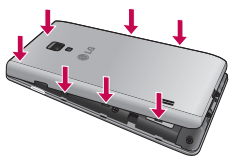

#### <span id="page-24-0"></span>Ładowanie telefonu

Gniazdo ładowarki znajduje się u dołu telefonu. Włóż wtyk ładowarki do gniazda telefonu i podłącz ładowarkę do gniazdka elektrycznego.

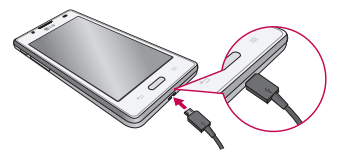

UWAGA: Pełne naładowanie baterii podczas pierwszego ładowania pozwala na wydłużenie czasu jej eksploatacji.

UWAGA: Nie wolno otwierać pokrywy komory baterii podczas ładowania telefonu.

# $\Lambda$  OSTRZEŻENIE

Należy korzystać wyłącznie z baterii, ładowarki i kabli zatwierdzonych przez firmę LG. Korzystanie z niezatwierdzonych ładowarek i przewodów może spowodować dłuższe ładowanie baterii lub wyświetlenie komunikatu o dłuższym ładowaniu baterii. Niezatwierdzone ładowarki i przewody mogą także spowodować wybuch baterii lub uszkodzić urządzenie. Tego typu szkody nie sa objęte gwarancją.

#### Korzystanie z karty pamięci

#### **Aby włożyć kartę pamięci:**

Włóż kartę pamięci do gniazda. Miejsce styku karty (w kolorze złotym) musi być zwrócone do dołu.

**Bezpieczne usuwanie karty pamięci:** 

Dotknij kolejno > karty **Aplikacje** > **Ustawienia** > **Pamięć** w menu URZĄDZENIE > **Odłącz kartę SD** > **OK**.

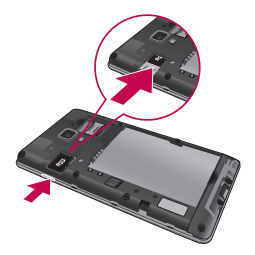

UWAGA: Telefon LG-P710 obsługuje karty pamięci o pojemności do 32 GB.

# $\triangle$  OSTRZEŻENIE

Nie należy wkładać ani wyjmować karty pamięci, gdy telefon jest włączony. W przeciwnym razie karta pamięci i telefon mogą zostać uszkodzone, podobnie jak dane przechowywane na karcie pamięci.

#### **Formatowanie karty pamięci:**

Karta pamięci może już być sformatowana. W przeciwnym wypadku kartę należy sformatować przez rozpoczęciem korzystania z niej.

UWAGA: Podczas formatowania karty pamięci wszystkie pliki zapisane na niej zostaną usunięte.

- **1** Na ekranie głównym dotknij kolejno **in karty Aplikacje**, aby otworzyć menu.
- **2** Przewiń do opcji **Ustawienia** > **Pamięć** i dotknij ich.
- **3** Dotknij opcji **Odłącz kartę SD**, a następnie **OK**, aby potwierdzić.
- <span id="page-26-0"></span>**4** Dotknij kolejno opcji **Wyczyść kartę SD** > **Wyczyść kartę SD** > **Wymaż wszystko**, a następnie potwierdź wybór.
- **5** Jeśli został ustawiony wzór blokowania, wprowadź go i wybierz opcję **Wymaż wszystko**.

UWAGA: Jeśli na karcie pamięci znajdowały się dane, po sformatowaniu struktura folderów może uleć zmianie z powodu usunięcia wszystkich plików.

#### Blokowanie i odblokowywanie ekranu

Jeśli urządzenie nie jest używane przez dłuższy czas, ekran jest automatycznie wyłączany i blokowany. To zapobiega przypadkowemu dotknięciu przycisku i oszczędza baterię.

Kończąc korzystanie z telefonu LG-P710, należy nacisnąć **klawisz zasilania/ blokowania**, aby zablokować telefon.

#### Zabezpieczenie ekranu blokady

Można zablokować ekran tak, aby tylko właściciel urządzenia mógł go odblokować w celu uzyskania dostępu do telefonu.

**Ustawianie wzoru odblokowania, kodu PIN lub hasła po raz pierwszy:**

- **1** Dotknij kolejno > karty **Aplikacje** > **Ustawienia** > **Ekran blokady** > **Wybierz blokadę ekranu.**
- **2** Dostępne opcje: **Brak, Przesunięcie, Odblokowywanie na podstawie twarzy, Wzór, Kod PIN** lub **Hasło.**
- **3** Wprowadź odpowiednie informacje.

#### UWAGA: Zalecenia dotyczące korzystania z funkcji blokowania za pomocą wzoru.

Koniecznie zapamiętaj ustawiony przez siebie wzór odblokowywania ekranu. W przypadku pięciokrotnego użycia nieprawidłowego schematu dostęp do telefonu zostanie zablokowany. Za każdym razem dostępnych jest 5 prób wprowadzenia prawidłowego wzoru odblokowania, kodu PIN lub hasła. Po wykorzystaniu wszystkich 5 prób można ponowić próbę odblokowania telefonu po 30 sekundach.

#### **Gdy nie możesz przypomnieć sobie wzoru odblokowania ekranu:**

Jeśli wcześniej w telefonie miało miejsce logowanie się do konta Google, po pięciu próbach wprowadzenia wzoru odblokowania dotknij przycisku **Zapomniałeś wzoru?**. Zostanie wyświetlony monit o zalogowanie się na koncie Google w celu odblokowania telefonu.

Jeśli konto Google nie zostało utworzone za pomocą telefonu lub użytkownik nie pamięta danych logowania, należy przeprowadzić twardy reset.

# <span id="page-28-0"></span>Ekran główny

#### Wskazówki dotyczące ekranu dotykowego

Poniżej znajdują się porady dotyczące nawigacji po menu telefonu. **Dotknij** – aby wybrać menu/opcję lub otworzyć aplikację, należy dotknąć odpowiadających im pozycji na ekranie.

**Dotknięcie i przytrzymanie** – aby otworzyć menu opcji lub chwycić element, który ma zostać przeniesiony, należy dotknąć i przytrzymać odpowiednią pozycję.

**Przeciągnięcie** – aby przewijać listę lub poruszać się wolno po ekranie, należy przeciągnąć palcem po ekranie dotykowym.

**Przesunięcie** – polega na szybkim przesunięciu palcem po powierzchni ekranu, nie przerywając ruchu po pierwszym dotknięciu (aby zamiast przesunięcia nie wykonać przeciągnięcia). Na przykład, przesuwając w górę i w dół ekranu, można przewijać listę, a przesuwając od lewej do prawej strony ekranu (i odwrotnie), można przeglądać różne ekrany główne.

**Dwukrotne dotknięcie** – dwukrotne dotknięcie umożliwia powiększenie strony internetowej lub mapy. Na przykład, szybkie dwukrotne dotknięcie części strony spowoduje dopasowanie jej do szerokości ekranu. Dwukrotne dotknięcie umożliwia także zbliżanie i oddalanie podczas korzystania z aplikacji Mapy.

**Przybliżenie przez zsunięcie** – zsunięcie lub rozsunięcie palca wskazującego i kciuka pozwala przybliżyć lub oddalić obraz podczas korzystania z aplikacji Mapy, Internet lub oglądania zdjęć.

**Obrót ekranu** – wiele aplikacji i ekranów menu dopasowuje orientacje ekranu do fizycznej orientacji urządzenia.

#### UWAGA:

- Aby wybrać element, dotknij środka jego ikony.
- Nie naciskaj zbyt silnie ekran dotykowy jest wystarczająco czuły, aby wykryć delikatne dotknięcie.
- Do dotykania opcji używaj opuszki palca. Uważaj, aby nie dotknąć innych przycisków.

# <span id="page-29-0"></span>Ekran główny

#### Ekran główny

Aby wyświetlić ekrany główne, wystarczy przesunąć palcem w lewo lub w prawo. Każdy z ekranów można dostosować, korzystając z aplikacji, pobranych plików, widżetów i tapet.

UWAGA: Wygląd niektórych ekranów może zależeć od dostawcy usług telefonicznych.

Na ekranie głównym są widoczne klawisze szybkiego dostępu (u dołu ekranu). Klawisze szybkiego dostępu umożliwiają łatwy dostęp do najczęściej używanych funkcji telefonu za pomocą jednokrotnego dotknięcia ekranu.

- **La Dotknij ikony Telefon**, aby wyświetlić klawiature dotykowa i nawiązać połączenie.
- **Dotknij ikony Kontakty**, aby wyświetlić liste kontaktów.

**P** Dotknij ikony **SMS/MMS**, aby uzyskać dostęp do menu wiadomości. To menu umożliwia tworzenie wiadomości.

 Dotknij ikony **Aplikacje** u dołu ekranu. Karta pozwala na przegląd wszystkich zainstalowanych aplikacji. Aby otworzyć aplikację, wystarczy dotknąć jej ikony na liście aplikacii.

#### Dostosowywanie wyglądu ekranu głównego

Ekran główny można dostosować, dodając do niego aplikacje, pobrane pliki, widżety i tapety. Aby cieszyć się jeszcze większą wygodą podczas korzystania z telefonu, dodaj do ekranu głównego ulubione widgety.

#### **Dodawanie pozycji do ekranu głównego:**

- **1** Dotknij pustej części ekranu głównego i przytrzymaj ją.
- **2** W menu trybu dodawania wybierz pozycje, które mają zostać dodane. Dodane pozycje będą widoczne na ekranie głównym.
- **3** Przeciągnij je do wybranej lokalizacji i unieś palec.

#### <span id="page-30-0"></span>**Usuwanie elementu z ekranu głównego:**

**Ekran główny** > dotknij i przytrzymaj ikonę, którą chcesz usunąć > przeciągnij ją do obszaru

WSKAZÓWKA! Aby dodać ikone aplikacji do ekranu głównego, dotknij menu Aplikacje, a następnie dotknij i przytrzymaj wybraną aplikację, aby dodać ją do ekranu głównego.

#### Powrót do poprzednio używanych aplikacji

- **1** Naciśnij i przytrzymaj klawisz **ekranu głównego**. Na ekranie pojawi się okno z ikonami aplikacji, które były ostatnio używane.
- **2** Dotknij ikony, aby otworzyć wybraną aplikację. Możesz także dotknąć klawisza **Wróć**, aby wrócić do bieżącej aplikacji.

# Pasek powiadomień

Pasek powiadomień jest widoczny u góry ekranu. Dotknij paska powiadomień i przesuń go w dół.

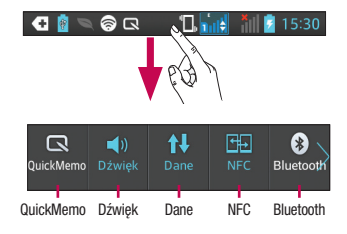

# <span id="page-31-0"></span>Ekran główny

W tabeli poniżej wyjaśniono znaczenie ikon, które mogą się pojawić na pasku stanu. Na panelu powiadomień wyświetlane są wszystkie powiadomienia. W jego górnej części dostępne są szybkie ustawienia.

#### Szybkie ustawienia

Przesuń pasek szybkich ustawień w lewo lub prawo, aby wyświetlić więcej klawiszy. Dotknij  $\Box$  >  $\Box$  aby zarządzać szybkimi ustawieniami. W tym miejscu można zarządzać takimi funkcjami, jak QuickMemo, Profile dźwiękowe, Włącz przesył danych, Wi-Fi, Bluetooth, GPS, NFC, Autoobracanie ekranu, Konta i synchronizacja, Przenośny punkt dostepu Wi-Fi, Oszczędzanie energii i Tryb samolotowy.

#### Wyświetlanie paska stanu

Pasek stanu wykorzystuje różne ikony do wyświetlania informacji o telefonie, m.in. o sile sygnału, nowych wiadomościach, stanie baterii, a także o aktywności połączenia Bluetooth i połączeń danych.

**ARAGO TEN XIROSO** 

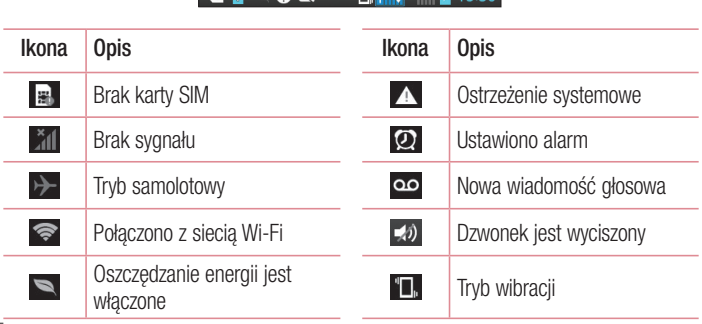

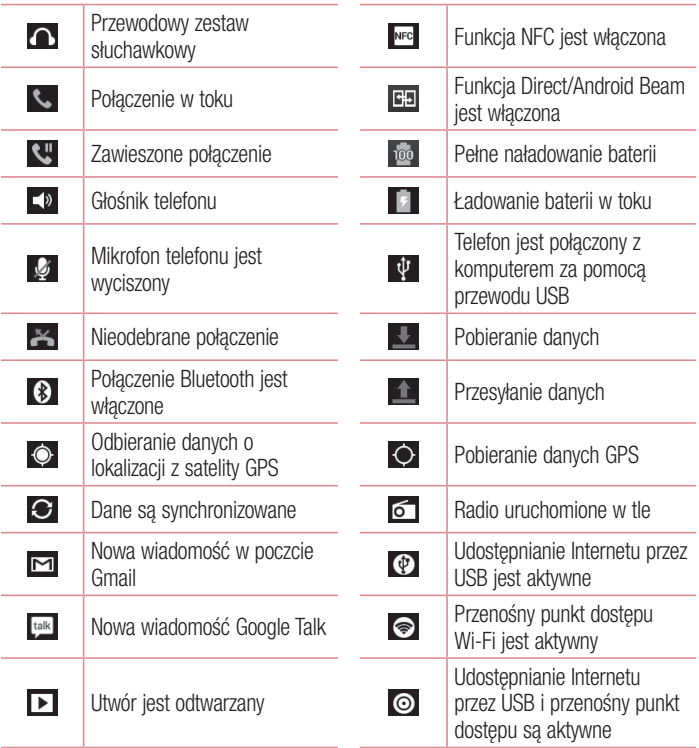

# <span id="page-33-0"></span>Ekran główny

#### Klawiatura ekranowa

Klawiatura ekranowa służy do wprowadzania tekstu. Pojawia się ona automatycznie na ekranach wymagających wpisywania tekstu. Aby ręcznie wyświetlić klawiaturę, wystarczy dotknąć pola tekstowego, które ma zostać wypełnione.

#### **Korzystanie z klawiatury numerycznej i wprowadzanie tekstu**

 Jedno dotknięcie powoduje wprowadzenie jednej wielkiej litery. Podwójne dotknięcie powoduje przejście do trybu wprowadzania wielkich liter.

**Bru**ży Służy do przełączania między klawiaturą numeryczną i symbolami. Tę kartę można także dotknąć i przytrzymać, aby wyświetlić menu ustawień.

- Służy do wprowadzania spacji.
- **Dotknij, aby rozpocząć nowy wiersz.**
- **Służy do usuwania poprzedniego znaku.**

#### Wprowadzanie liter diakrytycznych

Jeżeli językiem wprowadzania tekstu jest język polski, istnieje możliwość wprowadzania znaków charakterystycznych dla tego języka (np. "ą").

Na przykład, aby wprowadzić znak "ą", należy dotknąć i przytrzymać przycisk "a" do momentu, gdy przycisk zostanie powiększony i będzie zawierał znaki z innych języków. Następnie należy wybrać odpowiedni znak specjalny.

# <span id="page-34-0"></span>Konfiguracja konta Google

Po pierwszym włączeniu istnieje możliwość aktywacji sieci, zalogowania się do konta Google oraz określenia, w jaki sposób mają być wykorzystywane wybrane usługi Google.

#### **Konfiguracja konta Google:**

- Po wyświetleniu monitu dotyczącego konfiguracji zaloguj się do konta Google. **LUB**
- **Dotknij kolejno**  $\blacksquare$  **> karty Aplikacie** > wybierz aplikacie Google (np. **Gmail**) > wybierz opcję **Nowa**, aby utworzyć nowe konto.

Jeśli masz już konto Google, wybierz opcję **Istniejące**, wprowadź swój adres e-mail i hasło, a następnie dotknij przycisku **Zaloguj się**.

Po skonfigurowaniu konta Google w telefonie nastąpi automatyczna synchronizacja telefonu z internetowym kontem Google.

Kontakty, wiadomości poczty Gmail, wydarzenia z kalendarza oraz inne informacje zapisane w tych aplikacjach i usługach internetowych zostaną zsynchronizowane z telefonem. (Zainicjowanie i przebieg procesu zależy od ustawień synchronizacji). Po zalogowaniu możesz korzystać z poczty Gmail™ i usług Google w telefonie.

# <span id="page-35-0"></span>Podłączanie do sieci i urządzeń

# Wi-Fi

Sieci Wi-Fi oferują szybki dostęp do Internetu w granicach zasięgu bezprzewodowego punktu dostępu. Dzięki sieci Wi-Fi można korzystać z bezprzewodowego Internetu bez ponoszenia dodatkowych opłat.

#### Łączenie z sieciami Wi-Fi

Aby skorzystać z funkcji Wi-Fi w telefonie, należy połączyć się z bezprzewodowym punktem dostępu, czyli "hotspotem". Niektóre punkty dostępu są otwarte i można się z nimi połączyć w prosty sposób. Inne są ukryte lub wykorzystują funkcje zabezpieczeń; aby móc się z nimi połączyć, należy odpowiednio skonfigurować telefon. Funkcję Wi-Fi należy wyłączyć, jeśli nie jest wykorzystywana, aby wydłużyć czas pracy baterii.

UWAGA: W przypadku przesyłania danych poza zasięgiem sieci Wi-Fi lub po wybraniu dla pozycji Wi-Fi wartości **WYŁACZ** operator sięci komórkowej może naliczyć dodatkowe opłaty za przesyłanie danych w sieci komórkowej.

#### Włączanie połączenia Wi-Fi i łączenie z siecią Wi-Fi

- **1** Dotknij kolejno > karty **Aplikacje** > **Ustawienia** > **Wi-Fi**w menu OPCJE BEZPRZEWODOWE.
- **2** Wybierz dla opcji **Wi-Fi** ustawienie **WŁĄCZ**, aby ją włączyć i rozpocząć skanowanie w poszukiwaniu dostępnych sieci Wi-Fi.
- **3** Ponownie dotknij opcji Wi-Fi, aby zobaczyć listę aktywnych sieci Wi-Fi znajdujących się w zasięgu.
	- Sieci zabezpieczone są oznaczone ikoną blokady
- **4** Dotknij sieci, aby się z nią połączyć.
	- Jeśli sieć jest zabezpieczona, zostanie wyświetlony monit o wprowadzenie hasła lub innych danych logowania. (Szczegółowe informacje można uzyskać u administratora sieci).
**5** Na pasku stanu zostaną wyświetlone ikony informujące o stanie sieci Wi-Fi.

## **Bluetooth**

Dane można wysyłać przez połączenie Bluetooth za pomocą odpowiedniej aplikacji, a nie z poziomu menu Bluetooth, jak ma to miejsce w większości telefonów komórkowych.

UWAGA: Firma LG nie odpowiada za utratę, przejęcie ani niewłaściwe użycie danych wysyłanych lub odbieranych przy użyciu funkcji bezprzewodowej komunikacii Bluetooth.

Dane należy udostępniać i odbierać tylko z zaufanych, odpowiednio zabezpieczonych urządzeń. Jeśli pomiedzy urządzeniami znajdują się przeszkody, zasięg działania funkcji Bluetooth może być mniejszy. Niektóre urządzenia, w szczególności te, które nie zostały przetestowane i zatwierdzone przez organizację Bluetooth SIG, mogą nie być zgodne z urządzeniem.

#### **Włączanie połączenia Bluetooth i parowanie telefonu z urządzeniem obsługującym łączność Bluetooth**

Zanim możliwe będzie nawiązanie połączenia z innym urządzeniem, konieczne jest sparowanie obu urządzeń.

- **1** Dotknij kolejno > karty **Aplikacje** > **Ustawienia** > dla funkcji **Bluetooth** wybierz opcję **WŁĄCZ** w menu OPCJE BEZPRZEWODOWE.
- **2** Ponownie dotknij menu **Bluetooth**. Upewnij się, że w urządzeniu docelowym wybrano opcje umożliwiające jego wykrycie, a następnie dotknij opcji **Wyszukaj urządzenia** w dolnej części ekranu.

**3** Wybierz z listy urządzenie, z którym chcesz przeprowadzić parowanie. Po pomyślnym zakończeniu procesu parowania urządzenie połączy się ze sparowanym urządzeniem.

## Podłączanie do sieci i urządzeń

UWAGA: Niektóre urządzenia, szczególnie zestawy słuchawkowe i samochodowe zestawy głośnomówiące, mogą mieć przypisany stały kod PIN dla połączeń Bluetooth, np. 0000. Jeżeli drugie urządzenie posiada kod PIN, pojawi się monit o wprowadzenie go.

#### **Wysyłanie zdjęć przy użyciu interfejsu Bluetooth**

**1** Wybierz zdięcie z obszaru **Galeria**  $>$  <  $>$  Bluetooth.

**2** Wybierz z listy urządzenie, do którego chcesz wysłać dane. Możesz wysłać jeden lub wiele kontaktów, wydarzeń w kalendarzu lub plików multimedialnych z poziomu odpowiedniej aplikacji lub folderu **Pobrane**.

#### **Odbieranie pliku za pośrednictwem połączenia Bluetooth**

- **1** Dotknij kolejno > karty **Aplikacje** > **Ustawienia** > **Bluetooth**.
- **2** Dotknij opcji **Włącz widoczność urządzenia**, aby urządzenie było widoczne dla innych urządzeń.

**UWAGA:** Aby określić czas widoczności urządzenia, dotknij ikony  $\equiv$   $>$  Czas oczekiwania widoczności.

**3** Gdy zostanie wyświetlony komunikat dotyczący przesyłania pliku, dotknij opcji **Akceptuj**.

### Udostępnianie połączenia transmisji danych

Tethering przez USB i przenośny punkt dostępu Wi-Fi to bardzo przydatne funkcje, szczególnie w przypadku braku dostępnych połączeń bezprzewodowych. Połączenie danych w telefonie można udostępnić jednemu komputerowi za pośrednictwem kabla USB przy użyciu opcji Tethering przez USB. Połączenie danych można również udostępnić jednocześnie większej liczbie urządzeń, przełączając telefon w tryb przenośnego punktu dostępu Wi-Fi.

Kiedy telefon udostępnia swoje połączenie transmisji danych, odpowiednia ikona jest wyświetlana na pasku stanu i odpowiednie powiadomienie jest widoczne na pasku powiadomień.

Najnowsze informacje na temat udostępniania Internetu i przenośnych punktów dostępu, włącznie z obsługiwanymi systemami operacyjnymi i innymi szczegółowymi informacjami, można znaleźć na stronie http://www.android.com/tether.

#### **Aby zmienić ustawienia przenośnego punktu dostępu Wi-Fi:**

**• Dotknij kolejno**  $\blacksquare$  **> karty Aplikacie > Ustawienia > Wiecei w menu OPCJE** BEZPRZEWODOWE > **Przenośny punkt dostępu Wi-Fi** > wybierz opcję, którą chcesz zmienić.

WSKAZÓWKA! Jeśli na komputerze jest zainstalowany system operacyjny Windows 7 lub ostatnia dystrybucja jednej z wersji systemu Linux (np. Ubuntu), zazwyczaj nie ma konieczności przygotowywania komputera do udostępniania Internetu. Jeśli jednak w komputerze jest starsza wersja systemu Windows lub innego systemu operacyjnego, konieczne może być przygotowanie komputera do nawiązania połączenia sieciowego przez USB. Aby uzyskać najbardziej aktualne informacje na temat systemów operacyjnych obsługujących udostępnianie Internetu przez USB i sposobu ich konfigurowania, należy odwiedzić stronę http://www.android.com/tether.

# Aby zmienić nazwę lub zabezpieczyć przenośny punkt dostępu:

Można zmienić nazwę sieciową Wi-Fi telefonu (SSID) i zabezpieczyć połączenie Wi-Fi.

- **1** Na ekranie głównym dotknij kolejno pozycji  $\frac{1}{2}$  > karty **Aplikacje** > Ustawienia
- **2** Dotknij pozycji **Więcej** z kategorii OPCJE BEZPRZEWODOWE i wybierz opcję **Przenośny punkt dostępu Wi-Fi**.
- **3** Upewnij się, że pole **Przenośny punkt dostępu Wi-Fi** jest zaznaczone.
- **4** Dotknij opcji **Skonfiguruj punkt dostępu Wi-Fi**.

## Podłączanie do sieci i urządzeń

- t Zostanie otwarte okno dialogowe **Ustaw punkt dostępu Wi-Fi**.
- Można tam zmienić nazwe sieciowa (SSID), która inne komputery widza podczas skanowania sieci Wi-Fi.
- t Można również dotknąć menu **Zabezpieczenia** w celu skonfigurowania sieci chronionej za pomocą zabezpieczeń Wi-Fi Protected Access 2 (WPA2) z kluczem współdzielonym (PSK).
- t Po dotknięciu opcji zabezpieczeń **WPA2 PSK** do okna dialogowego **Ustaw punkt dostepu Wi-Fi** dodawane jest pole hasła. Po ustanowieniu hasła konieczne bedzie jego podanie w komputerze lub innym urządzeniu podczas łączenia z punktem dostępu w telefonie. Można też ustawić opcję **Otwórz** w menu **Zabezpieczenia** w celu usunięcia zabezpieczeń z sieci Wi-Fi.
- **5** Wybierz polecenie **Zapisz**.

UWAGA! W przypadku ustawienia opcji zabezpieczeń na Otwórz nie można zapobiec nieupoważnionemu korzystaniu z usług internetowych przez inne osoby, co może się wiązać z ponoszeniem dodatkowych kosztów. Aby uniknąć nieupoważnionego dostępu, należy zachować opcję zabezpieczeń.

### Korzystanie z funkcji Wi-Fi Direct

Możesz udostępniać swoją muzykę, zdjęcia i filmy użytkownikom posiadającym telefony z systemem Android połączone w tej samej sieci Wi-Fi i Wi-Fi Direct.

Sprawdź sieć Wi-Fi i Wi-Fi Direct i upewnij się, że użytkownicy są podłączeni do tej samej sieci.

- **1** Dotknij kolejno > karty **Aplikacje** > **Ustawienia** > **Wi-Fi**w menu OPCJE BEZPRZEWODOWE.
- **2** Dotknij kolejno klawisza Menu  $\equiv$  > Wi-Fi Direct.
- **3** Wybierz z listy wyszukanych urządzeń to, z którym ma zostać nawiązane połączenie.
- **4** Dotknij **OK**.

UWAGA: Po uruchomieniu łączności Wi-Fi Direct połączenie Wi-Fi zostanie rozłączone.

### Włączanie połączenia Wi-Fi Direct w celu udostępniania zawartości za pomocą funkcji **SmartShare**

Funkcja Wi-Fi Direct automatycznie wyszukuje urządzenia Wi-Fi Direct znajdujące się w pobliżu i wyświetla listę wyszukanych urządzeń w miarę znajdowania. Można wybrać konkretne urządzenie, aby udostępniać mu zawartość multimedialną za pomocą funkcji SmartShare.

- 1 Dotknij kolejno **+ > karty Aplikacje > Ustawienia > Wi-Fiw** menu OPCJE BEZPRZEWODOWE.
- **2** Dotknij kolejno klawisza Menu  $\equiv$  > Wi-Fi Direct.
- **3** Wybierz z listy wyszukanych urządzeń to, z którym ma zostać nawiązane połączenie.

**UTWÓRZ GRUPĘ** – dotknięcie tej opcji pozwala włączyć tryb właściciela grupy, który pozwala wcześniej połączonym urządzeniom Wi-Fi na nawiązanie połączenia przez wyszukiwanie w telefonie. Konieczne będzie wprowadzenie hasła, które zostało ustawione w menu **Hasło**.

UWAGA: Po ustawieniu telefonu jako właściciela grupy zużycie baterii jest większe niż w przypadku, gdy pełni on rolę klienta. Połączenie Wi-Fi Direct nie umożliwia korzystania z usług internetowych. Łączenie się z usługami internetowymi i korzystanie z nich może wiązać się z dodatkowymi kosztami. Sprawdź stawki za pobieranie danych u operatora sieci.

## Korzystanie z funkcii SmartShare

Funkcja SmartShare wykorzystuje technologię DLNA (Digital Living Network Alliance) do udostępniania treści cyfrowych przez sieć bezprzewodową.

Aby korzystanie z tej funkcji było możliwe, obydwa urządzenia muszą mieć certyfikat zgodności ze standardem DLNA.

#### **Aby włączyć funkcję SmartShare i zezwolić na udostępnianie treści:**

- **1** Dotknij kolejno pozycji > karty **Aplikacje** > **SmartShare**
- **2** Dotknij klawisza Menu **i wybierz** opcie Ustawienia.
- **3** Dotknij pola wyboru **Wykrywalny**, aby umożliwić wykrycie telefonu przez inne urządzenia.
- Jeśli chcesz, aby żadania udostepnienia z innych urządzeń były automatycznie akceptowane, dotknij opcji **Zawsze przyjmuj zgłoszenie**.
- Dotknij polecenia **Odbierz pliki**, jeśli chcesz zezwolić na automatyczne pobieranie na swój telefon plików z innych urządzeń.
- **4** W sekcji Udostępnianie zaznacz typy plików, które chcesz udostępniać. Dostępne opcje to **Zdjęcia**, **Filmy wideo** i **Muzyka**.
- **5 Funkcja** SmartShare **zostanie włączona i możliwe będzie udostępnianie plików.**

UWAGA: Przed skorzystaniem z tej funkcji należy sprawdzić, czy funkcja DLNA jest prawidłowo skonfigurowana w urządzeniach (np. w telewizorze i komputerze).

- **1** Dotknij kolejno  $\blacksquare$  > karty **Aplikacje** > **SmartShare**.
- **2** Dotknij przycisku **Do**  $\Box$ , aby wybrać urządzenie z listy urządzeń renderujących.
- **3** Dotknij przycisku **Od , aby** wybrać jedną ze zdalnych bibliotek zawartości.
- **4** Możesz przeglądać zawartość zdalnej biblioteki.
- **5** Dotknij i przytrzymaj miniaturę zawartości i przesuń ją palcem do górnego obszaru lub dotknij kolejno klawisza **Menu** > **Odtwórz**.

#### **Udostępnianie zawartości z telefonu urządzeniom renderującym (np. telewizorowi)**

UWAGA: Przed skorzystaniem z tej funkcji należy sprawdzić, czy urządzenie renderujące jest prawidłowo skonfigurowane.

- **1** Podczas odtwarzania muzyki w aplikacji **Muzyka** dotknij karty **in / m** / **m** w obszarze Tytuł.
- : Wymagane jest połączenie z siecią
- **In : Wybierz urządzenie w sieci**
- : Zawartość jest udostępniana za pomocą funkcji SmartShare.
- **2** Wybierz urządzenie do odtwarzania plików z listy urządzeń renderujących.

UWAGA: Aby udostępniać zawartość za pomocą aplikacji Galeria, Odtwarzacz wideo lub Polaris Viewer 4, należy wykonać te same czynności.

UWAGA: Aby korzystanie z tej aplikacji było możliwe, urządzenie musi być podłączone do sieci domowej przy użyciu interfejsu Wi-Fi. Niektóre urządzenia DLNA (np. telewizory) obsługują jedynie funkcję DMP standardu DLNA. W takim przypadku nie zostaną one wyświetlone na liście urządzeń renderujących.

Urządzenie może nie być w stanie odtworzyć niektórych treści.

#### **Pobieranie plików ze zdalnych bibliotek zawartości**

- **1** Dotknij kolejno  $\mathbf{H}$  > karty **Aplikacie** > **SmartShare.**
- **2** Dotknij przycisku **Od**  $\Box$ , aby wybrać jedną ze zdalnych bibliotek zawartości.
- **3** Teraz możesz przeglądać zawartość zdalnej biblioteki.
- **4** Dotknij i przytrzymaj miniaturę zawartości, a następnie dotknij opcji **Download (Pobierz)**.

UWAGA: Niektóre typy zawartości nie są obsługiwane.

## Podłączanie do sieci i urządzeń

#### **Przesyłanie pliku ze zdalnej biblioteki zawartości**

- **1** Dotknij kolejno > karty **Aplikacje** > **SmartShare**.
- **2** Dotknij przycisku **Od** i wybierz opcję **My phone (Mój telefon)**.
- **3** Możesz przeglądać zawartość lokalnej biblioteki.
- **4** Dotknij i przytrzymaj miniaturę zawartości, a następnie dotknij opcji **Upload (Prześlij)**.
- **5** Wybierz urządzenie, aby przesłać zdalną bibliotekę zawartości.

UWAGA: Niektóre urządzenia z obsługą DLNA nie obsługują funkcji przesyłania DMS. W takim przypadku przesyłanie plików jest niemożliwe. Niektóre typy zawartości nie są obsługiwane.

#### **Usługa FileShare (Udostępnianie plików)**

Aplikacja FileShare umożliwia udostępnianie plików multimedialnych i dokumentów innym urządzeniom za pośrednictwem łączności Wi-Fi Direct.

- **1** Dotknij kolejno **III** > karty **Aplikacje** > **FileShare**.
- **2** Wybierz typy plików, które chcesz udostępniać. Dotknij opcji **Images (Obrazy), Videos (Filmy wideo), Music (Muzyka)** lub **Documents (Dokumenty)**.
- **3** Dotknij ikony > w prawym górnym rogu ekranu, a następnie zaznacz pola wyboru obok plików, które chcesz udostępnić.
- **4** Dotknij opcji **Wyślij**, aby rozpocząć wyszukiwanie dostępnych urządzeń, a następnie wybierz urządzenie z listy.

# **Połączenia**

## Nawiazywanie połączenia

- **1** Dotknij ikony **k.** aby otworzyć klawiature.
- **2** Wpisz numer, korzystając z klawiatury. Aby usunąć cyfrę, dotknij ikony  $\overline{\cdot}$ .
- **3** Dotknij polecenia **do kla**by zainiciować połączenie.
- **4** Aby zakończyć połączenie, dotknij ikony **Zakończ** .

WSKAZÓWKA! Aby wprowadzić znak ..+" w celu nawiązania połączenia miedzynarodowego, dotknij ikony  $\boxed{0+}$  i przytrzymaj ją.

## Nawiązywanie połączeń z kontaktami

- **1** Dotknij ikony **1.** aby otworzyć menu Kontakty.
- **2** Przewiń listę kontaktów lub dotknij opcji **Szukaj** i wpisz pierwszych kilka liter nazwy kontaktu, z którym chcesz nawiązać połączenie.
- **3** Dotknij polecenia **v** na liście, aby nawiązać połączenie.

## Odbieranie i odrzucanie połączenia

Po nadejściu połączenia w trybie zablokowanym przesuń ikone w dowolnym kierunku, aby odebrać połączenie przychodzące.

Przesuń ikonę **do**, aby odrzucić połączenie przychodzące.

Przesuń ikonę **Odrzuć z wiadomością** w dowolnym kierunku od dołu, aby wysłać wiadomość.

#### WSKAZÓWKA! Odrzuć z wiadomością

Korzystając z tej funkcji, można szybko wysłać wiadomość. Funkcja ta jest przydatna, gdy trzeba szybko wysłać wiadomość zwrotną w trakcie spotkania.

## **Połaczenia**

## Regulowanie głośności połączenia

Aby dostosować głośność podczas połączenia, użyj klawisza zwiększania lub zmniejszania głośności znajdującego się po lewej stronie telefonu.

### Nawiazywanie drugiego połączenia

- **1** W trakcie pierwszego połączenia dotknij kolejno opcji **Menu** > **Dodaj połączenie** i wybierz numer. Możesz także przejść do listy ostatnio wybieranych numerów, dotykając ikony  $\blacktriangleright$ , lub wyszukać kontakty, dotykając ikony  $\blacktriangleright$ , i wybrać numer do wybrania.
- **2** Dotknij ikony **v**, aby nawiązać połączenie.
- **3** Oba połączenia zostaną wyświetlone na ekranie połączenia. Pierwsze połączenie zostanie zablokowane i zawieszone.
- **4** Dotknij wyświetlonego numeru, aby przełączyć połączenia. Możesz także dotknąć ikony **Scal X,** aby utworzyć rozmowę konferencyjną. Aby zakończyć aktywne połączenia, dotknij opcji **Zakończ** lub naciśnij klawisz ekranu głównego i przesuń pasek powiadomień w dół, a następnie wybierz **ikonę kończenia połączenia** .

UWAGA: Opłata pobierana jest za każde z nawiązywanych połączeń.

### Wyświetlanie rejestrów połączeń

Na ekranie głównym dotknij ikony **ku** i wybierz kartę **Rejestry połączeń E.** Zostanie wyświetlona pełna lista połączeń wychodzących, przychodzących i nieodebranych.

WSKAZÓWKA! Dotknij dowolnej pozycji rejestru połączeń, aby wyświetlić datę, godzinę i długość połączenia.

WSKAZÓWKA! Dotknij przycisku Menu, a następnie opcji Usuń wszystko, aby usunąć wszystkie zapisane pozycje.

## Ustawienia połączeń

Telefon oferuje możliwość konfiguracji ustawień połączeń, takich jak przekierowywanie połączeń i inne specjalne funkcje oferowane przez operatora sieci komórkowej.

- **1** Na ekranie głównym dotknii ikony **.**
- **2** Dotknij ikony **Menu**.
- **3** Dotknij opcji **Ustawienia połączeń**, a następnie wybierz opcje, które chcesz dostosować.

**Ustalone numery** – pozwala włączyć funkcję numerów ustalonych i utworzyć listę numerów, które mogą być wybierane z telefonu. W tym celu wymagany jest kod PIN2, który można uzyskać od operatora. Z telefonu będzie można wybierać jedynie numery znajdujące się na liście numerów ustalonych.

**Zapisz nieznane numery** – umożliwia dodanie nieznanych numerów do kontaktów po zakończeniu połączenia.

**Poczta głosowa** – umożliwia wybranie usługi poczty głosowej oferowanej przez operatora, wprowadzenie numeru telefonu używanego do odsłuchiwania poczty głosowej i zarządzania nią oraz skonfigurowanie wibracji lub dźwięków powiadomień.

**Odrzucanie połączeń** – umożliwia włączenie funkcji odrzucania połączeń i zarządzanie listą odrzucania.

**Odrzuć z wiadomościa** – korzystając z tej funkcji możesz wysłać ustawioną wcześniej wiadomość w przypadku odrzucenia połączenia. W tym menu można dodawać i edytować wiadomości, które będzie można wysłać w przypadku odrzucenia połączenia.

**Wibracje połączenia** – pozwala włączyć lub wyłączyć wibracje w telefonie po odebraniu połączenia przez drugą stronę.

**Strażnik prywatności** – umożliwia konfigurację opcji Strażnik prywatności.

## **Połaczenia**

**Przycisk zasilania kończy rozmowę** – po zaznaczeniu tej opcji naciśnięcie przycisku zasilania powoduje zakończenie połączenia.

**Przekierowania połączeń** – wybierz opcję przekazywania wszystkich połączeń, przekazywania w przypadku zajętości linii, gdy nie można odebrać połączenia lub gdy telefon jest poza zasięgiem.

**Blokowanie połączeń** – umożliwia określenie, kiedy połączenia mają być blokowane. Wprowadź hasło funkcji blokowania połączeń. Skontaktuj się z operatorem, aby sprawdzić, czy ta usługa jest dostępna.

**Czas trwania** – pozwala sprawdzić czas trwania połączeń, w tym ostatniego połączenia oraz połączeń wychodzących i odebranych, a także czas wszystkich połączeń.

**Dodatkowe ustawienia** – ta pozycja pozwala zmienić następujące ustawienia:

 **ID rozmówcy:** pozwala określić, czy podczas nawiązywania połączenia Twój numer ma być wyświetlany w telefonie odbiorcy.

 **Połączenia oczekujące**: jeśli ta usługa zostanie uaktywniona, telefon będzie informować o połączeniu przychodzącym podczas trwającej rozmowy. (dostępność funkcji zależy od operatora sieci).

# **Kontakty**

Telefon umożliwia dodawanie kontaktów i ich synchronizację z kontaktami na koncie Google lub innych kontach, które obsługują funkcję synchronizacji kontaktów.

## Wyszukiwanie kontaktu

#### **Na ekranie głównym**

- **1** Dotknij ikony **1.** aby otworzyć menu Kontakty.
- **2** Dotknij opcji **Szukaj**, a następnie wprowadź nazwę kontaktu za pomocą klawiatury telefonu.

## Dodawanie nowego kontaktu

- **1** Dotknij ikony **II**, wprowadź numer telefonu nowego kontaktu, a nastepnie dotknij klawisza **Menu**. Następnie dotknij kolejno opcji **Dodaj do kontaktów** > **Utwórz nowy kontakt**.
- **2** Aby dodać zdjęcie do nowego kontaktu, dotknij obszaru zdjęcia. Dostępne opcje to **Zrób zdjęcie** i **Wybierz z Galerii**.
- **3** Dotknij ikony , aby wybrać typ kontaktu.
- **4** Dotknij kategorii danych kontaktu i wpisz szczegółowe informacje o kontakcie.
- **5** Wybierz polecenie **Zapisz**.

# Ulubione kontakty

Użytkownik może oznaczyć najczęściej wybierane kontakty jako ulubione.

#### **Dodawanie kontaktu do listy ulubionych**

- **1** Dotknij ikony **1**, aby otworzyć menu Kontakty.
- **2** Dotknij kontakt, aby wyświetlić szczegółowe informacje o nim.
- **3** Dotknij ikony gwiazdki znajdującej się w prawym rogu nazwy kontaktu. Gwiazdka zmieni kolor na żółty i kontakt zostanie dodany do listy ulubionych.

# Kontakty

#### **Usuwanie kontaktu z listy ulubionych**

- **1** Dotknij ikony **1**, aby otworzyć menu Kontakty.
- **2** Dotknij karty , wybierz opcję **Ulubione** w górnej części listy i wybierz kontakt, aby wyświetlić szczegółowe informacje o nim.
- **3** Dotknij ikony gwiazdki znajdującej się w prawym rogu nazwy kontaktu. Gwiazdka zmieni kolor na szary, a kontakt zostanie usunięty z listy ulubionych.

# Wiadomości

W telefonie LG-P710 obsługa wiadomości SMS i MMS jest realizowana za pomocą jednego, intuicyjnego i prostego menu.

## Wysyłanie wiadomości

- **1** Dotknij ikony  $\epsilon$  na ekranie głównym, a następnie dotknij opcji **(z)**, aby otworzyć nową, pustą wiadomość.
- **2** Wprowadź nazwę kontaktu lub numer telefonu w polu Do. W trakcie wprowadzania nazwy kontaktu będą wyświetlane pasujące kontakty. Możesz dotknąć nazwy sugerowanego odbiorcy. Można dodać wiele kontaktów.

UWAGA: Za każdą wiadomość tekstową wysłaną do każdej z wybranych osób będzie pobierana opłata.

- **3** Dotknij pola **tekstowego** i rozpocznij tworzenie wiadomości.
- **4** Dotknij ikony  $\equiv$  aby otworzyć menu Opcie. Dostepne opcie to **Szybka wiadomość, Wstaw emotikon, Wysyłanie planu, Dodaj temat** i **Odrzuć**.
- **5** Dotknij opcji **Wyślij**, aby wysłać wiadomość.
- **6** Zostanie wyświetlony ekran wiadomości zawierający nazwę/numer odbiorcy i wprowadzoną wiadomość. Na ekranie zostaną też wyświetlone odpowiedzi. Podczas wyświetlania i wysyłania dodatkowych wiadomości tworzony jest wątek wiadomości.

OSTRZEŻENIE: W poszczególnych krajach limit 160 znaków może być obliczany inaczej, w zależności od języka i sposobu kodowania wiadomości SMS.

## Wiadomości

OSTRZEŻENIE: Po dodaniu obrazu, klipu wideo lub pliku audio do wiadomości SMS zostanie ona automatycznie przekształcona w wiadomość MMS, za wysłanie której zostanie pobrana opłata według stawki dotyczącej wiadomości MMS.

### Skrzynka wg watków

Nieprzeczytane wiadomości (SMS, MMS) są wyświetlane u góry. Pozostałe wiadomości wymieniane z innym użytkownikiem mogą zostać wyświetlone w porządku chronologicznym, zapewniając wygodny wgląd w przebieg rozmowy.

### Używanie emotikonów

Emotikony urozmaicają i ożywiają wiadomości tekstowe.

Podczas pisania nowej wiadomości dotknij klawisza **Menu**, a następnie wybierz opcję **Wstaw emotikon**.

### Zmiana ustawień wiadomości

Ustawienia wiadomości w telefonie LG-P710 zostały wstępnie skonfigurowane, tak aby można było od razu wysyłać wiadomości. Użytkownik może zmienić te ustawienia zgodnie z własnymi preferencjami.

• Na ekranie głównym dotknij klawisza  $\leq$  > klawisza **Menu**  $\equiv$  > **Ustawienia**.

# Poczta e-mail

Aplikacja E-mail pozwala odczytywać wiadomości e-mail z usług innych niż Google Mail. Aplikacia E-mail obsługuje następujące typy kont: POP3, IMAP i Exchange. Wymagane dane można uzyskać u dostawcy usług lub administratora systemu.

## Zarządzenia kontem e-mail

Przy pierwszym uruchomieniu aplikacji **E-mail** zostanie otwarty kreator konfiguracji, który przeprowadzi Cię przez procedurę konfiguracji konta e-mail.

#### **Dodanie kolejnego konta e-mail:**

**•** Dotknij kolejno | ■ > karty Aplikacje > E-mail > ■ > Konta > ■ > Dodaj **konto.**

Po przeprowadzeniu wstępnej konfiguracji aplikacja E-mail wyświetli folder Odebrane. W przypadku dodania więcej niż jednego konta, można przełączać się między kontami.

#### **Zmiana ustawień konta e-mail:**

**• Dotknij kolejno | ■ > karty Aplikacje > E-mail > ■ > Ustawienia konta.** 

#### **Aby usunąć konto e-mail:**

**• Dotknij kolejno**  $\blacksquare$  **> karty Aplikacie > E-mail >**  $\blacksquare$  **> Konta > dotknij i** przytrzymaj konto, które chcesz usunąć > **Usuń konto.**

## Ekran Konta

Możesz dotknąć konta, aby wyświetlić jego folder Odebrane. Konto, z którego domyślnie wysyłasz wiadomości e-mail, jest oznaczone znacznikiem wyboru.

**Container – Dotknij ikony folderu, aby otworzyć foldery konta.** 

Telefon pobiera tylko najnowsze wiadomości wysłane na konto.

## Korzystanie z folderów konta

Każde konto zawiera foldery: Odebrane, Do wysłania, Wysłane i Kopie robocze. W zależności od funkcji, które są obsługiwane przez dostawcę usług obsługującego Twoje konto e-mail, do konta mogą być też przypisane dodatkowe foldery.

## Redagowanie i wysyłanie wiadomości

#### **Aby zredagować i wysłać wiadomość**

- **1** W aplikacii **E-mail** dotknij opcij  $\blacksquare$ .
- **2** Wprowadź adres odbiorcy wiadomości. Podczas wprowadzania tekstu wyświetlane są pasujące adresy umieszczone w folderze Kontakty. W przypadku wprowadzania wielu adresów należy oddzielić je za pomocą średnika.
- **3** W razie potrzeby dodaj adresy DW/ UDW oraz załączniki.
- **4** Wprowadź tekst wiadomości.
- **5** Dotknij przycisk  $\geq$ .

Jeśli telefon nie jest połączony z siecią (na przykład w trybie samolotowym), wysyłane wiadomości są przechowywane w folderze Nadawane do momentu, gdy telefon ponownie nawiąże połączenie z siecią. Jeśli folder Do wysłania zawiera jakiekolwiek wiadomości oczekujące na wysłanie, folder jest wyświetlany na ekranie Konta.

WSKAZÓWKA! Po nadejściu nowej wiadomości e-mail do skrzynki odbiorczej pojawi się powiadomienie w postaci dźwięku lub wibracji.

# Aparat

### Opis ekranu kamery

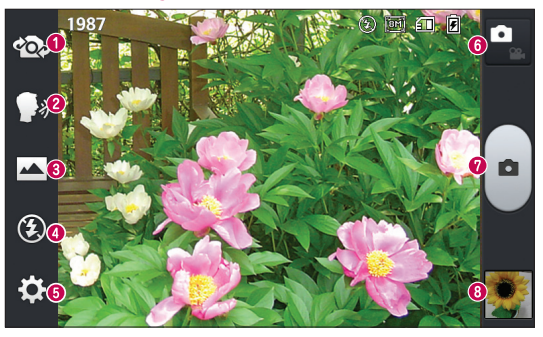

- **Przełączanie obiektywu** umożliwia przełączanie pomiędzy obiektywami tylnego i przedniego aparatu.
- **<sup>** $\odot$ **</sup> Włącz migawkę głosem** umożliwia włączenie lub wyłączenie funkcji wykonywania zdjęć po poleceniu głosowym. Jeśli funkcja jest włączona, hasło "cheese" (cziz) uruchamia migawkę.
- **Tryb zdjęcia** dostępne opcje to **Normalny**, **Tryb panoramiczny** i **Nagryw. ciągłe**.
- **Lampa bł.**  dostępne opcje to **Włącz, Wyłącz** i **Automatycznie.**
- **Ustawienia**  dotknij tej ikony, aby otworzyć menu ustawień.
- **Mode Switch (Zmiana trybu)** dotykając tej ikony, można przełącza przełączać trybem aparatu i trybem kamery.
- **Zarejestruj** umożliwia wykonanie zdjęcia.
- **Galeria** dotknięcie tej opcji pozwala zobaczyć ostatnie zarejestrowane zdjęcie. Pozwala też uzyskać dostęp do galerii i zobaczyć zapisane zdjęcia w trybie aparatu.

## Aparat

# Szybkie robienie zdieć

- **1** Otwórz aplikację **Aparat**.
- **2** Trzymając telefon, skieruj obiektyw na obiekt, który chcesz sfotografować.
- **3** Po dotknięciu ekranu w środkowej części ekranu celownika pojawi się pole ostrości.
- **4** Po ustawieniu ostrości aparatu na fotografowanym obiekcie pole ostrości przybierze kolor zielony.
- **5** Kliknij ikonę **e**, aby zarejestrować obraz.

## Po wykonaniu zdięcia

Jeżeli opcja Automatycz. podgląd jest włączona, wykonane zdjęcie zostanie wyświetlone na ekranie (patrz Korzystanie z ustawień zaawansowanych).

**Udostępnij** – dotknij tej opcji, aby udostępnić zdjęcie, używając opcji **Bluetooth**,

**E-mail, FileShare, Gmail**, **Google+**, **Notatka**, **SMS/MMS**, **Picasa, SmartShare** lub dowolnej pobranej aplikacji, która jest obsługiwana.

**Ustaw jako** – pozwala wykorzystać obraz jako zdjęcie kontaktu, tapetę ekranu głównego lub tapetę ekranu blokady.

- $\overline{m}$  Dotknij tej opcji, aby usunąć obraz.
- Dotknij tej opcji, aby od razu wykonać kolejne zdjęcie.
- Dotknij tej opcji, aby wyświetlić ekran Galeria z zapisanymi zdjęciami.

### Korzystanie z ustawień zaawansowanych

Dotknij ikony  $\mathcal{O}_1$  w celowniku, aby otworzyć menu wszystkich ustawień zaawansowanych.

Dotknięcie tej ikony pozwala zmienić ustawienia menu celownika.

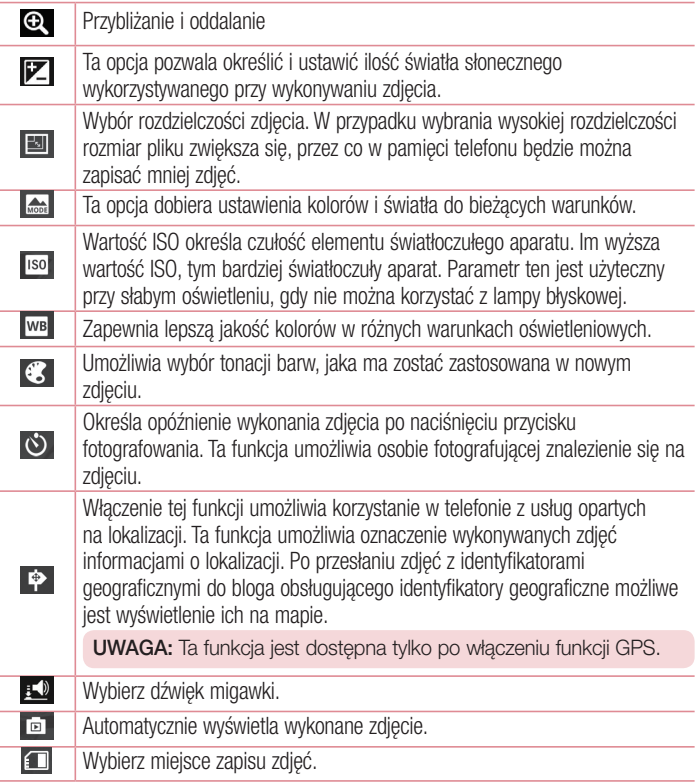

## Aparat

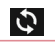

Umożliwia przywrócenie wszystkich domyślnych ustawień aparatu.

 $\boldsymbol{\Omega}$ 

Dotknięcie tej ikony pozwala dowiedzieć się, jak działa dana funkcja. Wyświetlona zostanie skrócona instrukcia na jej temat.

#### WSKAZÓWKA!

- Po wyjściu z trybu aparatu niektórym ustawieniom przywracane są wartości domyślne (np. ustawieniom balansu bieli, tonacji barwnej, samowyzwalacza i trybu krajobrazu). Przed wykonaniem kolejnego zdjęcia sprawdź ustawienia aparatu.
- t Menu ustawień jest nałożone na obraz celownika, dzięki czemu podczas modyfikowania parametrów kolorów i jakości zdjęcia można obserwować zmiany obrazu w tle menu Ustawienia.

## Kamera

### Opis ekranu kamery

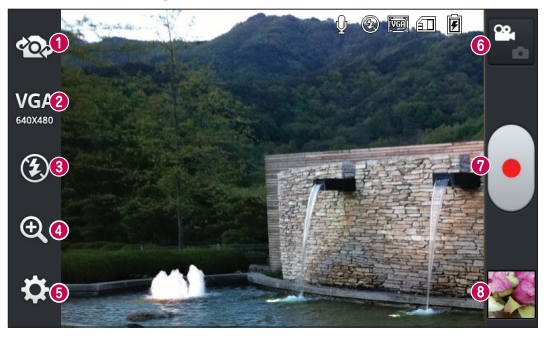

- **Przełączanie obiektywu** umożliwia przełączanie pomiędzy obiektywami tylnego i przedniego aparatu.
- **Rozmiar wideo** ta opcja umożliwia ustawienie rozmiaru (w pikselach) nagrywanego klipu wideo. Wybierz rozmiar obrazu wideo spośród następujących opcji: **TV (720x480), VGA (640x480), MMS (320x240)** i **MMS (176x144)**.
- **Lampa błyskowa** pozwala włączyć lampę błyskową podczas wykonywania zdięcia w ciemnym miejscu.
- **Zbliżenie**  przybliżanie i oddalanie.
- **Ustawienia**  dotknij tej ikony, aby otworzyć menu ustawień.
- **Mode Switch (Zmiana trybu)** dotykając tej ikony, można przełączać pomiedzy trybem aparatu i trybem kamery.
- **Nagraj** umożliwia rozpoczęcie nagrywania.
- **Galeria**  dotknięcie pozwala zobaczyć ostatni nagrany klip wideo. Umożliwia dostęp do galerii i wyświetlenie zapisanych klipów wideo z poziomu trybu wideo.

## Kamera

## Nagrywanie krótkiego filmu

- **1** Dotknij przycisku trybu **Aparat**.
- **2** Na ekranie pojawi się celownik kamery.
- **3** Trzymając telefon, skieruj obiektyw w stronę obiektu, który chcesz sfilmować.
- **4** Dotknij jeden raz przycisku nagrywania aby rozpocząć nagrywanie.
- **5** W górnym rogu celownika pojawi się czerwona kontrolka wraz z licznikiem pokazującym czas trwania filmu.
- **6** W celu zakończenia nagrywania dotknii ikony  $\Box$ .

## Po zarejestrowaniu klipu wideo

Jeżeli opcja Automatycz. podgląd jest włączona, na ekranie pojawi się zdjęcie reprezentujące film.

**Odtwórz** – dotknij tej ikony, aby odtworzyć klip wideo.

**Udostępnij** – dotknij tej opcji, aby udostępnić klip wideo, używając opcji **Bluetooth**, **E-mail, FileShare, Gmail, Google+, SMS/MMS, Picasa, SmartShare, YouTube** lub dowolnej pobranej aplikacji, która jest obsługiwana.

UWAGA: Pobieranie wiadomości MMS w roamingu może wiązać się z dodatkowymi kosztami.

 $\overline{\mathbf{w}}$  – Dotknij tej ikony, aby usunąć właśnie zarejestrowany klip wideo.

 – Dotknij tej ikony, aby natychmiast rozpocząć nagrywanie kolejnego klipu wideo. Bieżący klip wideo zostanie zapisany.

– Dotknij tej opcji, aby wyświetlić ekran Galeria z zapisanymi klipami wideo.

## Korzystanie z ustawień zaawansowanych

Dotknij ikony  $\ddot{\bullet}$  w celowniku, aby wyświetlić wszystkie opcje zaawansowane.

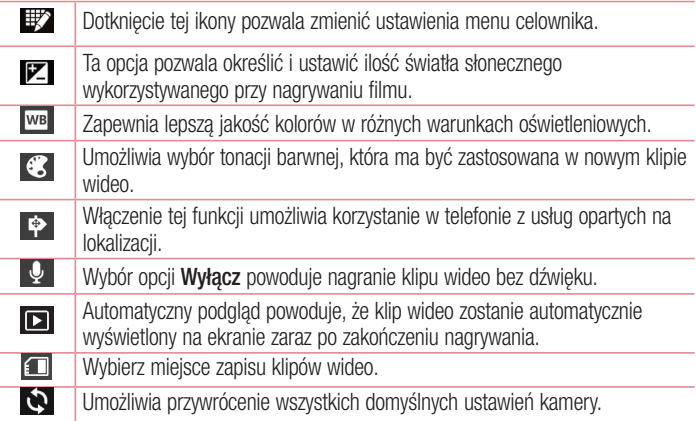

### Regulacja głośności w trakcie wyświetlania klipu wideo

Aby dostosować głośność dźwięku podczas odtwarzania filmu, użyj klawiszy głośności po lewej stronie telefonu.

# **Multimedia**

## Galeria

W pamięci wewnętrznej telefonu można przechowywać dowolne pliki multimedialne i dzięki temu mieć do nich łatwy dostęp. Używając tej aplikacji możesz przeglądać pliki multimedialne, takie jak zdjęcia i filmy wideo.

**1** Dotknij kolejno ikony  $\blacksquare$  > karty **Aplikacie** > Galeria. Otwórz listę pasków katalogu, w których znajdują się pliki multimedialne.

#### UWAGA:

- W zależności od oprogramowania zainstalowanego w urządzeniu niektóre formaty plików nie są obsługiwane.
- Prawidłowe odtwarzanie niektórych plików może być niemożliwe w zależności od sposobu kodowania.

### Wyświetlanie obrazów

Po uruchomieniu aplikacji Galeria wyświetlane są dostępne foldery. W przypadku zapisania obrazu przez inną aplikację, taką jak E-mail, następuje automatyczne utworzenie folderu pobierania do przechowywania obrazu. Podobnie zarejestrowanie zrzutu ekranu powoduje automatyczne utworzenie odpowiedniego folderu. Wybierz folder, aby go otworzyć.

Obrazy znajdujące się w folderze są wyświetlane według daty utworzenia. Wybierz obraz, aby wyświetlić go na pełnym ekranie. Aby wyświetlić następny lub poprzedni obraz, przewiń w lewo lub w prawo.

#### **Przybliżanie i oddalanie**

Aby przybliżyć obraz, należy skorzystać z jednej z następujących metod:

- Przybliżenie poprzez dwukrotne dotknięcie dowolnego miejsca.
- Przybliżenie poprzez rozsunięcie dwóch palców w dowolnym miejscu. Oddalenie poprzez zsunięcie palców lub przywrócenie poprzez dwukrotne dotknięcie,

### Odtwarzanie klipów wideo

W podglądzie plików wideo wyświetlana jest ikona  $\bigcirc$ . Wybierz plik wideo, który chcesz odtworzyć, a następnie dotknij ikony . Zostanie uruchomiona aplikacja **Wideo**.

### Usuwanie zdjęć/klipów wideo

W folderze dotknij ikony  $\hat{r}$  i wybierz zdjecia/klipy wideo, a nastepnie dotknij opcji **Usuń**.

### Ustawianie jako tapety

**Podczas wyświetlania zdiecia dotknij klawisza Menu**  $\equiv$  **> Ustaw zdiecie jako**, aby ustawić zdjęcie jako tapetę lub przypisać je do kontaktu.

#### UWAGA:

- t W zależności od oprogramowania urządzenia niektóre formaty plików nie są obsługiwane.
- t Jeśli rozmiar pliku przekracza ilość dostępnej pamięci, podczas otwierania plików może wystąpić błąd.

## Wideo

Telefon jest wyposażony w odtwarzacz wideo umożliwiający odtwarzanie ulubionych filmów. Aby uruchomić odtwarzacz wideo, należy dotknać kolejno **III > karty Aplikacie** > **Filmy wideo**.

#### Odtwarzanie klipu wideo

- **1** Dotknij kolejno  $\mathbf{H}$  > karty **Aplikacje** > **Filmy wideo**.
- **2** Wybierz film, który chcesz odtworzyć.

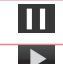

Dotknij, aby wstrzymać odtwarzanie filmu.

Dotknij, aby wznowić odtwarzanie filmu.

## **Multimedia**

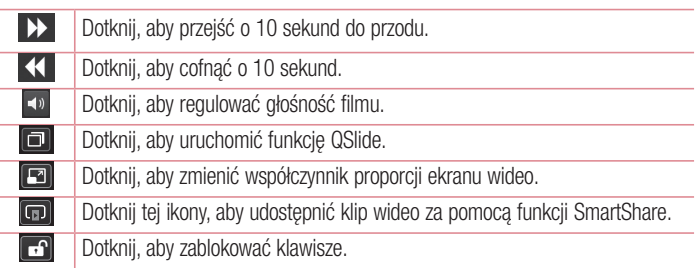

Aby zmienić głośność podczas oglądania filmu, naciśnij klawisz zwiększania lub zmniejszania głośności z lewej strony telefonu.

## Muzyka

Telefon LG-P710 jest wyposażony w odtwarzacz muzyczny umożliwiający odtwarzanie ulubionych utworów muzycznych. Aby uruchomić odtwarzacz muzyczny, należy dotknąć kolejno > karty **Aplikacje** > **Muzyka**.

**Przenoszenie plików muzycznych przy użyciu urządzeń pamięci masowej USB**

- **1** Podłącz telefon LG-P710 do komputera za pomocą kabla USB.
- **2** Jeśli w komputerze nie został zainstalowany sterownik LG Android Platform Driver, należy zmienić ustawienia ręcznie. Wybierz kolejno **Ustawienia** > **Połączenie z PC**

> **Typ połączenia USB**, a następnie opcję **Synchr. multimediów (MTP)**.

**3** Możesz teraz przeglądać zawartość karty pamięci na komputerze i przenosić pliki.

#### **Odtwarzanie utworów**

- **1** Na ekranie głównym dotknij kolejno pozycji  $\blacksquare$  > karta Aplikacje > Muzyka.
- **2** Dotknij opcji **Utwory**.
- **3** Wybierz utwór, który chcesz odtworzyć.

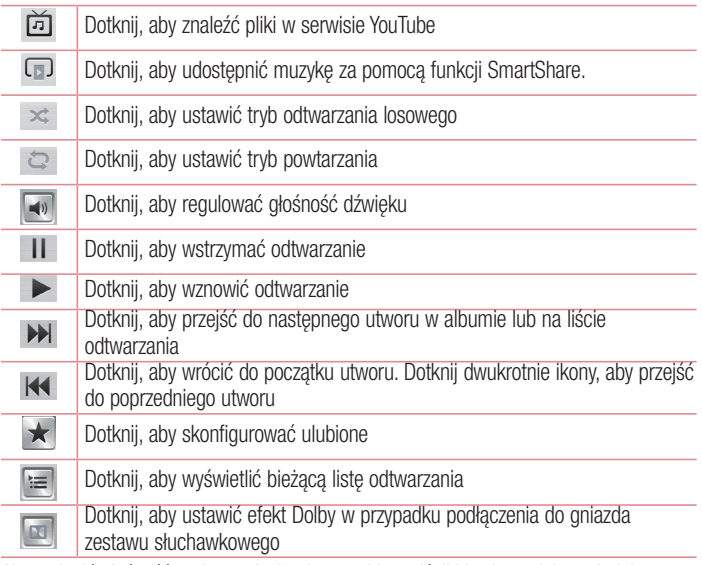

Aby zmienić głośność podczas słuchania muzyki, naciśnij klawisz zwiększania lub zmniejszania głośności z lewej strony telefonu.

Dotknij dowolnego utworu z listy i przytrzymaj go. Wyświetlone zostaną opcje **Odtwórz**, **Dodaj do listy odtwarzania**, **Udostępnij, Ustaw jako dzwonek, Usuń, Szczegóły** oraz **Szukaj**.

## **Multimedia**

#### UWAGA:

- · W zależności od oprogramowania urządzenia niektóre formaty plików nie są obsługiwane.
- · Jeśli rozmiar pliku przekracza ilość dostępnej pamięci, podczas otwierania plików może wystąpić błąd.

UWAGA: Pliki muzyczne mogą być chronione prawami autorskimi na podstawie umów międzynarodowych i przepisów krajowych.

Dlatego w celu odtwarzania lub kopiowania konkretnego utworu konieczne może być uzyskanie pozwolenia lub licencji.

W niektórych krajach prawo nie zezwala na kopiowanie materiałów chronionych prawami autorskimi na potrzeby prywatne. Przed pobraniem lub skopiowaniem pliku należy zapoznać się z prawem obowiązującym w danym kraju dotyczącym korzystania z takich materiałów.

### Radio FM

Telefon LG-P710 jest wyposażony w radio FM, dzięki czemu można ustawić ulubione stacie i słuchać ich w trakcie podróży.

UWAGA: Korzystanie z radia wymaga podłączenia słuchawek. Wtyk słuchawek należy włożyć do gniazda słuchawkowego.

#### **Wyszukiwanie stacji**

Stacje można programować, wyszukując je ręcznie lub automatycznie. Zostaną one zapisane pod odpowiednimi numerami, dzięki czemu nie będzie konieczne ich ponowne wyszukiwanie.

W telefonie można zapisać do 6 kanałów.

#### **Automatyczne wyszukiwanie**

- **1** Na ekranie głównym dotknij kolejno pozycji  $\mathbf{H}$  > karty **Aplikacje** > Radio FM.
- **2** Dotknij klawisz **Menu** , a następnie wybierz polecenie **Przeszukaj**.
- **3** Podczas wyszukiwania automatycznego można dotknąć opcji **Anuluj**, aby przerwać wyszukiwanie. Zapisane zostaną tylko kanały wyszukane przed zatrzymaniem wyszukiwania.

UWAGA: Można również recznie dostroić radio do stacji za pomoca wyświetlonego pokrętła.

WSKAZÓWKA! Aby poprawić odbiór radiowy, rozciągnii przewód słuchawkowy, który pełni funkcie anteny.

W przypadku podłączenia zestawu słuchawkowego nieprzeznaczonego do słuchania radia, odbierany sygnał radiowy może być złej jakości.

# LG SmartWorld

Aplikacja LG SmartWorld oferuje cały wachlarz fascynujących materiałów – gier, aplikacji, tapet i dzwonków – dając użytkownikom telefonów firmy LG szansę na pełniejsze wykorzystanie możliwości urządzeń przenośnych.

## Jak rozpocząć korzystanie z aplikacji LG SmartWorld w telefonie

- **1** Dotknij ikony **(G)**, aby otworzyć aplikacje LG SmartWorld.
- **2** Dotknij opcji Zaloguj się i wprowadź identyfikator i hasło dostępu do usługi SmartWorld. Jeśli nie dokonano jeszcze rejestracji, dotknij opcji Zarejestruj, aby zarejestrować się w witrynie LG SmartWorld.
- **3** Pobierz zawartość.

#### UWAGA: Co zrobić, jeżeli ikona do nie jest wyświetlana?

- **1** Za pomocą przeglądarki internetowej w telefonie przejdź do witryny LG SmartWorld (www.lgworld.com) i wybierz swój kraj.
- **2** Pobierz aplikację LG SmartWorld.
- **3** Uruchom pobrany plik i zainstaluj aplikację.
- 4<sup> Przejdź do aplikacji LG SmartWorld, dotykając ikony **6**.</sup>

## Korzystanie z aplikacji LG SmartWorld

- Bierz udział w comiesięcznych promocjach LG SmartWorld.
- t Wypróbuj łatwe w użyciu przyciski "Menu", które przyspieszają wyszukiwanie treści.  **Kategorie** – wyszukiwanie zawartości według kategorii (np. edukacja, rozrywka, gry itp.).

 **Szukaj** – wyszukiwanie zawartości.

 **Aplikacje dla Ciebie** – polecana zawartość w oparciu o poprzednio wybrane treści.  **Aplikacje** – lista treści pobranych/przeznaczonych do zaktualizowania.

 **Ustawienia** – konfigurowanie profilu i wyświetlania.

 **Zaloguj się** – konfiguracja identyfikatora i hasła.

• Nie zapomnij wypróbować także pozostałych przydatnych funkcji. (Ekran ze szczegółami zawartości)

UWAGA: Aplikacja LG SmartWorld może być niedostępna u niektórych operatorów i w niektórych krajach.

# Aplikacja On-Screen Phone

Aplikacja On-Screen Phone umożliwia wyświetlanie ekranu telefonu komórkowego na ekranie komputera za pośrednictwem połączenia USB lub Bluetooth. Dzięki niej można również korzystać z telefonu komórkowego z poziomu komputera, przy użyciu myszy i klawiatury.

### Ikony aplikacji On-Screen Phone

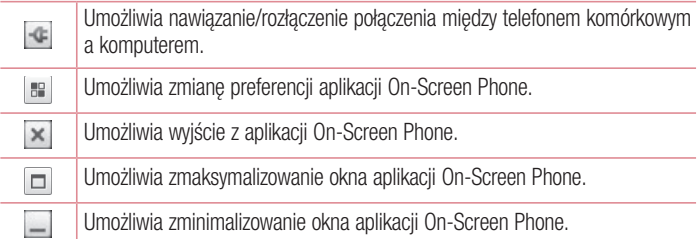

### Funkcje aplikacji On-Screen Phone

- Dostep i kontrola w czasie rzeczywistym: wyświetlanie ekranu i sterowanie funkcjami telefonu podłączonego do komputera.
- Kontrola myszą: umożliwia korzystanie z funkcji telefonu komórkowego za pomocą myszy oraz klikania i przeciągania na ekranie komputera.
- Wprowadzanie tekstu za pomocą klawiatury: umożliwia tworzenie wiadomości tekstowych lub notatek za pomocą klawiatury komputera.
- Przesyłanie plików (z telefonu do komputera): umożliwia wysyłanie plików z telefonu (np. zdjęć, filmów, muzyki i plików programu Polaris Office) do komputera. Wystarczy kliknąć prawym przyciskiem myszy plik, który ma zostać wysłany do komputera, a następnie kliknąć polecenie "Zapisz w komputerze".
- Przesyłanie plików (z komputera do telefonu): umożliwia wysyłanie plików z komputera do telefonu komórkowego. Wystarczy wybrać pliki, które mają zostać przeniesione, a następnie przeciągnąć i upuścić je w oknie programu On-Screen Phone. Przesłane pliki zostaną zapisane na wewnętrznej karcie pamięci SD.
- Powiadomienia o zdarzeniach w czasie rzeczywistym: otwarcie okna informującego o przychodzących połączeniach i/lub wiadomościach SMS/MMS.

### Instalacja aplikacji On-Screen Phone na komputerze

- **1** Odwiedź stronę LG Home (www.lg.com) i wybierz kraj.
- **2** Przejdź do obszaru **Obsługa klienta > Pomoc techniczna dla telefonów komórkowych** > Wybierz model (LG-P710) > Kliknij pozycję **OSP** (On-Screen Phone), aby pobrać aplikację. Po wykonaniu tej czynności można zainstalować aplikację On-Screen Phone w komputerze.

# **Narzedzia**

## **QuickMemo**

**QuickMemo** umożliwia tworzenie notatek i zrzutów ekranowych.

Dzięki QuickMemo możesz tworzyć zrzuty ekranowe, rysować na nich odręcznie i udostępniać je rodzinie i znajomym.

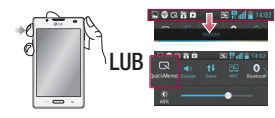

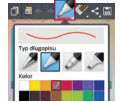

notatkę.

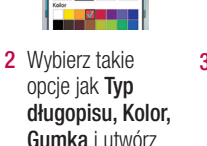

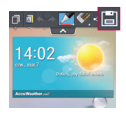

**1** Przejdź do ekranu **QuickMemo**, naciskając przycisk QuickMenu na ekranie, z którego chcesz zrobić zrzut ekranu. Możesz też dotknąć paska stanu i przeciagnąć go w dół, a następnie dotknąć ikony  $\blacksquare$ .

**Dotknii ikony** w menu, aby zapisać notatkę zawierającą aktualnie wyświetlany ekran. Aby zamknąć funkcie QuickMemo w dowolnym momencie, dotknij klawisza Wstecz.

WSKAZÓWKA! Po dotknięciu ikony **bieżąca notatka będzie nadal** wyświetlana na ekranie i będzie można nieprzerwanie korzystać z telefonu. Dotknięcie ikony **u** umożliwia włączenie lub wyłączenie używania ekranu w tle. Dotknięcie ikony **3 umożliwia udostępnienie notatki innym osobom za** pośrednictwem dowolnej z dostępnych aplikacji.
# Ustawianie alarmu

- **1** Dotknij kolejno  $\mathbb{H}$  > karty **Aplikacie** > **Alarm/Zegar** >  $\mathbb{H}$
- **2** Ustaw czas i opcje alarmu.
	- **Powtarzanie, Czas uśpienia, Wibracja, Dźwięk alarmu, Głośność alarmu, Automatyczny start aplikacji, Odblokowanie wzorem i Notatka**
- **3** Wybierz polecenie **Zapisz**. Pojawi się informacja, ile czasu pozostało do włączenia alarmu.

# Korzystanie z kalkulatora

- **1** Dotknij kolejno pozycji  $\mathbf{H}$  > karty **Aplikacje** > Kalkulator
- **2** Wprowadź cyfry za pomocą klawiszy numerycznych.
- **3** W przypadku prostych obliczeń dotknij odpowiedniej funkcji (+, –, x lub ÷), a następnie znaku =.
- **4** W przypadku bardziej złożonych obliczeń dotknij klawisz Menu  $\equiv$ , opcji Panel **zaawansowany**, a nastepnie funkcii sin, cos, tan, log itp.

# Dodawanie zdarzeń do kalendarza

- **1** Dotknij kolejno pozycji > karty **Aplikacje** > **Kalendarz**
- **2** Na środku ekranu są wyświetlane różne typy widoków kalendarza (dzień, tydzień, plan dnia).
- **3** Dotknij daty, do której chcesz dodać wydarzenie.
- **4** Przeciągnij ekran wyświetlania w górę i dotknij godziny, do której chcesz dodać wydarzenie.
- **5** Dotknij opcji **Nazwa wydarzenia**, a następnie wprowadź nazwę wydarzenia.
- **6** Dotknij opcji **Lokalizacja**, a następnie wprowadź miejsce. Sprawdź datę i wprowadź godzinę rozpoczęcia i zakończenia zdarzenia.

# **Narzedzia**

- **7** Aby dodać notatkę do zdarzenia, dotknij opcji **Opis** i wpisz szczegółowe informacje.
- **8** Jeśli chcesz powtarzać alarm, ustaw opcję **POWTÓRZ** i w razie potrzeby ustaw **PRZYPOMNIENIA**.
- **9** Dotknij opcji **Zapisz**, aby zapisać wydarzenie w kalendarzu.

# Przeglądarka Polaris 4

Przeglądarka Polaris 4 to profesjonalne mobilne rozwiązanie biurowe, które umożliwia użytkownikom wygodne wyświetlanie różnych rodzajów dokumentów biurowych (w tym w formatach Word, Excel i PowerPoint) w dowolnym miejscu i czasie bezpośrednio w urządzeniach mobilnych.

Dotknij kolejno > karty **Aplikacje** > **Polaris Viewer 4**

#### **Wyświetlanie plików**

Użytkownicy urządzeń mobilnych mogą z łatwością wyświetlać szeroką gamę typów plików, w tym dokumentów pakietu Microsoft Office i Adobe PDF, bezpośrednio w urządzeniach. Układ oraz obiekty zawarte w dokumentach wyświetlanych w przeglądarce Polaris 4 dokładnie odpowiadają obiektom i układowi oryginalnych dokumentów.

# **QuickTranslator**

Wystarczy wycelować aparat smartfona w zdanie w języku obcym. Możesz uzyskać natychmiastowe tłumaczenie w dowolnym miejscu i czasie.

Istnieje także możliwość zakupu dodatkowych słowników do tłumaczenia offline w witrynie Google Play Store.

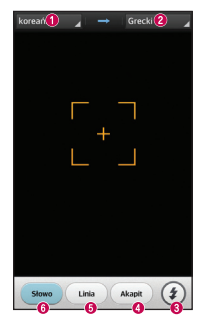

- **O** Jezyk źródłowy
- **O** Jezyk docelowy.
- **O** Lampa błyskowa
- **O** Tłumaczenie akapitu
- **G** Tłumaczenie zdania
- **O** Tłumaczenie poszczególnych słów

- **1** Dotknij kolejno  $\mathbf{H}$  > karty **Aplikacje** > QuickTranslator.
- **2** Dotknij opcji **Word (Słowo)**, **Line (Wiersz)** lub **Block (Akapit)**.
- **3** Dotknij pożądanego języka, aby go wybrać.
- **4** Przez kilka sekund trzymaj telefon skierowany w stronę obiektu, który chcesz przetłumaczyć.

UWAGA: Tylko jeden słownik jest udostępniany bezpłatnie. Dodatkowe słowniki muszą zostać zakupione. Wybierz z listy słownik, który chcesz zainstalować jako bezpłatny.

UWAGA: Szybkość i skuteczność rozpoznawania zależy od rozmiaru i kroju czcionki, koloru, jasności i kąta nachylenia tekstu, który ma zostać przetłumaczony.

# Internet

# Internet

Ta aplikacja umożliwia przeglądanie Internetu. Funkcja Internet przenosi szybki, kolorowy świat gier, muzyki, wiadomości, sportu, rozrywki i wielu innych informacji bezpośrednio na ekran telefonu komórkowego — gdziekolwiek jesteś i cokolwiek robisz.

UWAGA: Za łączenie z tymi usługami oraz pobieranie treści naliczane są dodatkowe opłaty. Sprawdź stawki za pobieranie danych u operatora sieci.

**1** Dotknij kolejno > karty **Aplikacje** > **Internet**.

#### Korzystanie z paska narzędzi przeglądarki

Dotknij paska narzędzi przeglądarki i przytrzymaj go, a następnie przeciągnij palcem w górę, aby go otworzyć.

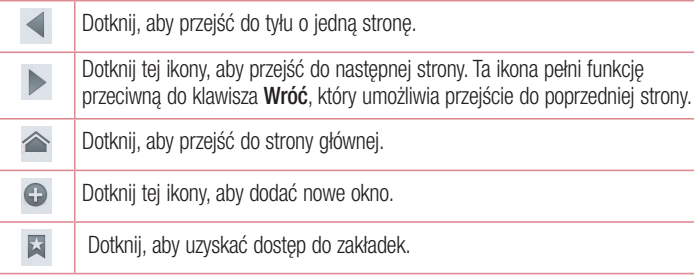

## Wyświetlanie stron internetowych

Dotknij pola adresu, wprowadź adres internetowy i dotknij opcji **Idź**.

# Otwieranie strony

Aby przejść do nowej strony, dotknij  $\boxed{1}$  >  $\boxed{\oplus}$ Aby przejść do innej strony, dotknij opcji  $\sqrt{2}$ , przewiń w górę lub w dół, a następnie dotknij wybranej strony.

# Przeszukiwanie Internetu za pomocą głosu

Dotknij pola adresu i ikony  $\mathbb{D}$ , a nastepnie wypowiedz słowo kluczowe i wybierz jedno z wyświetlonych proponowanych słów kluczowych.

UWAGA: Ta funkcja może nie być dostępna w niektórych regionach i u niektórych operatorów.

# Zakładki

Aby dodać bieżącą stronę do zakładek, dotknij klawisza **Menu** > **Dodaj do zakładek > OK**.

Aby otworzyć stronę dodaną do zakładek, dotknij ikony iz i wybierz jedną z dostępnych pozycji.

# Historia

Dotknij kolejno ikony  $\geq$  > **Historia**, aby otworzyć strone z listy ostatnio odwiedzonych stron internetowych. Aby wyczyścić historię, dotknij kolejno **Menu = > Usuń całą historię**.

# Korzystanie z pomocniczej przeglądarki

Ta funkcja zapewnia dostęp do Internetu bez konieczności zamykania bieżącej aplikacji. Podczas wyświetlania zawartości zawierającej adresy internetowe, takiej jak kontakty lub notatki, wybierz adres internetowy, a następnie dotknij opcji Popup Browser (Pomocnicza przeglądarka), aby otworzyć pomocniczą przeglądarkę. Dotknij przeglądarki i przeciągnii ją, aby przenieść ją w inne miejsce.

Aby wyświetlić przeglądarkę na pełnym ekranie, dotknij ekranu przeglądarki.

Aby zamknąć przeglądarkę, dotknij ikony  $\gg$ .

# Internet

# Chrome

Aplikacja Chrome umożliwia wyszukiwanie informacji i przeglądanie stron internetowych. **1** Dotknij kolejno  $\mathbb{H}$  > karty **Aplikacie** > Chrome.

UWAGA: Ta aplikacja może nie być dostępna w niektórych regionach i u niektórych operatorów.

## Wyświetlanie stron internetowych

Dotknij pola Adres, a następnie wprowadź adres internetowy lub kryteria wyszukiwania.

# Otwieranie strony

Aby przejść do nowej strony, dotknij opcji  $\Box \rightarrow +$  **Nowa karta**.

Aby przejść do innej strony, dotknij opcji  $\sqrt{2}$ , przewiń w góre lub w dół, a nastepnie dotknij wybranej strony.

## Przeszukiwanie Internetu za pomocą głosu

Dotknij pola adresu i ikony U, wypowiedz słowo kluczowe i wybierz jedno z wyświetlonych proponowanych słów kluczowych.

# Synchronizacja z innymi urządzeniami

Synchronizacia otwartych kart i zakładek w celu korzystania z aplikacji Chrome w innym urządzeniu podczas zalogowania do tego samego konta Google.

Aby wyświetlić otwarte karty na innych urządzeniach, dotknij opcji **Menu Inne urządzenia**.

Wybierz stronę internetową, którą chcesz otworzyć.

Aby wyświetlić zakładki, dotknij ikony  $\vec{z}$ .

# **Ustawienia**

# Przechodzenie do menu Ustawienia

Na ekranie głównym dotknij kolejno **III > karty Aplikacie > Ustawienia**.

# OPCJE BEZPRZEWODOWE

#### **< Wi-Fi >**

Umożliwia włączenie łączności Wi-Fi w celu połączenia się z dostępnymi sieciami Wi-Fi.

#### WSKAZÓWKA! Uzyskiwanie adresu MAC

W przypadku konfiguracji połączenia w niektórych sięciach bezprzewodowych z filtrowaniem MAC może być konieczne wprowadzenie do routera adresu MAC telefonu LG-P710.

Adres MAC można znaleźć, dotykając kolejno następujących pozycji: karta Aplikacie > Ustawienia > Wi-Fi >  $\equiv$  > Zaawansowane > Adres MAC.

#### **< Bluetooth >**

Umożliwia włączenie łączności Bluetooth w celu nawiązania połączenia z urządzeniami **Bluetooth** 

#### **< Transmisja danych w telefonie >**

Umożliwia wyświetlenie danych dotyczących korzystania z połączenia danych oraz ustawienie limitu komórkowego przesyłu danych.

#### **< Połączenie >**

Telefon oferuje możliwość konfiguracji ustawień połączeń, takich jak przekierowywanie połączeń i inne specjalne funkcje oferowane przez operatora sieci komórkowej.

#### **< Więcej... >**

**Tryb samolotowy** – właczenie trybu samolotowego powoduje wyłączenie wszystkich połączeń bezprzewodowych.

**Przenośny punkt dostępu Wi-Fi** – umożliwia konfigurację ustawień przenośnego punktu dostępu Wi-Fi.

# **Ustawienia**

**Tethering przez Bluetooth** – umożliwia udostępnianie połączenia z Internetem za pośrednictwem telefonu.

**NFC** – NFC (Near Field Communication) to technologia bezprzewodowa umożliwiająca transmisję danych między dwoma urządzeniami zbliżonymi do siebie na odległość kilku centymetrów. Po włączeniu w telefonie technologii NFC możliwa jest wymiana danych między telefonem i innymi urządzeniami z technologią NFC, jak również odczyt informacji z inteligentnych tagów na plakatach, naklejkach i innych produktach. **Direct/Android Beam** – telefon LG-P710 został wyposażony w technologię Direct/ Android Beam. Direct/Android Beam (Near Field Communication) to technologia łączności bezprzewodowej umożliwiająca dwukierunkową komunikację pomiędzy urządzeniami elektronicznymi. Zasięg tej technologii jest ograniczony do kilku centymetrów. Wybraną zawartość można przesłać do znacznika Direct/Android Beam lub innego urządzenia, dotykając go telefonem. Dotknięcie tagu Direct/Android Beam telefonem spowoduje wyświetlenie na nim zawartości znacznika.

UWAGA: Należy uważać, aby nie zarysować ani nie uszkodzić wewnętrznej części pokrywy baterii, gdyż znajduje się tam antena Direct/Android Beam.

 **Korzystanie z funkcji Direct/Android Beam:** Aby możliwe było korzystanie z funkcji Direct/Android Beam, urządzenie musi być włączone oraz funkcja Direct/Android Beam musi być włączona. Strony internetowe, filmy wideo i innego rodzaju zawartość można przesłać do innego urządzenia, stykając ze sobą oba urządzenia (zwykle ich tylną powierzchnią).

UWAGA: Upewnij się, że oba urządzenia są odblokowane, obsługują technologię Near Field Communication (Direct/Android Beam) oraz mają włączone funkcje Direct/Android Beam i Android Beam™.

**Ustawienia sieci VPN** – wyświetla listę wirtualnych sieci prywatnych (VPN) skonfigurowanych wcześniej przez użytkownika. Umożliwia też dodawanie różnych typów sieci VPN.

**Sieci komórkowe** – Umożliwia ustawianie opcji trybu i operatora sieci, nazw punktów dostępowych (APN) itp.

UWAGA: Przed rozpoczęciem korzystania z magazynu danych logowania należy ustawić kod PIN lub hasło ekranu blokady.

# **URZĄDZENIE**

**< Dźwięk >**

**Profile dźwiękowe** – dostępne opcje to Dźwięk, Tylko wibracja lub Cichy.

**Głośność** – umożliwia regulację głośności muzyki, filmów, gier i innych plików multimedialnych, jak również dzwonków, powiadomień, reakcji na dotyk i dźwięków systemowych..

**Czas ciszy** – ta opcja pozwala określić godziny, w jakich mają być wyłączone wszystkie dźwięki poza dźwiękami multimediów i alarmów.

**Dzwonek i wibracie** – wibracie sygnalizują połączenia i powiadomienia.

**Dzwonek telefonu** – służy do ustawiania dzwonka połączeń przychodzących.

**Dźwięki powiadomień** – służy do ustawiania dźwięku powiadomień.

**Wibracje dla połączenia przychodzącego** – służy do ustawiania typu wibracji dla połączeń przychodzących.

**Dźwięki ekranu wybierania** – pozwala określić, czy podczas wprowadzania numerów przyciski klawiatury numerycznej mają emitować dźwięki.

**Dźwięki dotykania** – pozwala określić, czy dotykaniu przycisków, ikon i innych elementów ekranowych reagujących na dotyk mają towarzyszyć dźwięki.

**Dźwięki blokady ekranu** – pozwala określić, czy blokowaniu i odblokowywaniu ekranu mają towarzyszyć dźwięki.

#### **< Wyświetlacz >**

**Jasność** – regulacja jasności ekranu.

# **Ustawienia**

**Wygaszacz ekranu** – służy do określania czasu bezczynności, po którym zostanie włączony wygaszacz ekranu.

**Inteligentny ekran** – zaznaczenie tej opcji pozwala powstrzymać wyłączanie ekranu, gdy telefon wykrywa, że na niego patrzysz.

**Autoobracanie ekranu** – służy do włączania automatycznej zmiany orientacji przy obróceniu telefonu.

**Rodzaj czcionki** – pozwala wybrać rodzaj czcionki.

**Rozmiar czcionki** – zmiana rozmiaru czcionki wyświetlacza.

**Podświetlenie przedniego przycisku dotykowego** – umożliwia właczenie/wyłączenie i ustawienie czasu podświetlenia przednich klawiszy.

**Przycisk LED ekranu głównego** – pozwala włączyć/wyłączyć podświetlenie przycisku ekranu głównego oraz określić, kiedy przycisk ma się aktywować, informując o zdarzeniach.

#### **< Ekran główny >**

W tym menu dostępne są **takie pozycje, jak Motyw, Efekt ekranu, Tapeta, Przewijaj ekrany dookoła** i **Tylko widok portretowy**. Ta opcja pozwala ustawić funkcję Kopia zapasowa ekranu głównego.

#### **< Ekran blokady >**

**Wybierz blokadę ekranu** – umożliwia ustawienie wzoru odblokowania ekranu w celu zabezpieczenia telefonu. Otwiera zbiór ekranów z instrukcjami dotyczącymi tworzenia wzoru odblokowywania ekranu. Zamiast opcji Hasło można wybrać opcję Przesunięcie, Odblokowywanie na podstawie twarzy, Wzór lub Kod PIN albo pozostawić opcję Brak. Po włączeniu telefonu lub wyprowadzeniu ekranu ze stanu uśpienia zostanie wyświetlony monit o narysowanie wzoru odblokowania w celu odblokowania ekranu. **Tapeta** – Tapetę ekranu blokady można wybrać z **Galerii** lub **Galerii tapet**. **Clocks & shortcuts** – Customize clocks and shortcuts on the lock screen. **Informacie o właścicielu** – wyświetlenie na ekranie blokady informacji o właścicielu. **Elementy ekranu blokady** – umożliwia dostosowanie zegarów i skrótów na ekranie blokady.

**Zegar blokady** – pozwala określić, jak szybko ekran ma się automatycznie blokować po upłynięciu limitu czasu działania wyświetlacza.

**< Pamięć > PAMIĘĆ WEWNĘTRZNA** – wyświetlenie użycia pamięci wewnętrznej.

**KARTA SD** – umożliwia sprawdzanie dostępnego miejsca na karcie SD. Dotknij opcji Odłącz kartę SD, aby bezpiecznie wyjąć kartę z telefonu. Aby usunąć wszystkie dane z karty SD, wybierz opcję Wyczyść kartę SD.

#### **< Bateria >**

W tym miejscu można zarządzać stanem baterii oraz sprawdzać pozycje dotyczące oszczędzania energii. Można także sprawdzić użycie baterii.

#### **< Aplikacje >**

Umożliwia wybieranie aplikacji oraz zarządzania nimi.

# **OSOBISTE**

#### **< Konta i synchronizacja >**

Umożliwia aplikacjom synchronizowanie danych w tle bez względu na to, czy aplikacje te są aktywnie wykorzystywane. Usunięcie zaznaczenia tej opcji może wydłużyć czas pracy baterii i zmniejszyć (ale nie całkowicie wyeliminować) ilość przesyłanych danych.

## **< Dostęp do mojej lokalizacji >**

**Uzyskaj dostęp do mojej lokalizacji** – w przypadku włączenia tej opcji informacje z sieci Wi-Fi i sieci komórkowych będą używane do określania przybliżonego położenia użytkownika, które będzie wykorzystywane podczas wyszukiwania w usłudze Mapy Google i innych aplikacjach. Przycisk zasilania blokuje od razu – wybór powoduje natychmiastowe blokowanie ekranu po naciśnięciu przycisku zasilania/blokowania. **Satelity GPS** – w przypadku wyboru satelitów GPS telefon będzie ustalał położenie z dokładnością do ulicy.

# **Ustawienia**

**Wi-Fi & Lokalizacja za pomocą sieci komórkowej** – w przypadku wyboru usługi lokalizacji Google telefon określa zbliżoną pozycję użytkownika, korzystając z sieci Wi-Fi i sieci komórkowych. W przypadku zaznaczenia tej opcji musisz wyrazić zgodę na korzystanie przez Google z danych o Twoim położeniu podczas świadczenia tych usług.

#### **< Zabezpieczenia >**

**Ustaw blokadę SIM** – umożliwia ustawienie blokady karty SIM lub zmianę kodu PIN karty SIM.

**Widoczne wprowadzanie hasła** – pokazuje hasło podczas wpisywania.

**Administratorzy urządzenia** – Pozwala wyświetlić lub wyłączyć administratorów telefonu.

**Nieznane źródła** – Domyślne ustawienie dotyczące instalacji aplikacji pochodzących z innych źródeł niż witryna Play Store.

**Zaufane poświadczenia** – umożliwia wyświetlenie zaufanych certyfikatów CA. **Zainstaluj z pamięci** – umożliwia zainstalowanie zaszyfrowanych certyfikatów z karty SD.

**Wyczyść magazyn** – pozwala usunąć wszystkie certyfikaty.

#### **< Język i wprowadzanie >**

Ustawienia w grupie Język i wprowadzanie pozwalają wybrać język tekstów wyświetlanych w telefonie oraz skonfigurować klawiaturę ekranową, w tym wyrazy dodawane do jej słownika.

#### **< Wykonaj kopię zapasową i zrestartuj >**

Zmień ustawienia zarządzania ustawieniami i danymi.

**Utwórz kopię zapasową moich danych** – umożliwia wykonanie kopii zapasowej ustawień i danych aplikacji na serwerze Google.

**Konto kopii zapasowej** – umożliwia wykonanie kopii zapasowej konta.

**Autoprzywracanie** – umożliwia przywrócenie ustawień i danych aplikacji w przypadku ponownej instalacji aplikacji w urządzeniu.

**Ustawienia fabryczne** – umożliwia przywrócenie fabrycznych wartości domyślnych i usunięcie wszystkich danych użytkownika. Po skorzystaniu z tej formy resetowania ustawień telefonu zostaną wyświetlone monity o wprowadzenie tych samych informacji, co podczas pierwszego uruchomienia systemu Android.

# **SYSTEM**

#### **< Szybki dostęp >**

Umożliwia wybór aplikacji, do których ma być możliwy szybki dostęp po naciśnięciu klawisza skrótu znajdującego się z lewej strony telefonu.

#### **< Data i godzina >**

Ustawienia w grupie **Data i godzina** pozwalają określić sposób wyświetlania dat. Ponadto za ich pomocą można samodzielnie ustawić godzinę i strefę czasową w miejsce domyślnych wartości podawanych przez operatora sieci.

#### **< Ułatwienia dostępu >**

Menu **Ustawienia ułatwień dostępu** pozwala skonfigurować dowolne dodatki związane z ułatwianiem dostępu, które zostały zainstalowane w telefonie.

UWAGA: Aby ta funkcja była dostępna, wymagane jest zainstalowanie w telefonie dodatków.

#### **< Połączenie z PC >**

**Typ połączenia USB** – umożliwia wybranie trybu: **Tylko ładowanie**, **Synch. multimediów (MTP)**, **Tethering przez USB, Oprogramowanie LG** lub **Aparat (PTP)**. **Zapytaj podczas łączenia** – pytanie o tryb połączenia USB jest wyświetlane po każdym podłączeniu do komputera.

**PC Suite** – zaznaczenie tego pola wyboru umożliwia korzystanie z oprogramowania **LG PC Suite** z zastosowaniem połączenia Wi-Fi.

Uwaga: połączenie z siecią Wi-Fi na potrzeby oprogramowania LG PC Suite powinno zostać nawiązane w menu Połączenie Wi-Fi, w obszarze OPCJE BEZPRZEWODOWE.

# **Ustawienia**

**On-Screen Phone** – funkcje wyświetlania ekranu telefonu na komputerze i sterowania telefonem z poziomu komputera są dostępne za pośrednictwem połączenia USB. Bluetooth i Wi-Fi.

#### **< Opcje dla programistów >**

Należy pamiętać, że włączenie ustawień dla programistów może spowodować odbiegające od normy działanie urządzenia. Zalecane jest, aby z opcji dla programistów korzystali wyłącznie zaawansowani użytkownicy.

#### **< Informacje o telefonie >**

Służy do wyświetlania informacji prawnych oraz sprawdzania stanu telefonu i wersji oprogramowania.

# Oprogramowanie PC (LG PC Suite)

Aplikacja "LG PC Suite" to program, który pozwala podłączyć urządzenie do komputera za pośrednictwem kabla USB lub sieci Wi-Fi. Po ustanowieniu połączenia można korzystać z funkcji urządzenia z poziomu komputera.

#### Korzystanie z oprogramowania "LG PC Suite" umożliwia:

- Odtwarzanie treści multimedialnych (muzyka, filmy, zdięcia) oraz zarządzanie nimi na komputerze
- Wysyłanie treści multimedialnych do urządzenia
- t Synchronizację danych (terminy, kontakty, zakładki) z urządzenia z danymi w komputerze
- Tworzenie kopii zapasowych aplikacji w urządzeniu
- Aktualizowanie oprogramowania w urządzeniu
- Tworzenie kopii zapasowej zawartości urządzenia oraz jej przywracanie.
- Odtwarzanie treści multimedialnych z komputera w urządzeniu.
- Tworzenie i edycja notatek oraz zapisywanie ich kopii zapasowych w urządzeniu

UWAGA: Informacje dotyczące korzystania z aplikacji "LG PC Suite" można znaleźć w menu Pomoc tego oprogramowania.

#### **Instalacja oprogramowania "LG PC Suite"**

Oprogramowanie "LG PC Suite" można pobrać ze strony internetowej firmy LG.

- **1** Odwiedź stronę www.lg.com i wybierz kraj.
- **2** Przejdź kolejno do obszarów **Obsługa klienta** > **POMOC TECHNICZNA DLA TELEFONÓW KOMÓRKOWYCH** > **Telefony komórkowe LG** > Wybierz model lub

przejdź kolejno do obszarów **Wsparcie** > **Telefony komórkowe** > Wybierz model.

**3** Kliknij opcję **PC SYNC** w kategorii **INSTRUKCJE I PLIKI DO POBRANIA**, a następnie kliknij przycisk **PLIKI DO POBRANIA**, aby pobrać oprogramowanie "LG PC Suite".

# Oprogramowanie PC (LG PC Suite)

#### **Wymagania systemowe oprogramowania "LG PC Suite"**

- System operacyjny: Windows XP (z dodatkiem Service pack 3) w wersji 32-bitowej, Windows Vista, Windows 7, Windows 8
- t Procesor: procesor pracujący z częstotliwością 1 GHz lub wyższą
- Pamieć: co najmniej 512 MB pamieci RAM
- t Karta graficzna: rozdzielczość 1024 x 768 z 32-bitową głębią kolorów lub lepsza
- Dysk twardy: co najmniej 500 MB wolnego miejsca na dysku (w zależności od ilości przechowywanych danych aplikacja może wymagać większej ilości wolnego miejsca)
- Wymagane oprogramowanie: zintegrowane sterowniki LG, Windows Media Player 10 lub nowsza wersja

#### UWAGA: Zintegrowany sterownik USB firmy LG

Zintegrowany sterownik USB firmy LG jest wymagany do ustanowienia połączenia między urządzeniem LG i komputerem, a jego instalacja ma miejsce automatycznie podczas instalacji aplikacji "LG PC Suite".

#### **Synchronizacja urządzenia z komputerem**

Za pomocą oprogramowania "LG PC Suite" można w prosty i wygodny sposób przeprowadzić synchronizację danych z urządzenia z danymi z komputera. Można synchronizować kontakty, terminy i zakładki.

W tym celu należy wykonać następujące czynności:

- **1** Podłącz urządzenie do komputera za pomocą kabla USB lub połączenia Wi-Fi.
- **2** Zostanie wyświetlona lista **Typ połączenia USB**, z której należy wybrać opcję **Oprogramowanie LG**.
- **3** Po ustanowieniu połączenia uruchom program i wybierz urządzenie w obszarze kategorii po lewej stronie ekranu.
- **4** Aby wybrać, kliknij **Informacje osobiste**.
- **5** Zaznacz pole wyboru obok treści, które chcesz zsynchronizować, a następnie kliknij przycisk **Sync (Synchronizacja**).

UWAGA: Aby dokonać synchronizacji telefonu z komputerem z użyciem kabla USB, należy zainstalować w komputerze program LG PC Suite. Informacje na temat instalacji oprogramowania LG PC Suite można znaleźć na poprzednich stronach.

#### **Przenoszenie kontaktów ze starego urządzenia na nowe**

- **1** Wyeksportuj swoje kontakty jako plik CSV ze starego urządzenia do komputera za pomocą programu do synchronizacji z komputerem.
- **2** Naipierw zainstalui w komputerze oprogramowanie "LG PC Suite". Uruchom program i podłącz swój telefon komórkowy z systemem Android do komputera za pomocą kabla USB.
- **3** W górnym menu wybierz kolejno **Urządzenie** > **Importuj do urządzenia** > **Importuj kontakty**.
- **4** Nastąpi wyświetlenie okna podręcznego, które umożliwia wybór typu pliku i pliku przeznaczonego do zaimportowania.
- **5** W oknie podręcznym kliknij opcję **Wybierz plik**. Nastąpi wyświetlenie okna Eksploratora Windows.
- **6** W oknie Eksploratora Windows wybierz plik kontaktów przeznaczony do zaimportowania i kliknij opcję **Otwórz**.
- **7** Kliknij przycisk **OK**.
- **8** Zostanie wyświetlone okno podręczne **Mapowanie pola**, umożliwiające powiązanie kontaktów w urządzeniu z danymi nowych kontaktów.
- **9** W przypadku konfliktu między danymi kontaktów przechowywanymi w komputerze oraz kontaktów w urządzeniu dokonaj odpowiedniego wyboru lub modyfikacji w aplikacii LG PC Suite.
- **10** Kliknij przycisk **OK**.

# Aktualizacia oprogramowania telefonu

# Aktualizacia oprogramowania telefonu

#### **Aktualizacja oprogramowania telefonu komórkowego LG poprzez Internet**

Więcej informacji na temat korzystania z tej funkcji można znaleźć na stronie internetowei http://update.lgmobile.com lub http://www.lg.com/common/index.jsp  $\rightarrow$ wybierz kraj i język.

Ta funkcja umożliwia aktualizację oprogramowania wewnętrznego telefonu do nowszej wersji w wygodny sposób za pośrednictwem Internetu, bez konieczności odwiedzania centrum serwisowego. Funkcja będzie dostępna, tylko jeśli firma LG opracuje nowszą wersję oprogramowania sprzętowego i udostępni ją dla urządzenia.

Podczas aktualizacji oprogramowania telefonu należy poświęcić temu procesowi pełną uwagę. Przed wykonaniem każdej czynności należy uważnie przeczytać wyświetlane instrukcje i uwagi. Odłączenie kabla USB lub wyjęcie baterii podczas aktualizacji może być przyczyną poważnego uszkodzenia telefonu komórkowego.

UWAGA: Firma LG zastrzega sobie prawo do udostępniania aktualizacji oprogramowania wewnętrznego wyłącznie dla wybranych według własnego uznania modeli urządzeń i nie gwarantuje dostępności nowszych wersji oprogramowania dla wszystkich modeli telefonów.

#### Aktualizacia oprogramowania telefonu komórkowego LG przez funkcie Over-the-**Air (OTA)**

Ta funkcja umożliwia aktualizowanie telefonu z użyciem funkcji OTA, bez potrzeby ustanawiania połączenia za pośrednictwem kabla USB. Funkcja będzie dostępna, tylko jeśli firma LG opracuje nowszą wersję oprogramowania sprzętowego i udostępni ją dla urządzenia.

Najpierw warto sprawdzić wersję oprogramowania w telefonie komórkowym, wybierając kolejno: **Ustawienia** > **Informacje o telefonie** > **Wspólne** > **Aktualizacja oprogramowania** > **Szukaj aktualizacji**.

Aktualizację można również opóźnić o 1, 4 lub 8 godzin albo o 1 dzień. W takim przypadku aplikacja poinformuje o konieczności aktualizacji we wskazanym czasie. Można również ręcznie określić czas aktualizacji.

UWAGA: Dane osobiste użytkownika zapisane w pamięci wewnętrznej telefonu – w tym dane konta Google i innych kont, dane i ustawienia systemu i aplikacji, wszelkie pobrane aplikacje i licencje DRM – mogą zostać utracone podczas aktualizacji oprogramowania telefonu. Z tego względu firma LG zaleca wykonanie kopii zapasowej danych użytkownika przed przystąpieniem do aktualizacji oprogramowania telefonu. Firma LG nie odpowiada za utratę danych użytkownika.

UWAGA: Ta funkcja zależy od operatora sieci, regionu i kraju.

# Informacje o niniejszej instrukcji

- Przed rozpoczęciem korzystania z urządzenia należy dokładnie przeczytać niniejsza instrukcję. Umożliwi to bezpieczne i prawidłowe korzystanie z telefonu.
- . Niektóre obrazy i zrzuty ekranu zawarte w niniejszej instrukcji mogą wyglądać inaczej niż w posiadanym telefonie.
- Posiadana zawartość może odbiegać od produktu końcowego lub oprogramowania dostarczonego przez dostawców lub operatorów. Ta zawartość może ulec zostać zmieniona bez wcześniejszego powiadomienia. Najnowsza wersia niniejszego podręcznika dostępna jest w witrynie firmy LG pod adresem www.lg.com.
- Aplikacje znajdujące się w telefonie i ich funkcje mogą być różne w zależności od kraju, regionu lub danych technicznych sprzętu. Firma LG nie ponosi odpowiedzialności za problemy dotyczące wydajności wynikające z korzystania z aplikacji dostarczonych przez dostawców innych niż firma LG.
- Firma LG nie ponosi odpowiedzialności za problemy dotyczące wydajności lub niekompatybilności wynikające z edytowania ustawień rejestru lub modyfikowania oprogramowania systemu operacyjnego. Każda próba dostosowania systemu operacyjnego może spowodować nieprawidłowe działanie urządzeń lub ich aplikacji.
- Oprogramowanie, dźwięk, tapeta, obrazy i inne pliki multimedialne dostarczone z urządzeniem są objęte licencją na ograniczone użytkowanie. Wyodrębnienie i wykorzystanie tych materiałów do celów komercyjnych lub innych celów może stanowić naruszenie praw autorskich. Użytkownik ponosi pełną odpowiedzialność za nielegalne korzystanie z plików multimedialnych.
- Operator może naliczyć dodatkowe opłaty za korzystanie z usług przesyłania danych, takich jak wiadomości, wysyłanie i pobieranie, automatyczna synchronizacja lub usługi lokalizacyjne. Aby uniknąć dodatkowych opłat, należy wybrać taryfę adekwatnie do potrzeb. W celu uzyskania dodatkowych informacji należy skontaktować się z dostawcą usług.

# Znaki handlowe

- Nazwa LG i logo LG to zastrzeżone znaki towarowe firmy LG Electronics.
- Wszystkie pozostałe znaki towarowe należą do odpowiednich właścicieli.

# Telefon komórkowy z obsługą formatu DivX DIVX

**INFORMACJE O FILMACH W FORMACIE DIVX:** DivX<sup>®</sup> to cyfrowy format obrazu opracowany przez firmę DivX, LLC, jednostkę zależną firmy Rovi Corporation. To urządzenie ma oficjalny certyfikat DivX Certified® i umożliwia odtwarzanie plików w tym formacie. Więcej informacji oraz narzędzia umożliwiające konwersję plików do formatu DivX można znaleźć w witrynie divx.com.

**INFORMACJA NA TEMAT USŁUGI DIVX WIDEO NA ŻYCZENIE:** To certyfikowane urządzenie DivX Certified<sup>®</sup> musi zostać zarejestrowane, aby mogło odtwarzać filmy zakupione w ramach usługi DivX VOD (Wideo na życzenie). Aby uzyskać kod rejestracji, odszukaj sekcję DivX VOD w menu konfiguracji urządzenia. Więcej informacji na temat rejestracji można znaleźć pod adresem vod.divx.com.

**Certyfikowane urządzenie DivX Certified**® **umożliwiające odtwarzanie plików wideo DivX**® **o rozdzielczości do 640 x 480 (także zawartości premium). Umożliwia odtwarzanie plików wideo DivX**® **o rozdzielczości do 864x480. DivX**®**, DivX Certified**® **oraz powiązane logotypy są znakami towarowymi firmy Rovi Corporation lub jej jednostek zależnych i są używane na podstawie licencji.**

# **DOLBY**<br>DIGITAL PLUS

**Wyprodukowane na podstawie licencji firmy Dolby Laboratories. Dolby i symbol złożony z podwójnego D są znakami towarowymi firmy Dolby Laboratories.**

# Akcesoria

Z urządzeniem LG-P710 można używać następujących akcesoriów. **Akcesoria opisane poniżej mogą być opcjonalne**.

**Ładowarka podróżna**

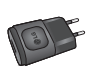

**Akumulator**

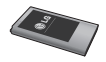

**Zestaw słuchawkowy stereo**

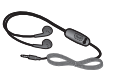

**Skrócona instrukcja obsługi**

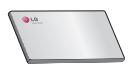

**Przewód danych**

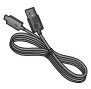

#### UWAGA:

- <sup>t</sup> Należy używać wyłącznie oryginalnych akcesoriów firmy LG.
- Nieprzestrzeganie tego zalecenia może spowodować utrate gwarancji.
- Akcesoria mogą się różnić w zależności od regionu.

# Rozwiązywanie problemów

Ten rozdział zawiera informacje o niektórych problemach, które mogą wystąpić podczas użytkowania telefonu. W przypadku niektórych problemów konieczne jest skontaktowanie się z dostawcą usług, jednak większość z nich można w łatwy sposób rozwiązać samodzielnie.

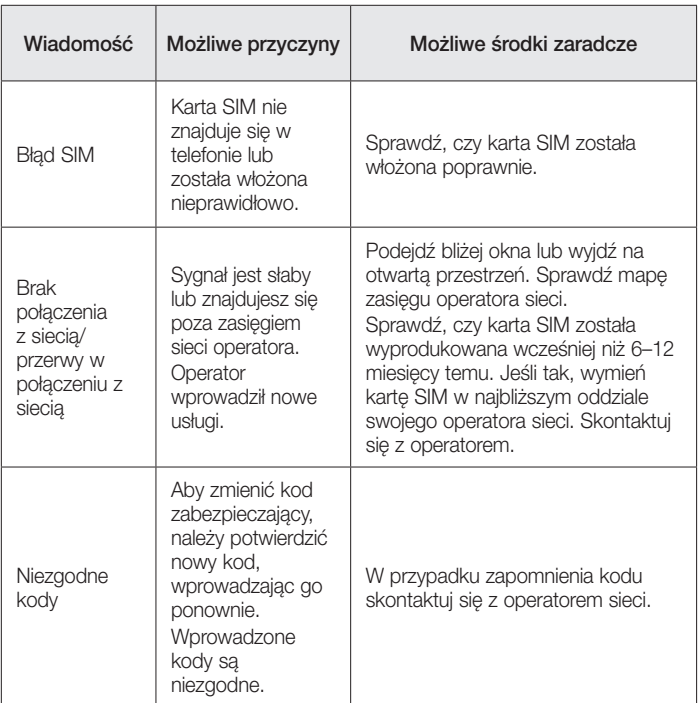

# Rozwiązywanie problemów

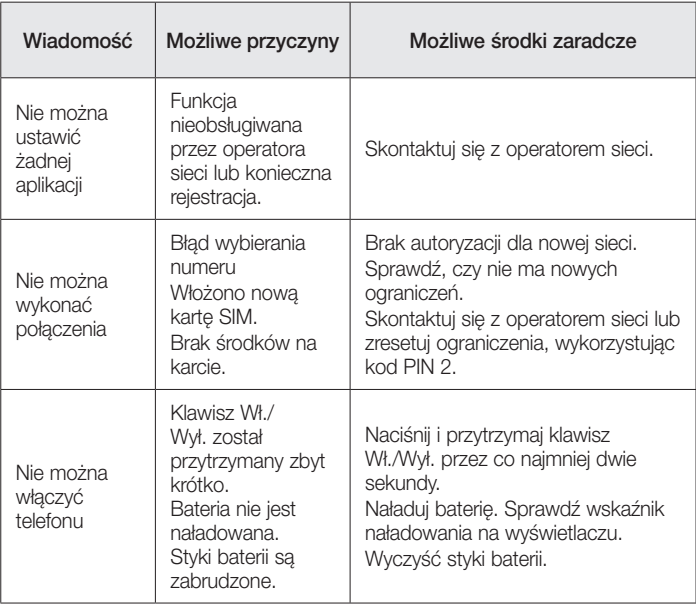

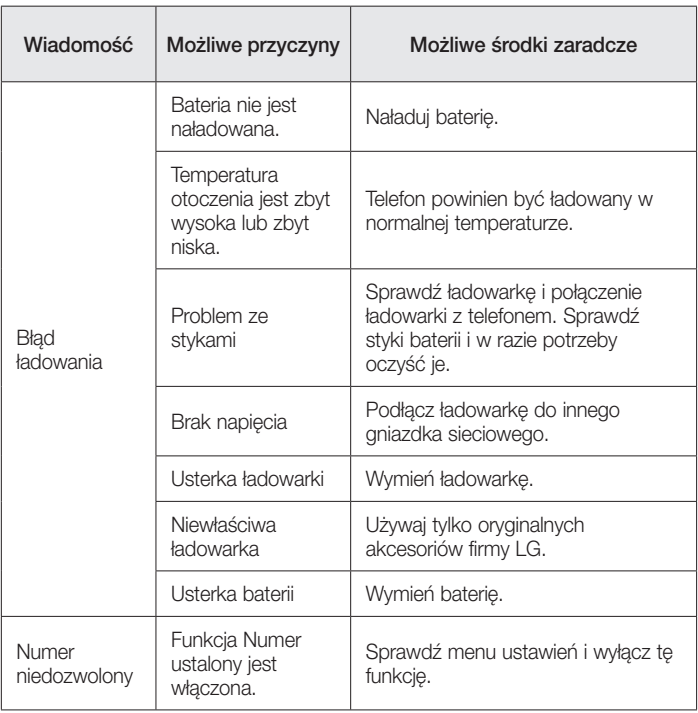

# Rozwiązywanie problemów

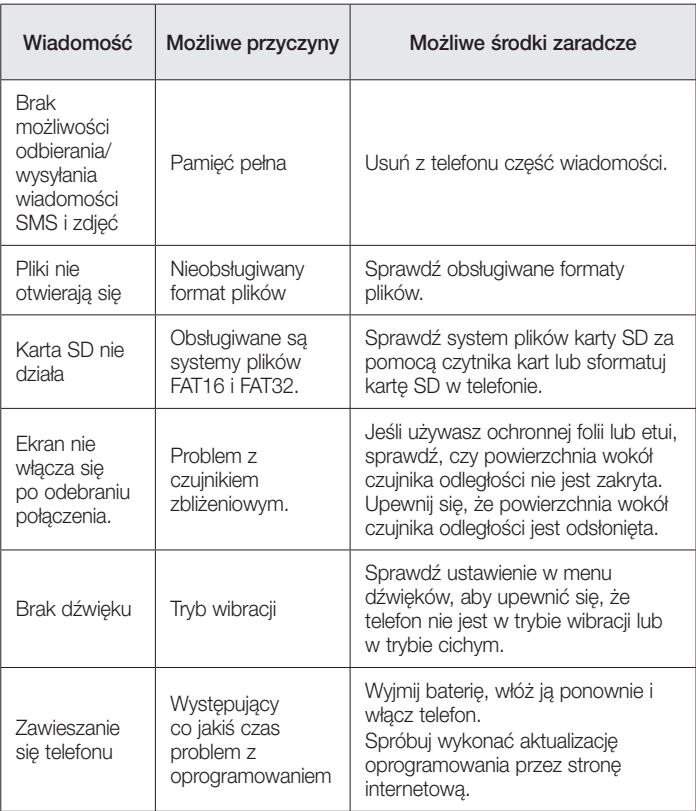

#### ENGLISH

# LG User Guide

- Screen displays and illustrations may differ from those you see on actual phone.
- Some of the contents of this guide may not apply to your phone, depending on the software and your service provider. All information in this document is subject to change without notice.
- This handset is not suitable for people who have a visual impairment due to the touch screen keyboard.
- Copyright ©2013 LG Electronics, Inc. All rights reserved. LG and the LG logo are registered trademarks of LG Group and its related entities. All other trademarks are the property of their respective owners.
- Google™, Google Maps™, Gmail™, YouTube™, Google Talk™ and Play Store™ are trademarks of Google, Inc.

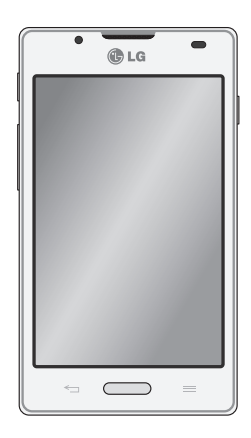

# Table of contents

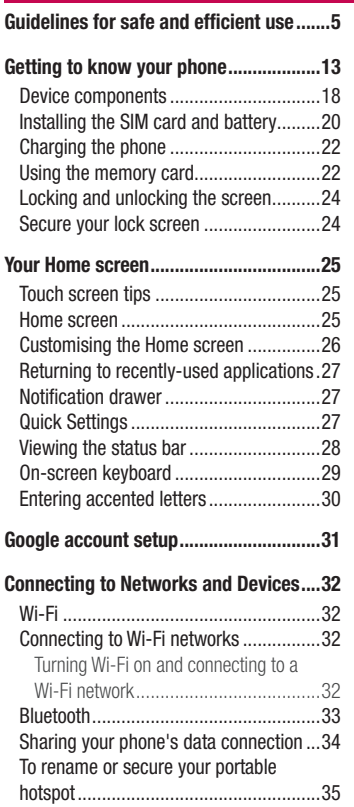

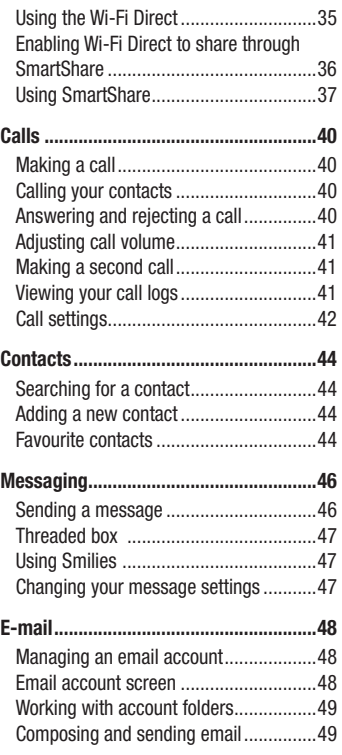

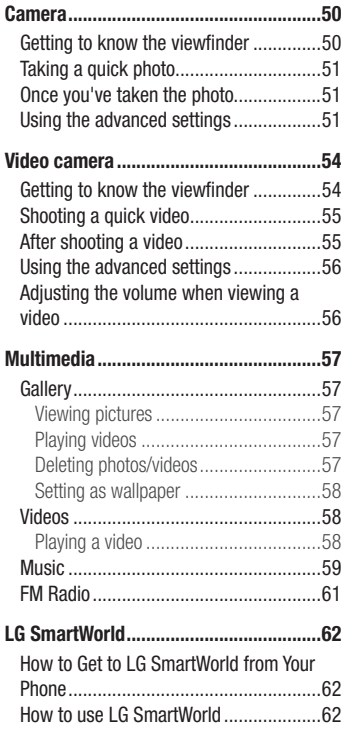

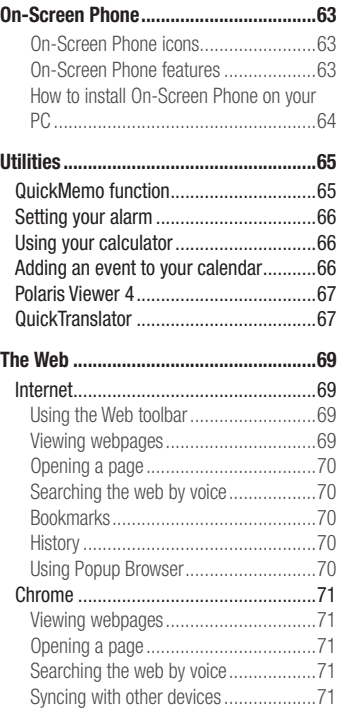

# Table of contents

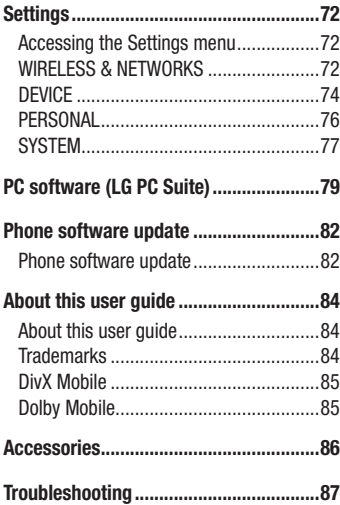

# <span id="page-102-0"></span>Guidelines for safe and efficient use

Please read these simple guidelines. Not following these guidelines may be dangerous or illegal.

# Exposure to radio frequency energy

Radio wave exposure and Specific Absorption Rate (SAR) information.

This mobile phone model LG-P710 has been designed to comply with applicable safety requirements for exposure to radio waves. These requirements are based on scientific guidelines that include safety margins designed to assure the safety of all persons, regardless of age and health.

- The radio wave exposure quidelines employ a unit of measurement known as the Specific Absorption Rate (SAR). Tests for SAR are conducted using standardised methods with the phone transmitting at its highest certified power level in all used frequency bands.
- While there may be differences between the SAR levels of various LG phone models, they are all designed to meet the relevant guidelines for exposure to radio waves.
- The SAR limit recommended by the International Commission on Non-Ionizing Radiation Protection (ICNIRP) is 2 W/kg averaged over 10g of tissue.
- The highest SAR value for this model phone tested for use at the ear is 0.662 W/kg (10g) and when worn on the body is 0.567 W/Kg (10g).
- This device meets RF exposure quidelines when used either in the normal use position against the ear or when positioned at least 1.5 cm away from the body. When a carry case, belt clip or holder is used for body-worn operation, it should not contain metal and should position the product at least 1.5 cm away from your body. In order to transmit data files or messages, this device requires a quality connection to the network. In some cases, transmission of data files or messages may be delayed until such a connection is available. Ensure the above separation distance instructions are followed until the transmission is completed.

# Guidelines for safe and efficient use

## Product care and maintenance

# A WARNING

Only use batteries, chargers and accessories approved for use with this particular phone model. The use of any other types may invalidate any approval or warranty applying to the phone and may be dangerous.

- Do not disassemble this unit. Take it to a qualified service technician when repair work is required.
- Repairs under warranty, at LG's discretion, may include replacement parts or boards that are either new or reconditioned, provided that they have functionality equal to that of the parts being replaced.
- Keep away from electrical appliances such as TVs, radios and personal computers.
- . The unit should be kent away from heat sources such as radiators or cookers.
- Do not drop.
- Do not subject this unit to mechanical vibration or shock.
- Switch off the phone in any area where you are required to by special requiations. For example, do not use your phone in hospitals as it may affect sensitive medical equipment.
- Do not handle the phone with wet hands while it is being charged. It may cause an electric shock and can seriously damage your phone.
- Do not charge a handset near flammable material as the handset can become hot and create a fire hazard.
- Use a dry cloth to clean the exterior of the unit (do not use solvents such as benzene, thinner or alcohol).
- Do not charge the phone when it is on soft furnishings.
- The phone should be charged in a well ventilated area.
- Do not subject this unit to excessive smoke or dust.
- Do not keep the phone next to credit cards or transport tickets; it can affect the information on the magnetic strips.
- Do not tap the screen with a sharp object as it may damage the phone.
- Do not expose the phone to liquid or moisture.
- Use accessories like earphones cautiously. Do not touch the antenna unnecessarily.
- Do not use, touch or attempt to remove or fix broken, chipped or cracked glass. Damage to the glass display due to abuse or misuse is not covered under the warranty.
- Your phone is an electronic device that generates heat during normal operation. Extremely prolonged, direct skin contact in the absence of adequate ventilation may result in discomfort or minor burns. Therefore, use care when handling your phone during or immediately after operation.
- If your phone gets wet, immediately unplug it to dry off completely. Do not attempt to accelerate the drying process with an external heating source, such as an oven, microwave or hair dryer.
- The liquid in your wet phone, changes the color of the product label inside your phone. Damage to your device as a result of exposure to liquid is not covered under your warranty.

# Efficient phone operation

#### **Electronics devices**

All mobile phones may receive interference, which could affect performance.

- Do not use your mobile phone near medical equipment without requesting permission. Avoid placing the phone over pacemakers, for example, in your breast pocket.
- Some hearing aids might be disturbed by mobile phones.
- Minor interference may affect TVs, radios, PCs etc.

# Guidelines for safe and efficient use

# Road safety

Check the laws and regulations on the use of mobile phones in the area when you drive.

- Do not use a hand-held phone while driving.
- Give full attention to driving.
- . Pull off the road and park before making or answering a call if driving conditions so require.
- RF energy may affect some electronic systems in your vehicle such as car stereos and safety equipment.
- When your vehicle is equipped with an air bag, do not obstruct with installed or portable wireless equipment. It can cause the air bag to fail or cause serious injury due to improper performance.
- If you are listening to music whilst out and about, please ensure that the volume is at a reasonable level so that you are aware of your surroundings. This is of particular importance when near roads.

# Avoid damage to your hearing

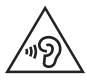

To prevent possible hearing damage, do not listen at high volume levels for long periods.

Damage to your hearing can occur if you are exposed to loud sound for long periods of time. We therefore recommend that you do not turn on or off the handset close to your ear. We also recommend that music and call volumes are set to a reasonable level.

• When using headphones, turn the volume down if you cannot hear the people speaking near you, or if the person sitting next to you can hear what you are listening to.

NOTE: Excessive sound pressure from earphones and headphones can cause hearing loss.

# Glass Parts

Some parts of your mobile device are made of glass. This glass could break if your mobile device is dropped on a hard surface or receives a substantial impact. If the glass breaks, do not touch or attempt to remove it. Stop using your mobile device until the glass is replaced by an authorised service provider.

### Blasting area

Do not use the phone where blasting is in progress. Observe restrictions and follow any regulations or rules.

## Potentially explosive atmospheres

- Do not use your phone at a refueling point.
- Do not use near fuel or chemicals.
- Do not transport or store flammable gas, liquid or explosives in the same compartment of your vehicle as your mobile phone or accessories.

# In aircraft

Wireless devices can cause interference in aircraft.

- Turn your mobile phone off before boarding any aircraft.
- Do not use it on the ground without permission from the crew.

# Guidelines for safe and efficient use

# Children

Keep the phone in a safe place out of the reach of small children. It includes small parts which may cause a choking hazard if detached.

# Emergency calls

Emergency calls may not be available on all mobile networks. Therefore you should never depend solely on your phone for emergency calls. Check with your local service provider.

# Battery information and care

- You do not need to completely discharge the battery before recharging. Unlike other battery systems, there is no memory effect that could compromise the battery's performance.
- Use only LG batteries and chargers. LG chargers are designed to maximise the battery life.
- Do not disassemble or short-circuit the battery.
- Keep the battery's metal contacts clean.
- Replace the battery when it no longer provides acceptable performance. The battery pack may be recharged hundreds of times before it needs replacing.
- Recharge the battery if it has not been used for a long time to maximise usability.
- Do not expose the battery charger to direct sunlight or use it in high humidity, such as in the bathroom.
- Do not leave the battery in hot or cold places, as this may deteriorate battery performance.
- There is risk of explosion if the battery is replaced with an incorrect type.
- Dispose of used batteries according to the manufacturer's instructions. Please recycle when possible. Do not dispose as household waste.
- If you need to replace the battery, take it to the nearest authorised LG Electronics service point or dealer for assistance.
- Always unplug the charger from the wall socket after the phone is fully charged to save unnecessary power consumption of the charger.
- Actual battery life will depend on network configuration, product settings, usage patterns, battery and environmental conditions.
- Make sure that no sharp-edged items such as animal's teeth or nails, come into contact with the battery. This could cause a fire.

#### DECLARATION OF CONFORMITY

Hereby, LG Electronics declares that this LG-P710 product is in compliance with the essential requirements and other relevant provisions of Directive 1999/5/EC. A copy of the Declaration of Conformity can be found at [http://](http://www.lg.com/global/support/cedoc/RetrieveProductCeDOC.jsp) [www.lg.com/global/support/cedoc/RetrieveProductCeDOC.jsp](http://www.lg.com/global/support/cedoc/RetrieveProductCeDOC.jsp)

#### Ambient temperatures

Max: +50°C (discharging), +45°C (charging) Min $\cdot$  -10°C

#### Notice: Open Source Software

To obtain the corresponding source code under GPL, LGPL, MPL and other open source licences, please visit<http://opensource.lge.com/> All referred licence terms, disclaimers and notices are available for download with the source code.

#### Contact office for compliance of this product :

LG Electronics Inc. EU Representative, Krijgsman 1, 1186 DM Amstelveen, The Netherlands

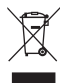

### **Disposal of your old appliance**

- **1** When this crossed-out wheeled bin symbol is attached to a product it means `the product is covered by the European Directive 2002/96/EC.
- **2** All electrical and electronic products should be disposed of separately from the municipal waste stream via designated collection facilities appointed by the government or the local authorities.
- **3** The correct disposal of your old appliance will help prevent potential negative consequences for the environment and human health.
- **4** For more detailed information about disposal of your old appliance, please contact your city office, waste disposal service or the shop where you purchased the product.

#### **Disposal of waste batteries/accumulators**

- When this crossed-out wheeled bin symbol is attached to batteries/ accumulators of your product it means they are covered by the European Directive 2006/66/EC.
- **2** This symbol may be combined with chemical symbols for mercury (Hg), cadmium (Cd) or lead (Pb) if the battery Contains more than 0.0005% of mercury, 0.002% of cadmium or 0.004% of lead.
- **3** All batteries/accumulators should be disposed separately from the municipal waste stream via designated collection facilities appointed by the government or the local authorities.
- **4** The correct disposal of your old batteries/accumulators will help to prevent potential negative consequences for the environment, animal and human health.
- **5** For more detailed information about disposal of your old batteries/ accumulators, please contact your city office, waste disposal service or the shop where you purchased the product.

### Before you start using the phone, please read this!

Please check to see whether any problems you encountered with your phone are described in this section before taking the phone in for service or calling a service representative.

## 1. Phone memory

When there is less than 10% of space available in your phone memory, your phone cannot receive new messages. You need to check your phone memory and delete some data, such as applications or messages, to make more memory available.

### **To uninstall applications:**

- **1** Touch  $\mathbb{H}$  > Apps tab > Settings > Apps from the DEVICE category.
- **2** Once all applications appear, scroll to and select the application you want to uninstall.
- **3** Touch **Uninstall**.

## 2. Optimising battery life

Extend your battery's life between charges by turning off features that you don't need to having running constantly in the background. You can monitor how applications and system resources consume battery power.

### **Extending your phone's battery life:**

- Turn off radio communications when you are not using. If you are not using Wi-Fi, Bluetooth or GPS, turn them off.
- Reduce screen brightness and set a shorter screen timeout.

- Turn off automatic syncing for Gmail, Calendar, Contacts and other applications.
- Some applications you have downloaded may reduce battery power.

### **To check the battery power level:**

t Touch > **Apps** tab > **Settings** > **About phone** from the SYSTEM > **Battery.** The battery status (charging or not charging) and Battery level (percentage charged) is displayed at the top of the screen.

### **To monitor and control how battery power is being used:**

t Touch > **Apps** tab > **Settings** > **About phone** from the SYSTEM > **Battery** > **Battery use.**

Battery usage time is displayed on the screen. It tells you how long it has been since you last connected your phone to a power source or if currently connected, how long the phone was last running on battery power. The screen shows the applications or services using battery power, listed in order from the greatest to smallest amount used.

## 3. Using folders

You can combine several app icons in a folder. Drop one app icon over another on a Home screen, and the two icons will be combined.

## 4. Before installing an open source application and OS

# WARNING

If you install and use an OS other than the one provided by the manufacturer it may cause your phone to malfunction. In addition, your phone will no longer be covered by the warranty.

# WARNING

To protect your phone and personal data, only download applications from trusted sources, such as Play Store™. If there are improperly installed applications on your phone, it may not work normally or a serious error may occur. You must uninstall those applications and all associated data and settings from the phone.

### 5. Using the Hard Reset (Factory reset)

If your phone needs to be restored to its original condition, use Hard Reset to reboot your phone.

- **1** When the phone is switched off, press and hold the **Volume down key + Quick key + Power key**.
- **2** Release the **Power key** when the LG logo appears on the screen.
- **3** Release **Volume down key + Quick key** when the LG logo disappears. After a while, Android robot will be displayed and recovery will proceed.

Leave your phone for at least a minute while the hard reset is carried out. You will then be able to switch your phone back on.

# A WARNING

If you perform a Hard Reset, all user applications, user data and DRM licenses will be deleted. Plaese remember to backup any important data before performing a Hard Reset.

## 6. Opening and switching applications

Multitasking is easy with Android because you can keep more than one application running at the same time. There is no need to quit an application before opening another. Use and switch between several open applications. Android manages each application, stopping and starting them as needed to ensure that idle applications don't consume resources unnecessarily.

#### **To stop applications:**

- **1** Touch  $\mathbb{H}$  > Apps  $\tanh$  > Settings > Apps from DEVICE > RUNNING.
- **2** Scroll and touch the desired application and touch **Stop** to stop it.

## 7. Hold your phone upright

Hold your mobile phone vertically, as you would a regular phone. The LG-P710 has an internal antenna. Be careful not to scratch or damage the back of the phone, as this may affect performance.

While making/receiving calls or sending/receiving data, avoid holding the lower part of the phone where the antenna is located. Doing so may affect call quality.

## 8. When the screen freezes

**If the screen freezes or the phone does not respond when you try to operate it:** Remove the battery, reinsert it, then turn the phone on.

### **OR**

Press and hold the **Power/Lock** key for 10 seconds to turn it off.

If it still does not work, please contact the service centre.

### Device components

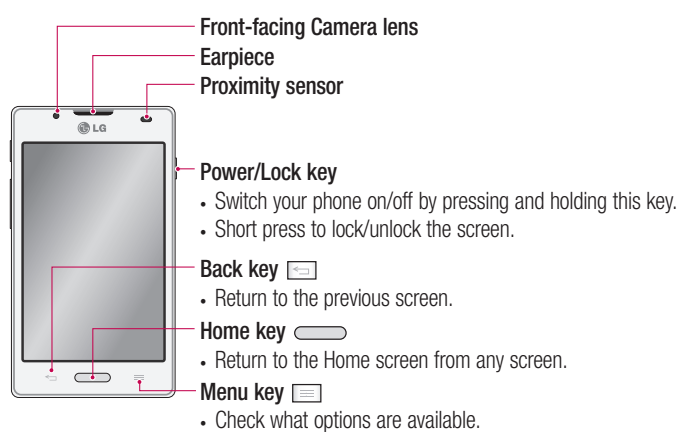

#### NOTE: Proximity sensor

When receiving and making calls, the proximity sensor automatically turns the backlight off and locks the touch screen by sensing when the phone is near your ear. This extends battery life and prevents you from unintentionally activating the touch screen during calls.

## WARNING

Placing a heavy object on the phone or sitting on it can damage the LCD and touch screen functions. Do not cover the LCD proximity sensor with protective film. This could cause the sensor to malfunction.

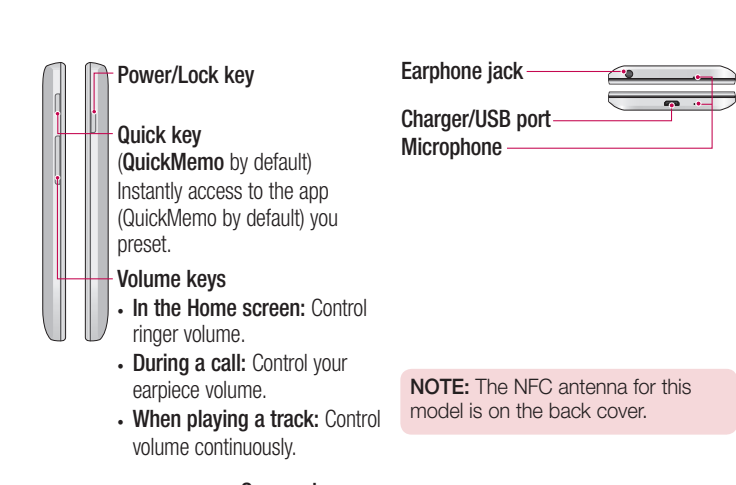

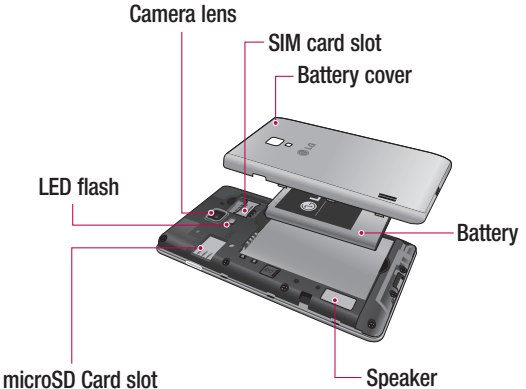

## Installing the SIM card and battery

Before you can start exploring your new phone, you'll need to set it up. To insert the SIM card and battery:

**1** To remove the battery cover, hold the phone firmly in one hand. With your other hand, lift off the battery cover with your thumbnail as shown in figure.

NOTE: Put your thumbnail into the USB port hole and lift off the battery cover.

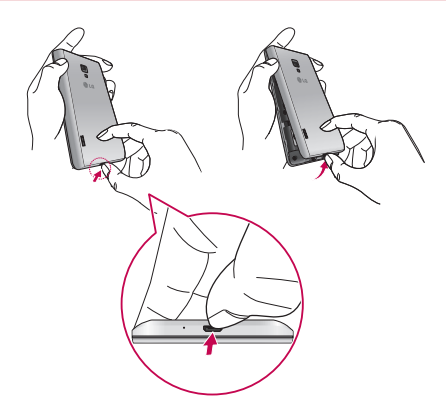

**2** Slide the SIM card into the slot. Make sure the gold contact area on the SIM card is facing downwards.

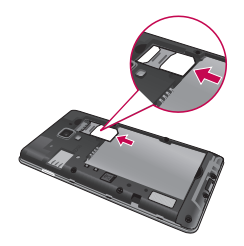

**3** Insert the battery into place by aligning the gold contacts on the phone and the battery (1) and pressing it down until it clicks into place (2).

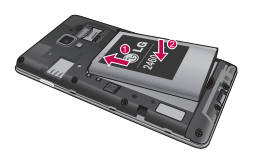

**4** Align the battery cover over the battery compartment and press down each of the 7 points as shown in the figure until it clicks into place.

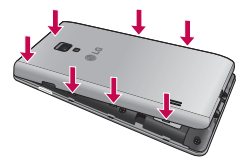

## Charging the phone

The charger connector is at the bottom of the phone. Insert the charger and plug it into an electrical outlet.

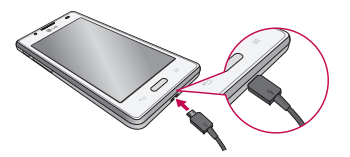

NOTE: The battery must be fully charged initially to improve battery lifetime.

NOTE: Do not open the battery cover during the charging your phone.

## A WARNING

Use only LG-approved chargers, batteries, and cables. When using unapproved chargers or cables, it may cause battery charging delay or pop up the message regarding charging delay. Or, unapproved chargers or cables can cause the battery to explode or damage the device, which are not covered by the warranty.

### Using the memory card

#### **To insert a memory card:**

Insert the memory card into the slot. Make sure the gold contact area is facing downwards.

#### **To remove the memory card safely:**

Touch > **Apps** tab > **Settings** > **Storage** from the DEVICE > **Unmount SD card** > **OK**.

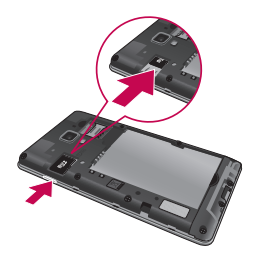

NOTE: The LG-P710 supports memory cards up to 32 GB.

## WARNING

Do not insert or remove the memory card when the phone is ON. Doing so may damage the memory card as well as your phone, and the data stored on the memory card may get corrupted.

#### **To format the memory card:**

Your memory card may already be formatted. If it isn't, you must format it before you can use it.

NOTE: All files on your memory card are deleted when it is formatted.

- **1** On the home screen, touch  $\mathbf{F}$  > Apps tab to open the menu.
- **2** Scroll and touch **Settings** > **Storage**.
- **3** Touch **Unmount SD card** and touch **OK** to confirm it.
- **4** Touch **Erase SD card** > **Erase SD card** > **Erase everything**, then confirm your choice.
- **5** If you have set a pattern lock, input the pattern lock then select **Erase everything**.

NOTE: If there is content on your memory card, the folder structure may be different after formatting as all the files will be deleted.

### Locking and unlocking the screen

If you do not use the phone for a while, the screen is turned off and locked automatically. This helps to prevent accidental touches and saves battery power. When you are not using the LG-P710, press the **Power/Lock key** to lock your phone.

### Secure your lock screen

You can lock your screen so that only you can unlock it to access your phone.

#### **To set an Unlock Pattern, PIN or Password for the first time:**

- **1** Touch > **Apps** tab > **Settings** > **Lock screen** > **Select screen lock.**
- **2** Choose from **None, Swipe, Face Unlock, Pattern, PIN,** or **Password.**
- **3** Enter the desired information.

#### NOTE: Precautions to take when using pattern lock

It is very important to remember the unlock pattern you set. You will not be able to access your phone if you use an incorrect pattern 5 times. You have 5 opportunities to enter your unlock pattern, PIN or password. If you have used all 5 opportunities, you can try again after 30 seconds.

### **When you cannot recall your unlock pattern:**

If you logged in to your Google account on the phone but failed to enter the correct pattern 5 times, tap the **Forgot pattern?** button. You are then required to log in with your Google account to unlock your phone.

If you have not created a Google account on the phone or you forgot it, you have to perform a hard reset.

## Your Home screen

## Touch screen tips

Here are some tips on how to navigate around your phone.

**Touch or tap** – To choose a menu/option or open an application, touch it.

**Touch and hold** – To open an options menu or grab an object you want to move, touch and hold it.

**Drag** – To scroll through a list or move slowly, drag across the touch screen.

**Swipe or slide** – To swipe or slide, quickly move your finger across the surface of the screen, without pausing when you first touch it (so you don't drag an item instead). For example, you can slide the screen up or down to scroll through a list, or browse through the different Home screens by swiping from left to right (and vice versa).

**Double-tap** – Double-tap to zoom on a web page or a map. For example, quickly double-tap a section of a web page to adjust that section to fit the width of the screen. You can also double-tap to zoom in and out when using Maps.

**Pinch-to-Zoom** – Use your index finger and thumb in a pinch or spread motion to zoom in or out when using the Browser, Maps, or browsing pictures.

**Rotate the screen** – From many applications and menus, the orientation of the screen adjusts to the device's physical orientation.

### NOTE:

- To select an item, touch the centre of the icon.
- Do not press too hard; the touch screen is sensitive enough to pick up a light, firm touch.
- Use the tip of your finger to touch the option you want. Be careful not to touch any other keys.

## Home screen

Simply swipe your finger to the left or right to view the panels. You can customise each panel with Apps, Downloads, Widgets and wallpapers.

## Your Home screen

NOTE: Some screen images may be different depending on your phone provider.

On your Home screen, you can view quick keys at the bottom of the screen. Quick keys provide easy, one-touch access to the functions you use the most.

Touch the **Phone** icon to bring up the touch screen dialpad to make a call.

**Tal** Touch the **Contacts** icon to open your contacts.

 Touch the **Messaging** icon to access the messaging menu. This is where you can create a new message.

 Touch the **Apps** icon at the bottom of the screen. You can then view all your installed applications. To open any application, simply touch the icon in the applications list.

### Customising the Home screen

You can customise your Home screen by adding Apps, Downloads, Widgets or Wallpapers. For more convenience using your phone, add your favourite widgets to the Home screen.

### **To add items on your Home screen:**

- **1** Touch and hold the empty part of the Home screen.
- **2** In the Add Mode menu, select items you want to add. You will then see added items on the Home screen.
- **3** Drag it to the location you want and lift your finger.

#### **To remove an item from the Home screen:**

**Fome screen**  $>$  touch and hold the icon you want to remove  $>$  drag it to  $\blacksquare$ 

TIP! To add an application icon to the Home screen from the Applications menu, touch and hold the application you want to add.

## Returning to recently-used applications

- **1** Press and hold the **Home** key. The screen displays a pop-up with icons of applications you used recently.
- **2** Touch an icon to open the application. Or touch the **Back** key to return to your current application.

## Notification drawer

The notification drawer runs across the top of your screen. Touch and slide the notification drawer down with your finger.

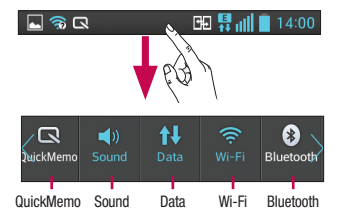

Below is a table explaining the meaning of icons you're likely to see in the status bar. The Notifications Panel displays all your notifications along with the Quick Settings at the top.

## Quick Settings

Swipe the Quick Settings bar left or right to see more keys.

Touch  $\equiv$   $>$   $\equiv$  to manage your Quick Settings. Here you can add and remove manage QuickMemo, Sound profile, Data enabled, Wi-Fi, Bluetooth, GPS, NFC, Autorotate screen, Accounts & sync, Portable Wi-Fi hotspot, Power saver, or Airplane mode.

## Viewing the status bar

The status bar uses different icons to display phone information such as signal strength, new messages, battery life, active Bluetooth and data connections.

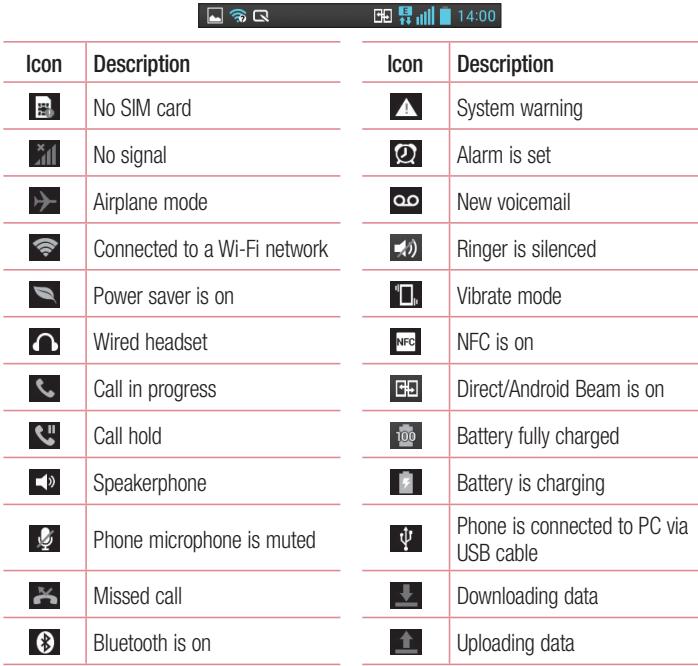

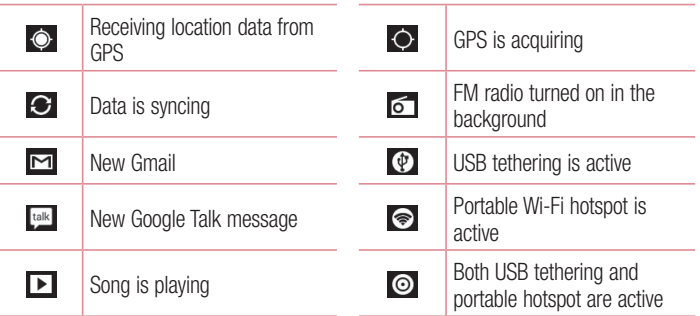

## On-screen keyboard

You can enter text using the onscreen keyboard. The onscreen keyboard appears automatically on the screen when you need to enter text. To manually display the keyboard, simply touch a text field where you want to enter text.

### **Using the keypad & entering text**

 $\rightarrow$  Tap once to capitalise the next letter you type. Double-tap for all caps.

 $\frac{1}{12}$   $\frac{1}{120}$  Tap to switch to the numbers and symbols keyboard. You can also touch and hold this tab to view the Settings menu.

 $\Box$  Tap to enter a space.

- **Tap to create a new line.**
- **Tap to delete the previous character.**

### Entering accented letters

When you select French or Spanish as the text entry language, you can enter special French or Spanish characters (e.g. "á").

For example, to input "á", touch and hold the "a" key until the zoom-in key grows bigger and displays characters from different languages.

Then select the special character you want.

# Google account setup

When you first turn on your phone, you have the opportunity to activate the network, to sign into your Google Account and how you want to use some Google services.

### **To set up your Google account:**

- Sign into a Google Account from the prompted set up screen. **OR**
- t Touch > **Apps** tab > select a Google application, such as **Gmail** > select **New** to create a new account.

If you have a Google account, touch **Existing**, enter your email address and password, then touch **Sign in**.

Once you have set up your Google account on your phone, your phone automatically synchronises with your Google account on the web.

Your contacts, Gmail messages, Calendar events and other information from these applications and services on the web are synchronised with your phone. (This depends on your synchronisation settings.)

After signing in, you can use Gmail™ and take advantage of Google services on vour phone.

## Connecting to Networks and Devices Wi-Fi

With Wi-Fi, you can use high-speed Internet access within the coverage of the wireless access point (AP). Enjoy wireless Internet using Wi-Fi, without extra charges.

## Connecting to Wi-Fi networks

To use Wi-Fi on your phone, you need to access a wireless access point or "hotspot". Some access points are open and you can simply connect to them. Others are hidden or use security features; you must configure your phone to be able to connect to them. Turn off Wi-Fi when you're not using it to extend the life of your battery.

NOTE: If you are out of the Wi-Fi zone or set Wi-Fi to OFF, additional charges may be applied by your mobile operator for mobile data use.

### Turning Wi-Fi on and connecting to a Wi-Fi network

- **1** Touch  $\mathbb{H}$  > Apps tab > Settings > Wi-Fi from the WIRELESS & NETWORKS.
- **2** Set **Wi-Fi** to **ON** to turn it on and start scanning for available Wi-Fi networks.
- **3** Tap Wi-Fi menu again to see a list of active and in-range Wi-Fi networks.
	- Secured networks are indicated by a lock icon
- **4** Touch a network to connect to it.
	- If the network is secured, you are prompted to enter a password or other credentials. (Ask your network administrator for details)
- **5** The status bar displays icons that indicate Wi-Fi status.

## Bluetooth

You can use Bluetooth to send data by running a corresponding application, not from the Bluetooth menu as on most other mobile phones.

NOTE: LG is not responsible for the loss, interception or misuse of data sent or received via the Bluetooth wireless feature.

Always ensure that you share and receive data with devices that are trusted and properly secured. If there are obstacles between the devices, the operating distance may be reduced.

Some devices, especially those that are not tested or approved by Bluetooth SIG, may be incompatible with your device.

### **Turning on Bluetooth and pairing up your phone with a Bluetooth device**

You must pair your device with another device before you connect to it.

- **1** Touch > **Apps** tab > **Settings** > Set **Bluetooth** to **ON** from the WIRELESS & **NETWORKS**
- **2** Tap **Bluetooth** menu again. Make sure the target device is set to be discoverable, then touch **Search for devices** at the bottom of the screen.
- **3** Choose the device you want to pair up with from the list.

Once the pairing is successful, your device will connect to the other device.

NOTE: Some devices, especially headsets or hands-free car kits, may have a fixed Bluetooth PIN, such as 0000. If the other device has a PIN, you will be asked to enter it.

### **Sending pictures using Bluetooth**

- **1** Select a picture from **Gallery** > > **Bluetooth.**
- **2** Choose the device you want to send data to from the list.

You can send one or multiple contacts, calendar event, or media file from an appropriate application or from **Downloads**.

## Connecting to Networks and Devices

### **Receiving a file using Bluetooth**

- **1**  $T$ ouch  $\mathbb{H}$  > Apps  $\tanh$  > Settings > Bluetooth.
- **2** Touch **Make phone visible** to be visible on other devices.

**NOTE:** To select the length of time that your device will be visible, touch  $\equiv$ > Visibility timeout.

**3** When you receive a File transfer message, touch **Accept**.

## Sharing your phone's data connection

USB tethering and portable Wi-Fi hotspot are great features when there are no wireless connections available. You can share your phone's mobile data connection with a single computer via a USB cable (USB tethering). You can also share your phone's data connection with more than a single device at a time by turning your phone into a portable Wi-Fi hotspot.

When your phone is sharing its data connection, an icon appears in the status bar and as an ongoing notification in the notifications drawer.

For the latest information about tethering and portable hotspots, including supported operating systems and other details, visit http://www.android.com/tether.

### **To change Portable Wi-Fi hotspot settings:**

■ Touch ■ > Apps tab > Settings > More from the WIRELESS & NETWORKS > **Portable Wi-Fi hotspot** > Choose options that you want to adjust.

TIP! If your computer is running Windows 7 or a recent distribution of some flavours of Linux (such as Ubuntu), you don't usually need to prepare your computer for tethering. But if you're running an earlier version of Windows or another operating system, you may need to prepare your computer to establish a network connection via USB. For the most current information about which operating systems support USB tethering and how to configure them, visit http://www.android.com/tether.

## To rename or secure your portable hotspot

You can change the name of your phone's Wi-Fi network name (SSID) and secure its Wi-Fi network.

- **1** On the Home screen, touch  $\Box$  > Apps tab > Settings
- **2** Touch **More** from the WIRELESS & NETWORKS and select **Portable Wi-Fi hotspot**.
- **3** Ensure **Portable Wi-Fi hotspot** is checked.
- **4** Touch **Set up Wi-Fi hotspot**.
- **.** The **Set up Wi-Fi hotspot** dialog box will open.
- You can change the network SSID (name) that other computers see when scanning for Wi-Fi networks.
- You can also touch the **Security** menu to configure the network with Wi-Fi Protected Access 2 (WPA2) security using a pre-shared key (PSK).
- If you touch the **WPA2 PSK** security option, a password field is added to the **Set up Wi-Fi hotspot** dialog. If you enter a password, you will need to enter that password when you connect to the phone's hotspot with a computer or other device. You can set **Open** in the **Security** menu to remove security from your Wi-Fi network.
- **5** Touch **Save**.

**ATTENTION!** If you set the security option as Open, you cannot prevent unauthorised usage of online services by other people and additional charges can be incurred. To avoid unauthorised usage, you are advised to keep the security option active.

### Using the Wi-Fi Direct

You can share your music, picture and video content between users who use Android Phones connected via the same Wi-Fi & Wi-Fi Directed network.

Check your Wi-Fi & Wi-Fi Directed network in advance and make sure the users are connected to the same network.

## Connecting to Networks and Devices

- **1** Touch  $\mathbf{m} > \mathbf{A}$ pps tab > Settings > Wi-Fi from the WIRELESS & NETWORKS.
- **2** Touch the **Menu** key  $\equiv$   $>$  **Wi-Fi Direct**.
- **3** Select a device to connect from the scanned device list.
- **4** Touch **OK**.

NOTE: When you start Wi-Fi Direct, Wi-Fi connection will be disconnected.

### Enabling Wi-Fi Direct to share through SmartShare

Wi-Fi Direct automatically scans nearby Wi-Fi Direct devices and the searched devices are listed as they are found and you can select a specific device to share multimedia data through Smart Share.

- **1** Touch  $\equiv$  > **Apps** tab > **Settings** > **Wi-Fi** from the WIRELESS & NETWORKS.
- **2** Touch the **Menu** key  $\equiv$   $\equiv$   $>$  **Wi-Fi Direct**.
- **3** Select a device to connect from the scanned device list.

**CREATE GROUP** – Touch to activate group owner mode, which enables the legacy Wi-Fi devices to connect by scanning your phone. In this case you must enter the password that is set in **Password**.

NOTE: When your phone becomes a group owner, it will consume more battery power than when it is a client. Wi-Fi Direct connection does not provide Internet service. Additional costs may be incurred when connecting and using online services. Check data charges with your network provider.

## Using SmartShare

SmartShare uses DLNA (Digital Living Network Alliance) technology to share digital content through a wireless network.

Both devices must be DLNA certified to support this feature.

### **To turn SmartShare on and allow sharing contents**

- **1** Touch  $\mathbb{H}$  > Apps tab > SmartShare
- **2** Touch the **Menu** key **a** and select **Settings**.
- **3** Touch **Discoverable** checkbox to allow your phone to be detected by other devices.
- t Touch **Always accept request** if you would like to automatically accept sharing requests from other devices.
- Touch **Receive files** if you would like to automatically allow upload files to my phone from other devices
- **4** Under the Sharing contents section, touch to checkmark the types of content you would like to share. Choose from **Photos**, **Videos** and **Music**.
- **5 SmartShare** is now activated and ready to share contents.

NOTE: Make sure that the DLNA function of your devices is properly configured (e.g., for TV and PC).

- **1** Touch  $\mathbb{R}$  > Apps tab > SmartShare.
- **2** Touch the **To** button  $\Box$  and select the device from the renderer device list.
- **3** Touch the From button **and select the device for the remote content library.**
- **4** You can browse the content library.
- **5** Touch and hold a content thumbnail and fl ick it to the top area with your finger or touch the **Menu** key  $\equiv$  > **Play**.

## Connecting to Networks and Devices

#### **To share content from your phone to your renderer device (e.g. TV)**

NOTE: Make sure that your renderer device is properly configured.

- **1** While playing your music using the **Music** application, touch tab  $\overline{w}$  /  $\overline{w}$  /  $\overline{w}$  on the Title area.
- : Need to be connected to a network
- **in : Select the device on the network**
- : Currently, the content is being shared through SmartShare.
- **2** Select the device from renderer lists to play the files.

NOTE: Follow the same steps to use the Gallery, Video Player or Polaris Viewer 4 to share content.

NOTICE: Make sure that your device is connected to your home network using Wi-Fi connection to use this application.

Some DLNA enabled devices (e.g. TV) support only the DMP feature of DLNA and will not appear in the renderer device list.

Your device may not be able to play some content.

### **To download contents from the remote content library**

- **1**  $T$  Touch  $\mathbf{F}$  > Apps tab > SmartShare.
- **2** Touch the **From** button **and** select the device for the remote content library.
- **3** You can now browse the content library.
- **4** Touch and hold a content thumbnail and then touch **Download**.

NOTICE: A few types of content are not supported.

### **To upload content from the remote content library**

- **1** Touch  $\mathbb{R}$  > Apps tab > SmartShare.
- **2** Touch the **From** button **and select My phone**.
- **3** You can browse the local content library.
- **4** Touch and hold a content thumbnail and then touch **Upload**.
- **5** Select the device for the remote content library to be uploaded.

NOTICE: Some DLNA enabled devices do not support the DMS upload functionality and will not upload files. A few types of content are not supported.

### **FileShare**

The FileShare application allows you to share multimedia files and documents to other devices via Wi-Fi Direct.

- **1**  $T$ ouch  $\mathbf{F}$  >  $\mathbf{A}$  **pps**  $\mathbf{A}$  ab >  $\mathbf{F}$  **ileShare**.
- **2** Choose the types of content you would like to share. Touch **Images, Videos, Music** or **Documents**.
- **3** Touch  $\ge$  in the upper right corner of the screen, then checkmark the file(s) you want to share.
- **4** Touch **Send** to begin scanning for available devices, then select the device you want from the list.

# **Calls**

### Making a call

- **1** Touch **L** to open the keypad.
- **2** Enter the number using the keypad. To delete a digit, touch the  $\lfloor x \rfloor$ .
- **3** Touch **t** to make a call.
- **4** To end a call, touch the **End** icon  $\sim$ .

**TIP!** To enter "+" to make international calls, touch and hold  $\overline{0+}$ .

## Calling your contacts

- **1** Touch **1** to open your contacts.
- **2** Scroll through the contact list or enter the first few letters of the contact you want to call by touching **Search contacts**.
- **3** In the list, touch **t** to make a call.

### Answering and rejecting a call

When you receive a call in Lock state, swipe the  $\Box$  in any direction to answer an incoming call.

Swipe the  $\Box$  to decline an incoming call.

Swipe the **Decline with message** icon in any direction from the bottom if you want to send one.

#### TIP! Decline with message

You can send a message quickly using this function. This is useful if you need to reject a call with message during a meeting.

## Adjusting call volume

To adjust the in-call volume during a call, use the Volume up and down keys on the lefthand side of the phone.

### Making a second call

- **1** During your first call, touch **Menu** key > **Add call** and dial the number. Also, you can go recent dialled list by touching  $\blacktriangleright$  or can search contacts by touching  $\blacktriangleright$  and select the number you want to call.
- **2** Touch **t** to make the call.
- **3** Both calls are displayed on the call screen. Your initial call is locked and put on hold.
- **4** Touch the displayed number to toggle between calls. Or touch **Merge call** to make a conference call. To end active calls, touch **End** or press **Home** key and slide the notification bar down and select **End call** icon  $\sim$

NOTE: You are charged for each call you make.

### Viewing your call logs

On the Home screen, touch  $\lvert \cdot \rvert$  and choose the **Call logs** tab  $\lvert \cdot \rvert$ . View a complete list of all dialled, received and missed voice calls.

TIP! Touch any call log entry to view the date, time and duration of the call.

TIP! Touch the Menu key, then touch Delete all to delete all the recorded items.

# **Calls**

## Call settings

You can configure phone call settings such as call forwarding and other special features offered by your carrier.

- **1** On the Home screen, touch **.**
- **2** Touch **Menu** key.
- **3** Tap **Call settings** and choose the options that you want to adjust.

**Fixed dialing numbers** – To turn on and compile a list of numbers that can be called from your phone. You'll need your PIN2, which is available from your operator. Only numbers within the fixed dial list can be called from your phone.

**Save unknown numbers** – Add unknown numbers to contacts after a call.

**Voicemail** – Allows you to select your carrier's voicemail, enter the phone number to use for listening to and managing your voicemail, and configure the notification sound or vibration option.

**Call reject** – Allows you to set the call reject function and manage the reject list. **Decline with message** – When you want to reject a call, you can send a preset message. In this menu, you can add or edit messages to send instead, when you reject a call.

**Connection vibration** – Choose whether to set the phone vibrates or not when the other party answers the call.

**Privacy keeper** – Configure the privacy keeper option.

**Power button ends call** – Checkmark this option if you want to press the power button to end a call.

**Call forwarding** – Choose whether to divert all calls, when the line is busy, when there is no answer or when you have no signal.

**Call barring** – Select when you would like calls to be barred. Enter the call barring password. Please check with your network operator about this service.

**Call duration** – View the duration of calls including last call, dialled calls, received calls and all calls.

**Additional settings** – This lets you change the following settings:

**Caller ID:** Choose whether to display your number on an outgoing call.

 **Call waiting:** If call waiting is activated, the handset will notify you of an incoming call while you are on the phone (depending on your network provider).

# **Contacts**

Add contacts to your phone and synchronise them with the contacts in your Google account or other accounts that support contact syncing.

### Searching for a contact

#### **In the Home screen**

- **1** Touch **t** to open your contacts.
- **2** Touch **Search contacts** and enter the contact name using the keyboard.

### Adding a new contact

- **1** Touch  $\blacksquare$ , enter the new contact's number, then touch the **Menu** key. Touch **Add to contacts** > **Create new contact**.
- **2** If you want to add a picture to the new contact, touch the image area. Choose from **Take photo** or **Select from Gallery**.
- **3** Select the contact type by touching
- **4** Touch a category of contact information and enter the details about your contact.
- **5** Touch **Save**.

## Favourite contacts

You can classify frequently called contacts as favourites.

### **Adding a contact to your favourites**

- **1** Touch **1** to open your contacts.
- **2** Touch a contact to view their details.
- **3** Touch the star to the right corner of the contact's name. The star turns yellow colour and the contact is added to your favourites.

### **Removing a contact from your favourites list**

- **1** Touch **t** to open your contacts.
- **2** Touch the **tab**, select **Favourites** at the top of the list and choose a contact to view its details.
- **3** Touch the star to the right corner of the contact's name. The star turns grey color and the contact is removed from your favourites.

# **Messaging**

Your LG-P710 combines SMS and MMS into one intuitive, easy-to-use menu.

### Sending a message

- **1** Touch **o** on the home screen, and touch **1** to open a blank message.
- **2** Enter a contact name or contact number in the **To** field. As you enter the contact name, matching contacts appear. You can touch a suggested recipient. You can add multiple contacts.

NOTE: You will be charged for a text message for every person you send the message to.

- **3** Touch the text field and start to compose your message.
- **4** Touch  $\equiv$  to open the Options menu. Choose from **Quick message, Insert smiley, Schedule sending, Add subject** and **Discard**.
- **5** Touch **Send** to send your message.
- **6** The message screen opens, with your message after Recipient Name/Number. Responses appear on the screen. As you view and send additional messages, a message thread is created.

 $\sqrt{N}$  WARNING: The 160-character limit may vary from country to country depending on the language and how the SMS is coded.

WARNING: If an image, video or audio file is added to an SMS message, it is automatically converted into an MMS message and you are charged accordingly.
## Threaded box

Unread messages (SMS, MMS) are located on the top.

And the others exchanged with another party can be displayed in chronological order so that you can conveniently see an overview of your conversation.

# Using Smilies

Liven up your messages using Smilies.

When writing a new message, touch the **Menu** key, then choose **Insert smiley**.

## Changing your message settings

Your LG-P710 message settings are predefined, so you can send messages immediately. You can change the settings based on your preferences.

 $\cdot$  From the home screen, touch  $\approx$  > **Menu** key  $\equiv$  > **Settings**.

# E-mail

You can use the Email application to read emails from services other than Google Mail. The Email application supports the following account types: POP3, IMAP and Exchange. Your service provider or system administrator can provide the account settings you need.

## Managing an email account

The first time you open the **E-mail** application, a setup wizard opens to help you to set up an email account.

#### **To add another email account:**

 $\cdot$  Touch  $\mathbb{H}$  > Apps tab > E-mail > touch  $\mathbb{F}$  > Accounts > touch  $\mathbb{F}$  > Add **account.**

After the initial setup, Email displays the contents of your inbox. If you have added more than one account, you can switch among accounts.

#### **To change an email account's settings:**

 $\cdot$  Touch  $\mathbb{H}$  > Apps tab > E-mail > touch  $\mathbb{F}$  > Account settings.

#### **To delete an email account:**

 $\cdot$  Touch  $\mathbb{H}$  > Apps tab > E-mail > touch  $\mathbb{F}$  > Accounts > touch and hold an account you want to delete > **Remove account.**

# Email account screen

You can touch an account to view its Inbox. The account from which you send email by default is indicated with a tick.

 $\Box$  – Touch the folder icon to open the account folders.

Only the most recent emails in your account are downloaded to your phone.

## Working with account folders

Each account has an Inbox, Outbox, Sent and Drafts folder. Depending on the features supported by your account's service provider, you may have additional folders.

## Composing and sending email

#### **To compose and send a message**

- **1** While in the **E-mail** application, touch the  $\boxed{1}$ .
- **2** Enter an address for the message's intended recipient. As you enter text, matching addresses are offered from your Contacts. Separate multiple addresses with semicolon.
- **3** Add **Cc/Bcc** and add attachment files if required.
- **4** Enter the text of the message.
- $\overline{5}$  Touch the  $\geq$

If you aren't connected to a network, for example, if you're working in airplane mode, the messages that you send are stored in your Outbox folder until you're connected to a network again. If it contains any pending messages, the Outbox is displayed on the **Accounts** screen.

TIP! When a new email arrives in the inbox, you will receive a notification by sound or vibration.

# Camera

## Getting to know the viewfinder

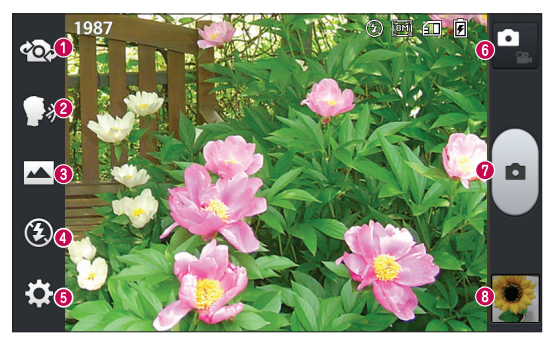

- **Swap lens** Allows you to swap between the rear camera lens and the front camera lens.
- **e Cheese shutter** Allows you to turn on or off the voice shot. When on, you just say "Cheese" to take a photo.
- **Shot mode** Choose from **Normal**, **Panorama** or **Continuous shot**.
- **Flash**  Choose from **Off, On,** or **Auto.**
- $\bullet$  **Settings** Touch this icon to open the Settings menu.
- **Mode Switch** Touch this icon to switch between Camera mode and Video mode.
- **Capture** Allows you to take a photo.
- **Gallery** Touch to view the last photo you captured. This enables you to access your gallery and view saved photos within camera mode.

# Taking a quick photo

- **1** Open the **Camera** application.
- **2** Hold the phone, point the lens towards the subject you want to photograph.
- **3** Touch the screen, a focus box will appear in the viewfinder screen.
- **4** When the focus box turns green, the camera has focused on your subject.
- **5** Click on the **o** to capture the image.

# Once you've taken the photo

Your captured photo will appear on the screen if Auto review is set to On (refer to Using the advanced settings).

**Share** – Touch to share your photo using **Bluetooth**, **E-mail, FileShare, Gmail**, **Google+**, **Memo**, **Messaging**, **Picasa** or any other downloaded applications that is supported.

**Set as** – Touch to use the image as a **Contact photo, Home screen wallpaper** or **Lock screen wallpaper**.

- $\boxed{\mathbf{m}}$  Touch to delete the image.
- $\bullet$  Touch to take another photo immediately.
- $\mathbb{F}$  Touch to view the Gallery of your saved photos.

# Using the advanced settings

In the viewfinder, touch to open all advanced options.

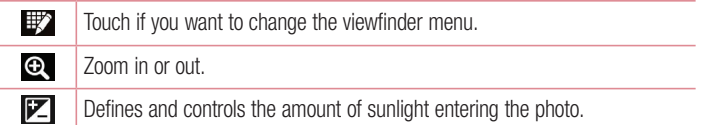

# **Camera**

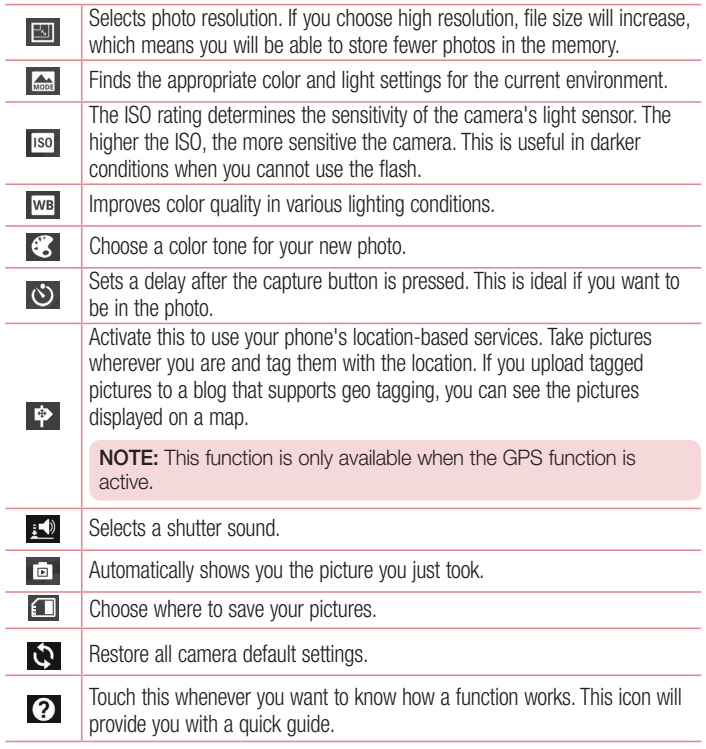

#### TIP!

- When you exit the camera, some settings return to their defaults, such as white balance, color effect, timer and scene mode. Check these before you take your next photo.
- The setting menu is superimposed over the viewfinder, so when you change photo color or quality elements, you will see a preview of the changed image behind the Settings menu.

# Video camera

## Getting to know the viewfinder

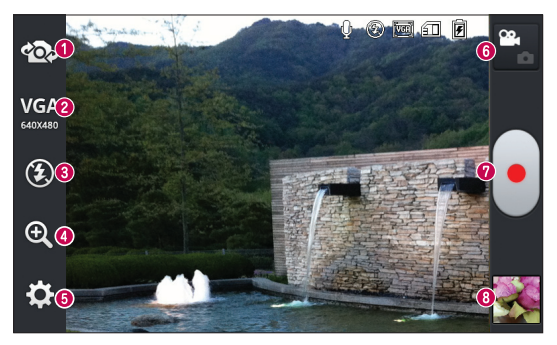

- **Swap lens** Allows you to swap between the rear camera lens and the front camera lens.
- **Video size** Touch to set the size (in pixels) of the video you record. Select the video size from **TV(720x480), VGA(640x480), MMS(320x240),** and **MMS(176x144)**.
- **Flash** Allows you to turn on the flash when taking a photo in a dark place.
- **a** Zoom Zoom in or zoom out.
- $\bullet$  **Settings** Touch this icon to open the settings menu.
- **Mode switch** Touch this icon to switch between Camera mode and Video mode.
- **Record** Allows you to start recording.
- **Gallery** Touch to view the last video you recorded. This enables you to access your gallery and view your saved videos from within video mode.

# Shooting a quick video

- **1** Touch the **Camera** mode button.
- **2** The video camera viewfinder appears on the screen.
- **3** Holding the phone, point the lens towards the subject you want to capture in your video.
- **4** Touch the Record **D** button once to start recording.
- **5** A red light appears at the top corner of the viewfinder with a timer showing the length of the video.
- **6** Touch **on** the screen to stop recording.

# After shooting a video

A still image representing your video will appear on the screen if Auto review is set to On.

**Play** – Touch to play the video.

**Share** – Touch to share the video **Bluetooth**, **E-mail, FileShare, Gmail, Google+, Messaging, Picasa, YouTube** or any other downloaded application that is supported.

NOTE: Additional charges may apply when MMS messages are downloaded while roaming.

 $\overline{m}$  Touch to delete the video you just made.

- $\infty$ ,  $-$  Touch to record another video right away. Your current video will be saved.
	- $\overline{$  Touch to view the Gallery of your saved videos.

# Video camera

## Using the advanced settings

Using the viewfinder, touch  $\ddot{\bullet}$  to open all the advanced options.

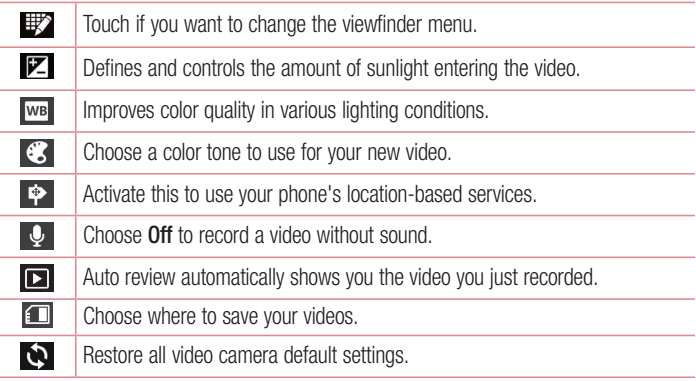

## Adjusting the volume when viewing a video

To adjust the volume of a video while it is playing, use the volume keys on the left-hand side of the phone.

# **Multimedia**

# **Gallerv**

You can store multimedia files in internal memory for easy access to all your multimedia files. Use this application to view multimedia files like pictures and videos.

**1** Touch  $\mathbb{H}$  > Apps tab > Gallery. Open a list of catalog bars that store your multimedia files.

#### NOTE:

- Some file formats are not supported, depending on the software installed on the device.
- Some files may not play properly, depending on how they are encoded.

## Viewing pictures

Launching Gallery displays your available folders. When another application, such as Email, saves a picture, the download folder is automatically created to contain the picture. Likewise, capturing a screenshot automatically creates the Screenshots folder. Select a folder to open it.

Pictures are displayed by creation date in a folder. Select a picture to view it full screen. Scroll left or right to view the next or previous image.

### **Zooming in and out**

Use one of the following methods to zoom in on an image:

- Double-tap anywhere to zoom in.
- Spread two fingers apart on any place to zoom in. Pinch to zoom out, or double-tap to return.

## Playing videos

Video files show the  $\bullet$  icon in the preview. Select a video to watch it and tap  $\bullet$ . The **Videos** application will launch.

## Deleting photos/videos

In a folder, tap  $\epsilon$  and select photos/videos by ticking, and then tap on **Delete**.

# **Multimedia**

## Setting as wallpaper

When viewing a photo, touch the **Menu** key  $\equiv$  > **Set image as** to set the image as wallpaper or to assign it to a contact.

### NOTE:

- Some file formats are not supported, depending on the device software.
- If the file size exceeds the available memory, an error can occur when you open files.

# Videos

Your phone has a built-in video player that lets you play all of your favorite videos. To access the video player, touch  $\blacksquare$  > Apps tab > Videos.

Playing a video

- **1** Touch  $\mathbb{H}$  > Apps tab > Videos.
- **2** Select the video you want to play.

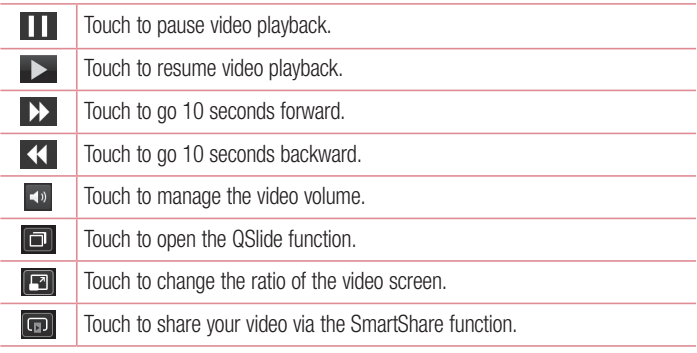

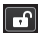

Touch to lock keys.

To change the volume while watching a video, press the up and down volume keys on the left-hand side of the phone.

# **Music**

Your LG-P710 has a built-in music player that lets you play all your favourite tracks. To access the music player. Touch  $\Box$  > Apps tab > Music.

## **Transferring music files using USB mass storage devices**

- **1** Connect the LG-P710 to a PC using a USB cable.
- **2** If you haven't installed LG Android Platform Driver on your PC, you need to change the settings manually. Choose **Settings** > **PC connection** > **USB connection type**, then select **Media sync (MTP)**.
- **3** You can view the mass storage content on your PC and transfer the files.

## **Playing a song**

- **1** In the Home screen, touch  $\mathbf{H}$  > Apps tab > Music.
- **2** Touch **Songs**.
- **3** Select the song you want to play.

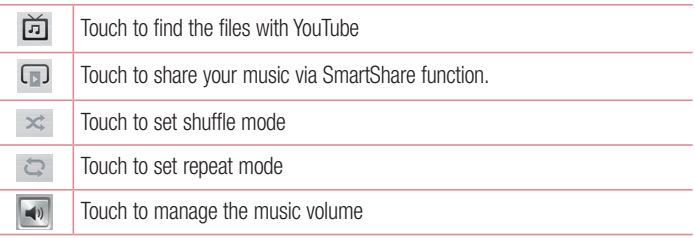

# **Multimedia**

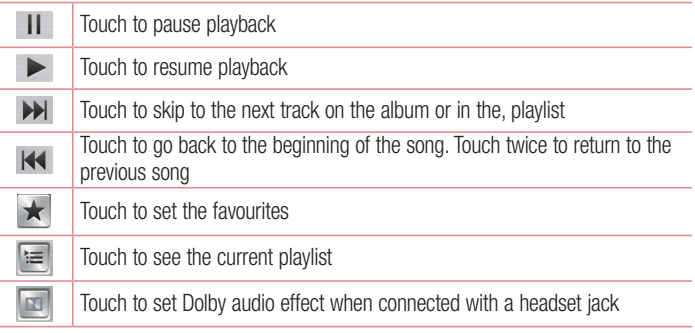

To change the volume while listening to music, press the up and down volume keys on the left-hand side of the phone.

Touch and hold any song in the list. The **Play**, **Add to playlist**, **Share, Set as ringtone, Delete, Details** and **Search** options will be displayed.

#### NOTE:

- Some file formats are not supported, depending on the device software.
- If the file size exceeds the available memory, an error can occur when you open files.

NOTE: Music file copyrights may be protected by international treaties and national copyright laws.

Therefore, it may be necessary to obtain permission or a licence to reproduce or copy music.

In some countries, national laws prohibit private copying of copyrighted material. Before downloading or copying the file, check the national laws of the relevant country concerning the use of such material.

# FM Radio

Your LG-P710 has a built-in FM Radio so you can tune in to your favourite stations and listen on the go.

NOTE: You need to use your headphones to listen to the radio. Insert it into the headphone jack.

#### **Searching for stations**

You can tune in to radio stations by searching for them manually or automatically. They are then saved to specific channel numbers, so you don't have to find them again. You can store up to 6 channels on your phone.

#### **Tuning in automatically**

- **1** In the Home screen, touch  $\mathbf{H}$  > Apps tab > FM Radio.
- **2** Touch the **Menu** key , then select **Scan**.
- **3** During auto scanning, touch **Cancel** if you want to stop scanning. Only scanned channels are saved before you stop scanning.

NOTE: You can also manually tune in to a station using the on-screen wheel.

**TIP!** To improve radio reception, extend the headset cord as this also functions as the radio antenna.

If you connect a headset not specifically made for radio reception, radio reception may be poor.

# LG SmartWorld

LG SmartWorld offers an assortment of exciting content - games, applications, wallpaper and ringtones - giving LG phone users the chance to enjoy richer "Mobile Life" experiences.

## How to Get to LG SmartWorld from Your Phone

- **1** Tap the **ight** icon to access LG SmartWorld.
- **2** Tap Sign in and enter ID/PW for LG SmartWorld. If you have not yet signed up, tap Register and get a LG SmartWorld membership.
- **3** Download the content you want.

#### NOTE: What if there is no **do** icon?

- **1** Using a mobile Web browser, access LG SmartWorld (www.lgworld.com) and select your country.
- **2** Download LG SmartWorld App.
- **3** Execute and install the downloaded file.
- **4** Access LG SmartWorld by tapping the **icon**.

# How to use LG SmartWorld

- Participate in monthly LG SmartWorld promotions.
- Try the easy "Menu" buttons to find what you're looking for fast.

**Categories** – Find contents by category (e.g. Education, Entertainment, Games, etc).  **Search** – Search Content.

**Apps for you** – Recommended content based on your previous choices.

 **My Apps** – List of downloaded/to-be updated contents.

 **Settings** – Set Profile and Display.

**Sign in** – Set your ID and Password.

• Try other useful functions as well. (Content Detail screen)

NOTE: LG SmartWorld may not be available in all carriers or countries.

# On-Screen Phone

On-Screen Phone allows you to view your mobile phone screen from a PC via a USB or Bluetooth connection. You can also control your mobile phone from your PC, using the mouse or keyboard.

## On-Screen Phone icons

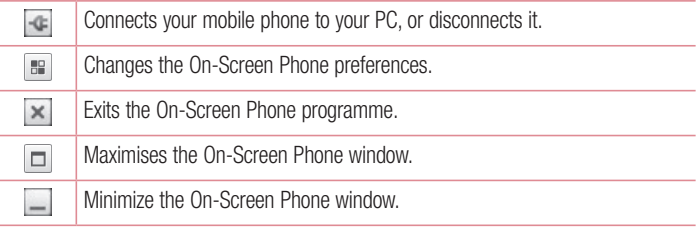

## On-Screen Phone features

- Real-time transfer and control: displays and controls your mobile phone screen when connected to your PC.
- Mouse control: allows you to control your mobile phone by using the mouse to click and drag on your PC screen.
- Text input with keyboard: allows you to compose a text message or note using your computer keyboard.
- Tile transfer (mobile phone to PC): sends files from your mobile phone (e.g. photos, videos, music and Polaris Office files) to your PC. Simply right-click on the file which you want to send to PC and click on "Save to PC".
- File transfer (PC to mobile phone): sends files from your PC to your mobile phone. Just select the files you wish to transfer and drag and drop them into the On-Screen Phone window. The files sent are stored in internal SD card.
- Real-time event notifications: prompts a pop-up to inform you of any incoming calls or text/multimedia messages.

# On-Screen Phone

## How to install On-Screen Phone on your PC

- **1** Visit LG Home (www.lg.com) and select a country of your choice.
- **2** Go to **Support** > **Mobile Phone Support** > Select the Model (LG-P710) > Click **OSP** ( On-Screen Phone ) to download. You can install the On-Screen Phone on your PC.

# **Utilities**

# QuickMemo function

The **QuickMemo** function allows you to create memos and capture screen shots. Capture screens, draw on them and share them with family and friends with QuickMemo function.

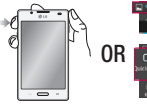

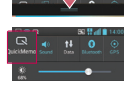

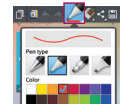

- **1** Enter the **QuickMemo** screen by pressing the QuickMemo Key on the screen you want to capture. Or touch and slide the status bar downwards and touch  $\blacksquare$ .
- **2** Select the desired menu option from **Pen type, Color, Eraser**, and create a memo.

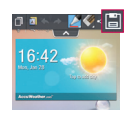

**3** Touch **in** the Edit menu to save the memo with the current screen. To exit QuickMemo function at any time, touch the Back key.

**TIP!** Touch **T** to keep the current memo on the screen and use the phone continuously. Tap **to** to select whether to use the background screen. Tap < to share the memo with others via any of the available applications.

# **Utilities**

## Setting your alarm

- **1** Touch  $\mathbb{H}$  > Apps tab > Alarm/Clock >  $\mathbb{H}$
- **2** Set the alarm time and any desired options.
	- **Repeat, Snooze duration, Vibration, Alarm sound, Alarm volume, Auto app starter, Puzzle lock, Memo**
- **3** Touch **Save**. It will let you know how much time is left before the alarm sounds.

# Using your calculator

- **1**  $T$  Touch  $\mathbf{H} > \mathbf{Apps}$  tab  $> \mathbf{Calculator}$
- **2** Touch the number keys to enter numbers.
- **3** For simple calculations, touch the function you want  $(+, -, x \text{ or } \div)$  followed by  $=$ .
- **4** For more complex calculations, touch the **Menu** key  $\equiv$ , select the **Advanced panel**, then choose sin, cos, tan, log and so on.

# Adding an event to your calendar

- **1**  $T$ Touch  $\mathbb{R}$  > Apps tab > Calendar
- **2** On the middle of the screen, you can find the different view types of the Calendar (Day, Week, Agenda).
- **3** Tap on the date you want to add event on.
- **4** Drag the view screen upwards and tap on the time slot you want to add event in.
- **5** Touch **Event name** then enter the event name.
- **6** Touch **Location** and enter the location. Check the date and enter the time you want your event to start and finish.
- **7** If you want to add a note to your event, touch **Description** and enter the details.
- **8** If you want to repeat the alarm, set **REPEAT**, and set **REMINDERS**, if necessary.
- **9** Touch **Save** to save the event in the calendar.

## Polaris Viewer 4

Polaris Viewer 4 is a professional mobile office solution that lets users conveniently view various types of office documents, including Word, Excel and PowerPoint files, anywhere, anytime, using their mobile devices.

# Touch > **Apps** tab > **Polaris Viewer 4**

### **Viewing files**

Mobile users can now easily view a wide variety of file types, including Microsoft Office documents and Adobe PDF, right on their mobile devices. When viewing documents using Polaris Viewer 4, the objects and layout remain the same as in their original documents.

# QuickTranslator

Simply aim the camera of your smartphone at the foreign sentence you want to understand. You can get the real-time translation anywhere and anytime. You can buy additional dictionaries for offline translation from the Google Play Store.

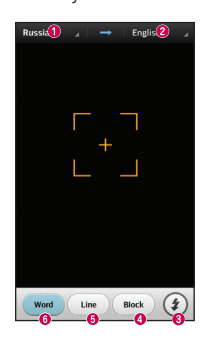

- **O** Home language
- **<sup>2</sup>** Destination language
- **O** Flash
- **A** Translation of block
- **O** Translation of sentence
- **O** Translation of each word

# **Utilities**

- **1** Touch  $\mathbf{H}$  > Apps tab > QuickTranslator.
- **2** Touch **Word**, **Line** or **Block**.
- **3** Touch and select the desired language.
- **4** Hold the phone toward the subject you want to translate for a few seconds.

NOTE: Only one dictionary is provided free of charge. Additional dictionaries must be purchased. Please select from the list below the dictionary you would like to install as your complimentary dictionary.

NOTE: There may be a difference in the rate of recognization depending on the size, font, color, brightness and angle of the letters that need to be translated.

# The Web

## Internet

Use this application to browse the Internet. Browser gives you a fast, full-color world of games, music, news, sports, entertainment and much more, right on your mobile phone wherever you are and whatever you enjoy.

NOTE: Additional charges apply when connecting to these services and downloading content. Check data charges with your network provider.

**1**  $T$  Touch  $\mathbf{F}$  > Apps tab > Internet.

## Using the Web toolbar

Touch and hold the Web toolbar and slide it upwards with your finger to open.

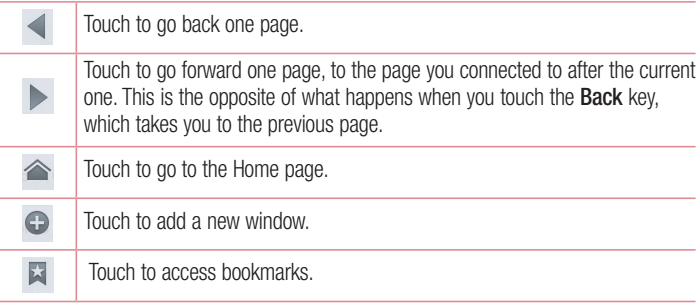

## Viewing webpages

Touch the address field, enter the web address and touch **Go**.

# The Web

## Opening a page

To go to new page, touch  $\Box$ 

To go to another webpage, touch  $\sqrt{2}$ , scroll up or down, and touch the page to select it.

## Searching the web by voice

Touch the address field, touch  $\mathbb U$ , speak a keyword, and then select one of the suggested keywords that appear.

NOTE: This feature may not be available depending on the region or service provider.

## **Bookmarks**

To bookmark the current webpage, touch the **Menu** key  $\equiv$  > **Save to bookmarks** > **OK**.

To open a bookmarked webpage, touch  $\blacktriangleright$  and select one.

## **History**

Touch  $\blacktriangleright$  > **History** to open a webpage from the list of recently-visited webpages. To clear the history, touch the **Menu** key  $\equiv$  > **Clear all history**.

## Using Popup Browser

Use this feature to access the Internet without closing the current application. While viewing content, such as contacts or notes that include web addresses, select a web address, and then tap Popup Browser to open the pop-up browser. Touch and drag the browser to move it to another location.

To view the browser in full screen, touch the browser screen.

To close the browser, touch  $\infty$ .

# Chrome

Use Chrome to search for information and browse webpages.

**1**  $T$  Touch  $\mathbb{H}$  > Apps tab > Chrome.

NOTE: This application may not be available, depending on your region and service provider.

## Viewing webpages

Tap the Address field, and then enter a web address or search criteria.

## Opening a page

To go to a new page, tab  $\overline{p_1} \rightarrow +$  **New tab.** 

To go to another webpage, tap  $\boxed{2}$ , scroll up or down and tap the page to select it.

## Searching the web by voice

Tap the address field, tap  $\mathbb Q$ , speak a keyword and select one of the suggested keywords that appear.

## Syncing with other devices

Sync open tabs and bookmarks to use with Chrome on another device when you are logged in with the same Google account.

To view open tabs on other devices, tap **Menu** key  $\equiv$   $\rightarrow$  **Other devices**.

Select a webpage to open.

To view bookmarks, tap  $\hat{\vartriangle}$ .

# **Settings**

## Accessing the Settings menu

In the Home screen, touch  $\mathbf{H}$  > Apps tab > Settings.

# WIRELESS & NETWORKS

### **< Wi-Fi >**

Turn on Wi-Fi to connect to available Wi-Fi networks.

#### TIP! How to obtain the MAC address

To set up a connection in some wireless networks with MAC filters, you may need to enter the MAC address of your LG-P710 into the router. You can find the MAC address in the following user interface: Touch **Apps** tab  $>$  Settings  $>$  Wi-Fi  $>$   $\equiv$   $>$  Advanced  $>$  MAC address.

### **< Bluetooth >**

Turns on Bluetooth to connect to Bluetooth devices.

### **< Mobile data >**

Displays the data usage and set mobile data usage limit.

### **< Call >**

You can configure phone call settings such as call forwarding and other special features offered by your carrier.

### **< More.. >**

**Airplane mode** – After switching to Airplane mode mode, all wireless connections are disabled.

**Portable Wi-Fi hotspot** – You can configure the portable Wi-Fi hotspot settings. **Bluetooth tethering** – Bluetooth tethering allows you to use your phone to provide Internet connection.

**NFC** – NFC (Near Field Communication) is a wireless technology that enables data transmission between two objects when they are brought within a few centimetres of each others. When you enable NFC on your phone, your phone can exchange data with other NFC-enabled devices or read information from smart tags embedded in posters, stickers, and other products.

**Direct/Android Beam** – Your LG-P710 is Direct/Android Beam-enabled mobile phone. Direct/Android Beam (Near Field Communication) is a wireless connectivity technology that enables two-way communication between electronic devices. It operates over a distance of a few centimetres. You can share your contents with a Direct/Android Beam tag or another device via simple touch with your device. If you touch a Direct/Android Beam tag with your device, it will display the tag contents on your device.

NOTE: Be careful not to scratch or damage the inside of the battery cover as this is the Direct/Android Beam antenna.

 **Using Direct/Android Beam:** To use Direct/Android Beam, make sure your device is switched on and activate the Direct/Android Beam setting, if disabled. You can beam a web page, a video, or other content from your screen to another device by bringing the devices together (typically back to back).

NOTE: Make sure both devices are unlocked, support Near Field Communication (Direct/Android Beam), and have both Direct/Android Beam and Android Beam™ turned on.

**VPN** – Displays the list of Virtual Private Networks (VPNs) that you've previously configured. Allows you to add different types of VPN.

**Mobile networks** – Set options for network mode & operators, access point names (APNs).

NOTE: You must set a lock screen PIN or password before you can use credential storage.

# **Settings**

# **DEVICE**

**< Sound >**

**Sound profile** – You can choose the Sound, Vibrate only or Silent.

**Volumes** – You can manage the volume of music, video, games and other media,

Phone ringtone, notification sound and Touch feedback & system.

**Quiet time** – Set times to turn off all sounds except alarm and media.

**Ringtone with vibration** – Vibration feedback for calls and notifications.

**Phone ringtone** – Allows you to set the ringtone for incoming calls.

**Notification sound** – Allows you to set the notification sound.

**Incoming call vibration** – Allows you to set the vibration type for incoming calls.

**Dial pad touch tones** – Allows you to set the phone to play tones when using the dialpad to dial numbers.

**Touch sounds** – Allows you to set your phone to play a sound when you touch buttons, icons and other onscreen items that react to your touch.

**Screen lock sound** – Allows you to set your phone to play a sound when locking and unlocking the screen.

**< Display >**

**Brightness** – Adjust the screen brightness.

**Screen timeout** – Set the time for screen timeout.

**Smart screen** – Checkmark this to keep screen on when device detects your eyes looking at the screen.

**Auto-rotate screen** – Set to switch orientation automatically when you rotate the phone. **Font type** – Change the font type.

**Font size** – Change the size of the display font.

**Front touch key light** – Allows you to set the front touch key light on/off and the duration.

**Home button LED** – Allows you to set the Home button LED on/off and in which event to turn on it to notify you the event.

**< Home screen >**

Set the **Theme, Screen swipe effect, Wallpaper, Scroll screens circularly** and **Portrait view only**. Select the option to set **Home backup & restore**.

**< Lock screen >**

**Select screen lock** – Set an unlock pattern to secure your phone. Opens a set of screens that guide you through drawing a screen unlock pattern. You can set a **Swipe**, **Face Unlock, Pattern**, **PIN** instead of a **Password** or leave it as **None**.

When you turn on your phone or wake up the screen, you're asked to draw your unlock pattern to unlock the screen.

**Wallpaper** – You can select the wallpaper for your lock screen from **Gallery** or **Wallpaper gallery**.

**Clocks & shortcuts** – Customize clocks and shortcuts on the lock screen.

**Owner info** – Show owner info on lock screen.

**Lock timer** – Allows you to set the amount of time before the screen automatically locks after the screen has timed-out.

**Power button instantly locks** – Checkmark to instantly lock the screen when the **Power/Lock key** is pressed.

### **< Storage >**

**INTERNAL STORAGE** – View the internal storage usage.

**SD CARD** – Check total available SD card space. Touch Unmount SD card for safe removal. Erase SD card if you want to delete all data from the SD card.

### **< Battery >**

Here, you can manage the battery and check the power saving items. Also, you can check the battery use.

### **< Apps >**

You can view and manage the applications.

# **Settings**

# **PERSONAL**

#### **< Accounts & sync >**

Permits applications to synchronise data in the background, whether or not you are actively working in them. Deselecting this setting can save battery power and lowers (but does not eliminate) data usage.

#### **< Location access >**

**Access to my location** – Turn this on to use information from Wi-Fi and mobile networks to determine your approximate location, used while searching in Google Maps and other applications. When you turn on this option, you're asked whether you consent to sharing your location anonymously with Google's location service.

**GPS satellites** – If you select GPS satellites, your phone determines your location to street level accuracy.

**Wi-Fi & mobile network location** – If you select Google's location service, your phone determines your approximate location using Wi-Fi and mobile networks. When you select this option, you're asked whether you consent to allowing Google to use your location when providing these services.

#### **< Security >**

**Set up SIM card lock** – Set up SIM card lock or change the SIM PIN.

**Password typing visible** – Show password as you type.

**Phone administrators** – View or deactivate phone administrators.

**Unknown sources** – Default setting to install non-Play Store applications.

**Trusted credentials** – Display trusted CA certificates.

**Install from storage** – Choose to install encrypted certificates from your SD card. **Clear credentials** – Remove all certificates.

### **< Language & input >**

Use the Language & input settings to select the language for the text on your phone and for configuring the on-screen keyboard, including words you've added to its dictionary.

#### **< Backup & reset >**

Change the settings for managing your settings and data.

**Backup my data** – Set to backup your settings and application data to the Google server.

**Backup account** – Set to back up your account.

**Automatic restore** – Set to restore your settings and application data when the applications are reinstalled on your device.

**Factory data reset** – Reset your settings to the factory default values and delete all your data. If you reset the phone in this way, you are prompted to reenter the same information as when you first started Android.

# **SYSTEM**

### **< QuickButton >**

Select apps you wish to get quick access to using the Hot key on the left side of the phone.

### **< Date & time >**

Use **Date & time** settings to set how dates are displayed. You can also use these settings to set your own time and time zone rather than obtaining the current time from the mobile network.

### **< Accessibility >**

Use the **Accessibility** settings to configure accessibility plug-ins you have installed on your phone.

NOTE: Requires additional plug-ins.

### **< PC connection >**

**USB connection type** – You can set the desired mode (**Charge only**, **Media sync (MTP)**, **USB tethering, LG software** or **Camera (PTP)**).

# **Settings**

**Ask on connection** – Ask USB connection mode when connecting to a computer.

**PC Suite** – Checkmark this to use **LG PC Suite** with Wi-Fi connection.

Please note that Wi-Fi network should be connected for LG PC Suite via Wi-Fi connection from the WIRELESS & NETWORKS.

**On-Screen Phone** – Displaying the screen and controlling the phone from your PC are available via USB, Bluetooth or Wi-Fi connection.

### **< Developer options >**

Keep in mind that turning on these developer settings may result in irregular device behavior. The developer options are recommended only for advanced users.

#### **< About phone >**

View legal information and check phone status and software version.

# PC software (LG PC Suite)

"LG PC Suite" PC software is a program that helps you connect your device to a PC via a USB cable and Wi-Fi. Once connected, you can use the functions of your device from your PC.

### **With your "LG PC Suite" PC Software, You Can...**

- Manage and play your media contents (music, movie, picture) on your PC.
- . Send multimedia contents to your device.
- Synchronizes data (schedules, contacts, bookmarks) in your device and PC.
- Backup the applications in your device.
- Update the softwares in your device.
- Backup and restore the device data.
- Play multimedia contents of your PC from your device.
- Backup and create and edit the memos in your device

NOTE: You can use the Help menu from the application to find out how to use your "LG PC Suite" PC software.

#### **Installing "LG PC Suite" PC Software**

"LG PC Suite" PC software can be downloaded from the webpage of LG.

- **1** Go to www.lg.com and select a country of your choice.
- **2** Go to **Support** > **MOBILE SUPPORT** > **LG Mobile Phones** > Select the Model or

Go to **Support** > **Mobile** > Select the Model.

**3** Click **PC SYNC** from **MANUALS & DOWNLOAD** and click **DOWNLOAD** to download "LG PC Suite" PC software.

# PC software (LG PC Suite)

### **System Requirements for "LG PC Suite" PC software**

- OS: Windows XP (Service pack 3) 32bit, Windows Vista, Windows 7, Windows 8
- CPU: 1 GHz or higher processors
- Memory: 512 MB or higher RAMs
- Graphic card: 1024 x 768 resolution, 32 bit color or higher
- HDD: 500 MB or more free hard disk space (More free hard disk space may be needed depending on the volume of data stored.)
- Required software: LG integrated drivers, Windows Media Player 10 or later

#### NOTE: LG Integrated USB Driver

LG integrated USB driver is required to connect an LG device and PC and installed automatically when you install "LG PC Suite" PC software application.

### **Synchronizing your Device to a PC**

Data from your device and PC can be synchronized easily with "LG PC Suite" PC software for your convenience. Contacts, schedules and bookmarks can be synchronized.

The procedure is as follows:

- **1** Connect your device to PC. (Use a USB cable or Wi-Fi connection.)
- **2** The **USB connection type** will appear, then select **LG software**.
- **3** After connection, run the program and select the device section from the category on the left side of the screen.
- **4** Click **Personal information** to select.
- **5** Select the checkbox of contents to synchronize and click the **Sync** button.

NOTE: To synchronize your phone with your PC using the USB cable, you need to install LG PC Suite onto your PC. Please refer to previous pages to install LG PC Suite.

### **Moving contacts from your Old Device to your New Device**

- Export your contacts as a CSV file from your old device to your PC using a PC sync program.
- Install "LG PC Suite" on the PC first. Run the program and connect your Android mobile phone to the PC using a USB cable.
- On the top menu, select **Device** > **Import to device** > **Import contacts**.
- A popup window to select the file type and a file to import will appear.
- On the popup, click the **Select a file** and Windows Explorer will appear.
- Select the contacts file to import in Windows Explorer and click the **Open**.
- Click **OK**.
- A **Field mapping** popup to link the contacts in your device and new contacts data will appear.
- If there is a conflict between the data in your PC contacts and device contacts, make the necessary selections or modifications in LG PC Suite.
- Click **OK**.

## Phone software update

#### **LG Mobile phone software update from the Internet**

For more information about using this function, please visit http://update.lgmobile.com or http://www.lg.com/common/index.isp  $\rightarrow$  select country and language. This feature allows you to update the firmware on your phone to a newer version conveniently from the Internet without needing to visit a service centre. This feature will only be available if and when LG makes a newer firmware version available for your device.

As the mobile phone firmware update requires the user's full attention for the duration of the update process, please make sure you check all instructions and notes that appear at each step before proceeding. Please note that removing the USB data cable or battery during the upgrade may seriously damage your mobile phone.

NOTE: LG reserves the right to make firmware updates available only for selected models at its own discretion and does not guarantee the availability of the newer version of the firmware for all handset models.

### **LG Mobile Phone software update via Over-the-Air (OTA)**

This feature allows you to update your phone's software to a newer version conveniently via OTA, without connecting with a USB data cable. This feature will only be available if and when LG makes a newer firmware version available for your device. First, you can check the software version on your mobile phone: **Settings** > **About phone** > **Common** > **Software update** > **Check now for update**.

You can also delay the update by 1 hour, 4 hours, 8 hours or 1 day. In this case, the application will notify you to update when the time is up. You can also rearrange an update manually.
NOTE: Your personal data from internal phone storage—including information about your Google account and any other accounts, your system/application data and settings, any downloaded applications and your DRM licence might be lost in the process of updating your phone's software. Therefore, LG recommends that you back up your personal data before updating your phone's software. LG does not take responsibility for any loss of personal data.

NOTE: This feature depends on your network service provider, region and country.

# About this user guide

### About this user quide

- Before using your device, please carefully read this manual. This will ensure that you use your phone safely and correctly.
- Some of the images and screenshots provided in this guide may appear differently on your phone.
- Your content may differ from the final product or from software supplied by service providers or carriers, This content may be subject to change without prior notice. For the latest version of this manual, please visit the LG website at www.lg.com.
- Your phone's applications and their functions may vary by country, region or hardware specifications. LG cannot be held liable for any performance issues resulting from the use of applications developed by providers other than LG.
- LG cannot be held liable for performance or incompatibility issues resulting from edited registry settings being edited or operating system software being modified. Any attempt to customize your operating system may cause the device or its applications to not work as they should.
- Software, audio, wallpaper, images and other media supplied with your device are licensed for limited use. If you extract and use these materials for commercial or other purposes is, you may be infringing copyright laws. As a user, you are fully are entirely responsible for the illegal use of media.
- Additional charges may be applied for data services, such as messaging, uploading and downloading, auto-syncing or using location services. To avoid additional charges, select a data plan to is suitable for your needs. Contact your service provider to obtain additional details.

### **Trademarks**

- LG and the LG logo are registered trademarks of LG Electronics.
- All other trademarks and copyrights are the property of their respective owners.

# DivX Mobile **DILAX**

**ABOUT DIVX VIDEO:** DivX<sup>®</sup> is a digital video format created by DivX, LLC, a subsidiary of Rovi Corporation. This is an official DivX Certified® device that plays DivX video. Visit divx.com for more information and software tools to convert your files into DivX videos. **ABOUT DIVX VIDEO-ON-DEMAND:** This DivX Certified<sup>®</sup> device must be registered in order to play purchased DivX Video-on-Demand (VOD) movies. To obtain your registration code, locate the DivX VOD section in your device setup menu. Go to vod. divx.com for more information on how to complete your registration.

**DivX Certified**® **to play DivX**® **video up to 640x480, including premium content. May play DivX**® **video up to 864x480. DivX**®**, DivX Certified**® **and associated logos are trademarks of Rovi Corporation or its subsidiaries and are used under license.**

# **DELBY**

**Manufactured under license from Dolby Laboratories. Dolby and the double-D symbol are trademarks of Dolby Laboratories.**

### **Accessories**

These accessories are available for use with the LG-P710. **(Items described below may be optional.)**

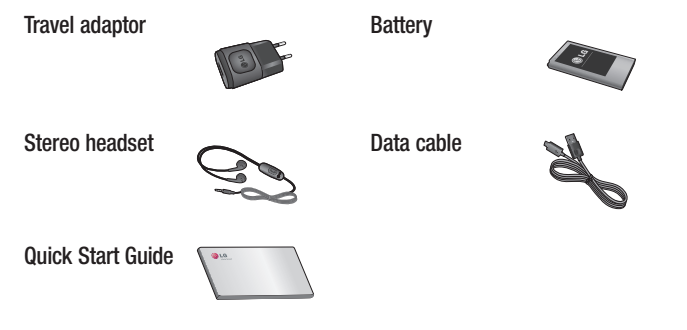

### NOTE:

- Always use genuine LG accessories.
- Failure to do this may void your warranty.
- Accessories may vary in different regions.

## **Troubleshooting**

This chapter lists some problems you might encounter when using your phone. Some problems require you to call your service provider, but most are easy to fix yourself.

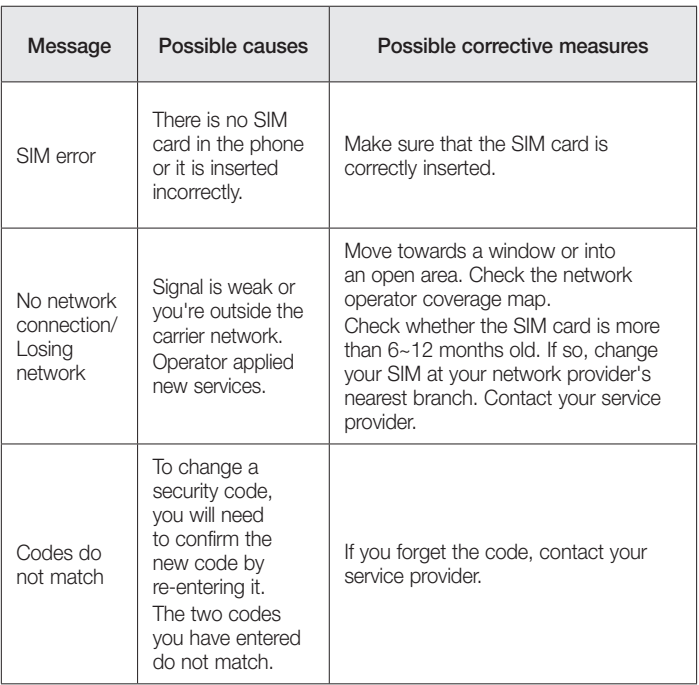

# **Troubleshooting**

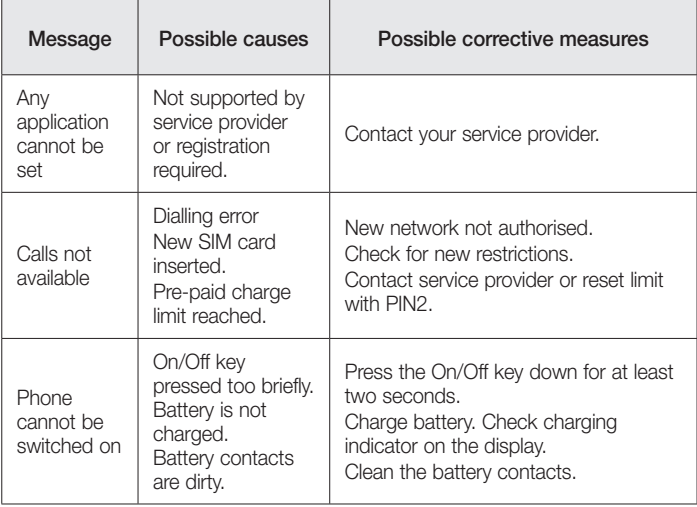

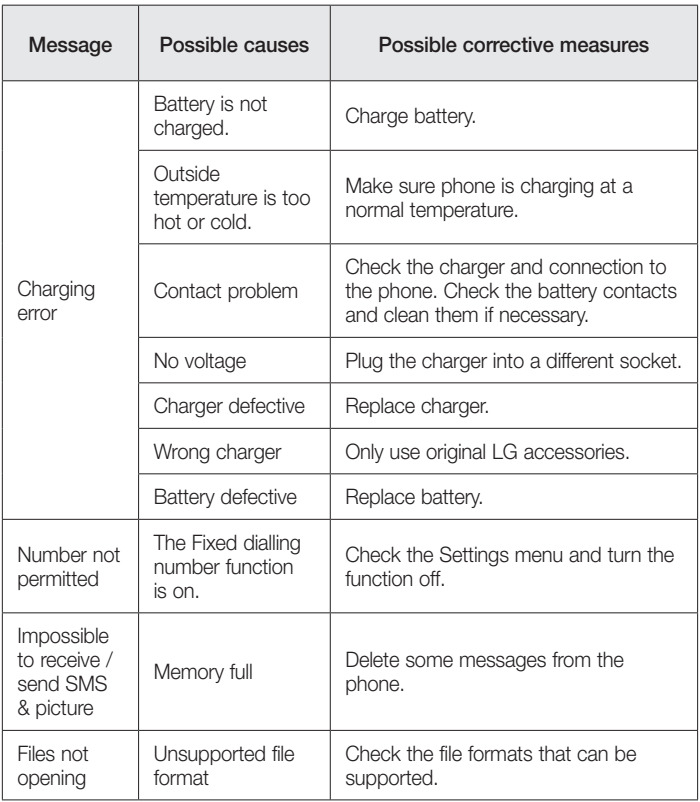

# **Troubleshooting**

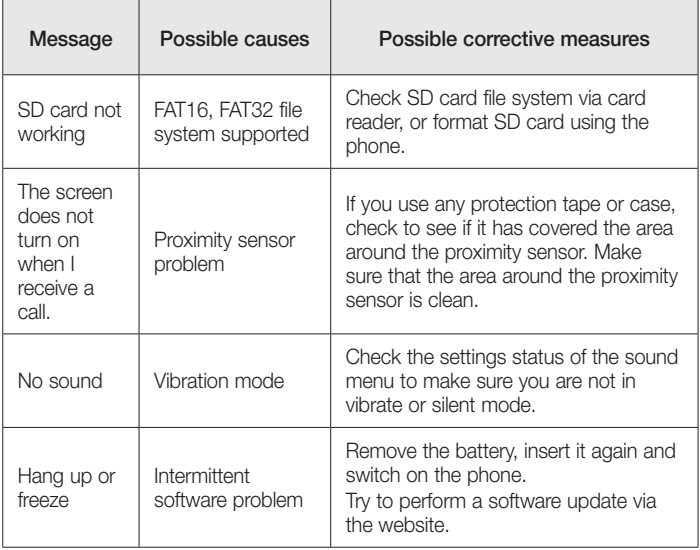

**Pytania ogólne**  $0.801 - 54 - 54 - 54$ 022-4-54-54-54 (koszt połączenia wg cennika usług powszechnych operatora). (koszt połączenia wg cennika usług powszechnych operatora).

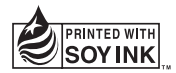

# **CE0168**